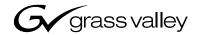

# **M-Series** INTELLIGENT VIDEO DIGITAL RECORDER **User Manual SOFTWARE VERSION 1.5** 071-8228-00 **11 SEPTEMBER 2003** the most watched worldwide

#### Copyright

Copyright © 2003 Thomson Broadcast and Media Solutions, Inc. All rights reserved. Printed in the United States of America.

This document may not be copied in whole or in part, or otherwise reproduced except as specifically permitted under U.S. copyright law, without the prior written consent of Thomson Broadcast and Media Solutions, Inc., P.O. Box 59900, Nevada City, California 95959-7900

#### **Trademarks**

Grass Valley, M-Series, Profile, and Profile XP are either registered trademarks or trademarks of Thomson Broadcast and Media Solutions, Inc. in the United States and/or other countries. Other trademarks used in this document are either registered trademarks or trademarks of the manufacturers or vendors of the associated products. Thomson Broadcast and Media Solutions, Inc. products are covered by U.S. and foreign patents, issued and pending. Additional information regarding Thomson Broadcast and Media Solutions, Inc. trademarks and other proprietary rights may be found at www.thomsongrassvalley.com.

#### **Disclaimer**

Product options and specifications subject to change without notice. The information in this manual is furnished for informational use only, is subject to change without notice, and should not be construed as a commitment by Thomson Broadcast and Media Solutions, Inc. Thomson Broadcast and Media Solutions, Inc. assumes no responsibility or liability for any errors or inaccuracies that may appear in this publication.

#### U.S. Government Restricted Rights Legend

Use, duplication, or disclosure by the United States Government is subject to restrictions as set forth in subparagraph (c)(1)(ii) of the Rights in Technical Data and Computer Software clause at DFARS 252.277-7013 or in subparagraph c(1) and (2) of the Commercial Computer Software Restricted Rights clause at FAR 52.227-19, as applicable. Manufacturer is Thomson Broadcast and Media Solutions, Inc., P.O. Box 59900, Nevada City, California 95959-7900 U.S.A.

#### **Revision Status**

2

| Rev Date           | Description                                              |
|--------------------|----------------------------------------------------------|
| September 11, 2003 | Initial release of the M-Series User Manual 071-8228-00. |

# **Contents**

|           | Finding Information                                      | 9  |
|-----------|----------------------------------------------------------|----|
|           | About this manual                                        | 9  |
|           | Getting more information                                 | 11 |
|           | Grass Valley Product Support                             |    |
|           | Safety Summaries                                         | 13 |
| Chapter 1 | Installing the M-Series iVDR                             |    |
| Chapter   |                                                          | 20 |
|           | Making connections for basic operation                   |    |
|           | Recorder 1 (R1) and Recorder 2 (R2) input connections    |    |
|           | Player 1 (P1) and Player 2 (P2) output connections       |    |
|           | Keyboard, mouse, and VGA monitor connections             |    |
|           | Audio monitoring connections                             |    |
|           | Reference Video connections                              |    |
|           | Power connection                                         |    |
|           | Powering on and shutting down                            |    |
|           | To power on                                              |    |
|           | To shutdown or restart                                   |    |
|           | Accessing the Windows desktop                            |    |
|           | Configuring for basic operation                          |    |
|           | Select system settings                                   |    |
|           | Select the video input                                   |    |
|           | Select timecode source                                   |    |
|           | Verifying basic operation                                |    |
|           | Setting up the Ethernet network                          |    |
|           | Connecting the Ethernet network cabling                  |    |
|           | 100BaseT Configuration: Data and streaming between iVDRs |    |
|           | Configure Windows network settings                       |    |
|           | Add network hosts names for streaming                    |    |
|           | 1GBaseT Configuration: Data and streaming between iVDRs  |    |
|           | Set the static IP address                                |    |
|           | Set up hosts files                                       |    |
|           | Add network hosts names for streaming                    |    |
|           | Operating with both 100BT and 1GBT network connections   |    |
|           | 100BaseT Configuration: iVDR and Profile XP streaming    |    |
|           | Make 100BaseT network connections                        |    |
|           | Configure the iVDR static IP address                     |    |
|           | Set up iVDR hosts files                                  | 43 |
|           | Add network hosts names for streaming                    |    |
|           | Configure the Profile XP static IP address               |    |
|           | Test the network                                         | 46 |
|           | Connecting RS422                                         | 47 |
| Chapter 2 | Quick Start Procedures                                   |    |
| Onapto: 2 | To play a clip                                           | 50 |
|           | To record a clip                                         |    |
|           | To trim a clip                                           |    |
|           | To create a playlist                                     |    |
| 01 1      | • •                                                      |    |
| Chapter 3 | Product Description Product overview                     | EE |
|           |                                                          |    |
|           | Key features                                             |    |
|           | Functional description                                   |    |
|           | Determining storage capacity                             |    |
|           | Front view with optional Front Panel                     | 60 |

11 September 2003 M-Series User Manual

#### Contents

|           | Front view of the standard product                        | 61 |
|-----------|-----------------------------------------------------------|----|
|           | Rear panel view                                           | 61 |
|           | Guide to using AppCenter                                  | 62 |
|           | Starting AppCenter                                        | 62 |
|           | AppCenter control options                                 | 63 |
|           | Local Control                                             |    |
|           | Remote Control                                            |    |
|           | AppCenter user interface overview                         |    |
|           | Main components in the AppCenter user interface           |    |
|           | Toolbar button descriptions                               |    |
|           | Standard channel applications included in AppCenter       |    |
|           | Tools included in AppCenter                               |    |
|           | Conventions used in the AppCenter interface               |    |
|           | Terms and concepts used in AppCenter                      |    |
|           | Selecting the channel application                         |    |
|           | Using the on-screen transport controls                    |    |
|           | ·                                                         |    |
|           | Accessing the Windows desktop                             |    |
|           | Windows Taskbar default settings                          |    |
|           | Guide to using the Front Panel                            |    |
|           | Using Front Panel controls                                |    |
|           | Tilting the front panel                                   |    |
|           | Cleaning the touch screen                                 |    |
|           | Calibrating the front panel touch screen                  |    |
|           | Adjusting front panel display brightness                  |    |
|           | Monitoring the system using the StatusBar                 |    |
|           | Interpreting StatusPane button icons                      |    |
|           | Message types displayed in the StatusBar                  |    |
|           | Using the StatusPane                                      |    |
|           | Opening the StatusPane                                    |    |
|           | Showing iVDR software versions                            | 80 |
|           | Copying messages to the clip board                        |    |
|           | Clearing messages                                         | 80 |
|           | Closing the StatusPane                                    | 80 |
|           | Exporting the logging database to a log file              | 80 |
|           | Exporting the log database using the StatusPane           | 80 |
|           | Exporting the log database using the Windows command line | 81 |
| Chapter 4 | Modifying Configuration                                   |    |
| -         | Using Configuration Manager                               | 84 |
|           | Opening and closing Configuration Manager                 |    |
|           | Saving and loading settings as configuration files        |    |
|           | Restoring default settings                                |    |
|           | Selecting the video standard                              |    |
|           | Setting the audio reference level                         |    |
|           | Selecting Time-of-day source for event scheduling         |    |
|           | Selecting video compression                               |    |
|           | Record channel settings                                   |    |
|           | Configuring the video input                               |    |
|           | Selecting the video input type                            |    |
|           | Setting record channel NTSC pedestal                      |    |
|           | Setting record charmer NTSC pedestal                      |    |
|           | Configuring VITC reader                                   |    |
|           |                                                           |    |
|           | Adjusting the audio input trim                            |    |
|           | Play channel settings                                     |    |
|           | Adjusting video output                                    |    |
|           | Adjusting analog composite output levels                  |    |
|           | Selecting the video still-play mode                       | 99 |

|           | Generating VITC                                    |     |
|-----------|----------------------------------------------------|-----|
|           | Displaying colorbars                               | 101 |
|           | Adjusting video output timing                      | 102 |
|           | Configuring the Monitor pane display               | 104 |
|           | Front Panel settings                               | 106 |
|           | Adjusting the jog/shuttle knob ranges              | 106 |
|           | Enabling rear panel audio monitor volume control   | 107 |
|           | Setting record buttons                             | 107 |
|           | Selecting fullscreen monitor mode                  | 108 |
|           | Adding and removing network host names             | 109 |
| Chapter 5 | Using the Monitor Pane                             |     |
| •         | Monitor pane overview                              | 112 |
|           | Viewing the Monitor pane in full-screen mode       | 114 |
|           | Selecting the default full-screen view             |     |
|           | Toggling between multiple and single channel views |     |
|           | Displaying channel information in full-screen mode |     |
|           | Selecting the channel control application          |     |
|           | Selecting the active channel                       |     |
|           | 9 san o s                                          |     |
| Chapter 6 | Recording Clips                                    |     |
|           | Before using Recorder                              | 118 |
|           | Starting Recorder                                  |     |
|           | Guide to using Recorder                            |     |
|           | Recording clips                                    |     |
|           | To record a clip using New Clip:                   |     |
|           | To record a clip using crash record                |     |
|           | To record a clip using fixed length                |     |
|           | To specify clip length after recording has begun:  |     |
|           | Changing the compression settings                  |     |
|           | Changing the timecode source                       |     |
|           | Changing the current bin                           |     |
|           | Previewing a clip                                  |     |
|           | Renaming a clip                                    |     |
|           | Viewing clip properties                            |     |
|           | Locating a clip                                    |     |
|           | Displaying available storage space                 |     |
|           |                                                    |     |
| Chapter 7 | Playing and Editing                                | 400 |
|           | Before using Player                                |     |
|           | Working with clips that are still recording        |     |
|           | Monitoring the play channel                        |     |
|           | About playing lists                                |     |
|           | Starting Player                                    |     |
|           | Guide to using Player: Play View                   |     |
|           | Loading a clip from the Clips pane                 |     |
|           | Loading a clip from Player                         |     |
|           | Playing a clip                                     |     |
|           | Selecting loop play                                |     |
|           | Locating a clip                                    |     |
|           | Jumping to a specific timecode                     |     |
|           | Using the scrub bar in the Goto Dialog             |     |
|           | Viewing clip properties                            |     |
|           | Renaming a clip in Player                          |     |
|           | Editing a clip: Moving mark-in/mark-out            |     |
|           | Editing a clip: Clearing mark-in/mark-out          |     |
|           | Changing the clip thumbnail image                  | 145 |

11 September 2003 M-Series User Manual

#### Contents

6

|           | Adjusting playback audio level                                |                        |
|-----------|---------------------------------------------------------------|------------------------|
|           | Striping timecode (replacing the timecode track)              | 147                    |
|           | Creating subclips                                             | 148                    |
|           | Creating subclips in Subclip mode                             | 148                    |
|           | About Auto Subclip mode                                       | 149                    |
|           | Selecting E to E mode                                         | 150                    |
| Chapter 8 | Working With Playlists                                        |                        |
| -         | Introducing Playlist                                          | 152                    |
|           | Before using Playlist                                         |                        |
|           | Terms used in Playlist                                        | 152                    |
|           | Working with clips currently being recorded                   | 153                    |
|           | Monitoring the play channel                                   |                        |
|           | Symbols used in Playlist                                      | 153                    |
|           | Starting Playlist                                             |                        |
|           | Guide to using Playlist: List View                            |                        |
|           | Guide to using Playlist: Event View                           | 159                    |
|           | Changing the event list viewing mode                          | 161                    |
|           | Setting monitor information                                   | 162                    |
|           | Creating a list                                               | 163                    |
|           | Opening an existing list                                      | 163                    |
|           | Inserting events                                              | 163                    |
|           | Inserting play events using List view                         | 164                    |
|           | Inserting play events using Event view                        |                        |
|           | Using copy and paste to insert events                         |                        |
|           | Inserting a clip that is still recording                      | 165                    |
|           | Playing a list                                                | 166                    |
|           | Viewing list properties                                       | 167                    |
|           | Creating a looping list                                       | 167                    |
|           | Locking a list                                                | 168                    |
|           | Modifying events in the list                                  | 169                    |
|           | About editing events while playing a list                     |                        |
|           | Moving Event-In and Event-out marks                           |                        |
|           | Clearing Event-In/Event-out marks                             |                        |
|           | Pausing at the end of an event                                |                        |
|           | Changing the event thumbnail image                            |                        |
|           | Adjusting the event audio level                               |                        |
|           | Moving events in the list                                     |                        |
|           | Viewing event properties                                      |                        |
|           | Renaming an event                                             |                        |
|           | Locating the source clip                                      |                        |
|           | Managing sections in the list                                 |                        |
|           | Adding and removing sections                                  |                        |
|           | Renaming sections                                             |                        |
|           | Selecting the section end properties                          |                        |
|           | Adding pause at the end of all section events                 |                        |
|           | Removing pause at the end of all section events               |                        |
|           | Managing play lists                                           |                        |
|           | Renaming a playlist                                           |                        |
|           | Selecting the playlist timecode                               |                        |
|           | Changing the list thumbnail image                             |                        |
|           | Locating a list in the Clips pane                             |                        |
| Chanter 0 | Managing Madia Haing Clina Barra                              |                        |
| Chapter 9 | Managing Media Using Clips Pane Guide to using the Clips pane | 101                    |
|           | Viewing the Clips pane                                        |                        |
|           | Terms used in the Clins page                                  | 10 <del>4</del><br>186 |

| About the Current Bin drop-down list                    |     |
|---------------------------------------------------------|-----|
| About the Clips pane context menu                       |     |
| About the asset context menu                            |     |
| Using CD and DVD disks for clips                        |     |
| Formatting CD and DVD disks                             |     |
| Placing clips on CD or DVD disks                        |     |
| Using CD and DVD disks in other computers or iVDRs      |     |
| Modifying the asset list view                           |     |
| Selecting Split or Full screen mode                     |     |
| Working with bins                                       |     |
| Changing current bin using 'Lookin' drop-down list      |     |
| Changing current bin using Explore                      |     |
| Creating a new bin                                      |     |
| Deleting a bin                                          |     |
| Renaming a bin                                          |     |
| Working with assets                                     |     |
| Renaming an asset                                       |     |
| Selecting multiple assets                               |     |
| Moving an asset to another bin                          | 204 |
| Using the cut and paste commands                        |     |
| Using Send To                                           |     |
| Copying an asset                                        |     |
| Using the copy and paste commands                       |     |
| Using Send To                                           |     |
| Deleting an asset                                       | 207 |
| Locking an asset                                        |     |
| Working with the Recycle Bin                            |     |
| Viewing the Recycle Bin contents                        |     |
| Emptying the Recycle Bin                                |     |
| Bypassing the Recycle Bin when deleting                 |     |
| Locating assets                                         |     |
| Sorting assets in the Asset List                        |     |
| Using basic search                                      |     |
| Viewing recent search results                           | 213 |
| Finding linked assets                                   |     |
| Working with asset metadata                             |     |
| Adding or modify asset metadata                         |     |
| Clearing metadata                                       |     |
| Importing media from a file or a device                 |     |
| Importing media from a file                             |     |
| Importing assets from another iVDR or Profile XP system |     |
| Sending media to a file or a device                     |     |
| Sending media to a file                                 |     |
| Sending assets to another machine or volume             |     |
| Guide to using the Transfer Monitor                     |     |
| Starting the Transfer Monitor                           |     |
| Transfer Monitor pages and buttons                      |     |
| Viewing transfer jobs in Transfer Monitor               |     |
| Viewing detailed transfer job properties                |     |
| Aborting a transfer job                                 |     |
| Removing transfer jobs from the completed list          |     |
| Viewing asset properties                                |     |
| Viewing clip properties                                 |     |
| Viewing playlist properties                             |     |
| Viewing bin properties                                  |     |
| Viewing volume properties                               | 234 |

11 September 2003 M-Series User Manual

| Chapter 10 | Using Remote Control Protocols                 |     |
|------------|------------------------------------------------|-----|
| •          | About remote control protocol support          | 236 |
|            | Control Mode versus Status Mode                |     |
|            | About AMP Player                               | 236 |
|            | About VDCP Player                              | 237 |
|            | About AMP and VDCP Recorders                   | 237 |
|            | About video network transfer support           | 237 |
|            | About Front Panel remote indicator lights      | 238 |
|            | Starting a remote control protocol application | 239 |
|            | Selecting the control port and control mode    | 240 |
|            | Guide to Protocol Recorder: Status mode        | 241 |
|            | Guide to Protocol Recorder: Local control mode | 243 |
|            | Guide to Protocol Player: Status mode          | 246 |
|            | Guide to Protocol Player: Local control mode   | 248 |
|            | Using Protocol Recorder: Local control tasks   | 251 |
|            | Using Protocol Player: Local control tasks     | 251 |
|            | Playout using current and preview clips        | 251 |
|            | Skipping to the preview clip during playout    | 253 |
|            | Jumping to a specific timecode                 |     |
|            | Monitoring remote control communications       | 255 |
| Appendix A | Specifications                                 |     |
| Appendix A | AC power specification                         | 259 |
|            | Environmental specifications                   |     |
|            | Mechanical specifications                      |     |
|            | Electrical specifications                      |     |
|            | Serial Digital Video (SDI)                     |     |
|            | Composite Analog Video                         |     |
|            | Genlock Reference                              |     |
|            | System Timing                                  |     |
|            | Analog Audio                                   |     |
|            | Audio headphone output                         |     |
|            | LTC Input/Output                               |     |
|            | VITC Input/Output                              |     |
|            | Operational specifications                     |     |
|            | Video codec description                        |     |
|            | Vertical blanking interval compression         |     |
|            | Media file system performance                  |     |
|            | Video network performance                      |     |
| Appendix B | Rack-mounting and Connector Pin-outs           |     |
| Appendix B | Rack-mounting the iVDR                         | 265 |
|            | Rack mount hardware shipped with the iVDR      |     |
|            | Mounting the Rack Slides                       |     |
|            | Installing the iVDR on the rack mount rails    |     |
|            | Making Rack Slide Adjustments                  |     |
|            | Adjusting rack-mount brackets                  |     |
|            | Rear panel connector pin-outs                  |     |
|            | RS-422 connectors                              |     |
|            | LTC connectors                                 |     |
|            | Analog audio connectors                        |     |
|            | · ·                                            |     |
|            | Index                                          | 273 |

# Finding Information

#### **About this manual**

This user manual describes the M-Series iVDR and provides instructions for installing and operating the product in a variety of applications.

#### How this manual is organized

This manual is organized around the tasks required to install, configure, and operate the M-Series iVDR. The following describes the chapters included in this manual:

Chapter 1, *Installing the M-Series iVDR* — Describes how to make rear panel connections and configure the iVDR for basic operation.

Chapter 2, *Quick Start Procedures* — Use these procedures to learn the basics the iVDR user interface to accomplish key tasks—recording, playing, trimming, and creating playlists.

Chapter 3, *Product Description* — Provides the product functional description and an introduction to AppCenter, the main user interface.

Chapter 4, *Modifying Configuration* — Describes how to modify the M-Series iVDR configuration settings using the Configuration dialog box.

Chapter 5, *Using the Monitor Pane* — Provides information for using the Monitor pane and for customizing it to suit your workflow.

Chapter 6, *Recording Clips* — Describes how to use the Recorder application to record clips.

Chapter 7, *Playing and Editing* — Describes how to use the Player application to play clips, trim clips, and create subclips.

Chapter 8, Working With Playlists — Describes how to use the PlayList application to create and manage playlists.

Chapter 9, *Managing Media Using Clips Pane* — This chapter describes how to use the Clips pane to manage media. Learn how to move, delete, copy, import/export assets, and to create and manage bins (directories) to organize media.

Chapter 10, *Using Remote Control Protocols* — Describes how to setup and industry standard remote control protocols to control the M-Series iVDR.

Appendix A, *Specifications* — Describes the mechanical, environmental, and electrical specifications of the iVDR.

Appendix B, *Rack-mounting and Connector Pin-outs* — Contains step-by-step rack-mount procedures and information about rear panel connector pin-outs.

11 September 2003 M-Series User Manual

#### Other printed manuals

This manual is part of a full set of support documentation you received with your M-Series iVDR.

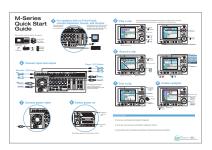

•M-Series iVDR Quick Start Guide — This guide provides step-by-step installation instructions for basic installation and operation, including recording and playing clips, trimming clips, and making a playlist.

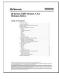

•M-Series iVDR Release Notes — Contains the latest information about the M-Series iVDR software shipped on your system. The information in this document includes software upgrade instructions, software specifications and requirements, feature changes from the previous releases, and any known problems.

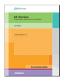

•M-Series iVDR Service Manual — Contains information for solving common setup problems, as well as information on servicing and maintenance.

# **Getting more information**

In addition to the printed manuals, information is available in the following locations.

#### **On-line Help**

To access online help:

• In the main user interface toolbar, select **Tools**, then choose **Help** from the pop-up menu. The M-Series Help home page is displayed.

- or -

• In any M-Series application or tool, select the context menu, then choose **Help**. Online help for the application is displayed.

#### **Printed manuals in PDF format**

All printed manuals are available in the Acrobat file format (pdf) on the *M-Series iVDR* System *Software* CD-ROM. The manuals are located in the CD-ROM \documentation directory.

#### **Thomson Grass Valley Web site**

This public Web site contains all the latest manuals and documentation, and additional support information. Use the following URL.

http://www.thomsongrassvalley.com.

# **Grass Valley Product Support**

To get technical assistance, check on the status of problems, or report new problems, contact Grass Valley Product Support via e-mail, the Web, or by phone or fax.

#### **Web Technical Support**

To access support information on the Web, visit the product support Web page on the Grass Valley Web site. You can download software or find solutions to problems by searching our Frequently Asked Questions (FAQ) database.

World Wide Web: http://www.thomsongrassvalley.com/support/ Technical Support E-mail Address: gvgtechsupport@thomson.net.

#### **Phone Support**

Use the following information to contact product support by phone during business hours. Afterhours phone support is available for warranty and contract customers.

| United States   | (800) 547-8949 (Toll Free) | France      | +33 (1) 34 20 77 77 |
|-----------------|----------------------------|-------------|---------------------|
| Latin America   | (800) 547-8949 (Toll Free) | Germany     | +49 6155 870 606    |
| Eastern Europe  | +49 6155 870 606           | Greece      | +33 (1) 34 20 77 77 |
| Southern Europe | +33 (1) 34 20 77 77        | Hong Kong   | +852 2531 3058      |
| Middle East     | +33 (1) 34 20 77 77        | Italy       | +39 06 8720351      |
| Australia       | +61 3 9721 3737            | Netherlands | +31 35 6238421      |
| Belgium         | +32 2 3349031              | Poland      | +49 6155 870 606    |
| Brazil          | +55 11 5509 3440           | Russia      | +49 6155 870 606    |
| Canada          | (800) 547-8949 (Toll Free) | Singapore   | +656379 1390        |
| China           | +86 106615 9450            | Spain       | + 34 91 512 03 50   |
| Denmark         | +45 45968800               | Sweden      | +46 87680705        |
| Dubai           | + 971 4 299 64 40          | Switzerland | +41 (1) 487 80 02   |
| Finland         | +35 9 68284600             | UK          | +44 870 903 2022    |

#### **Authorized Support Representative**

A local authorized support representative may be available in your country. To locate the support representative for your country, visit the product support Web page on the Grass Valley Web site.

# Safety Summaries

# **General Safety Summary**

Review the following safety precautions to avoid injury and prevent damage to this product or any products connected to it.

Only qualified personnel should perform service procedures.

While using this product, you may need to access other parts of the system. Read the *General Safety summary* in other system manuals for warnings and cautions related to operating the system.

#### **Injury Precautions**

#### **Use Proper Power Cord**

To avoid fire hazard, use only the power cord specified for this product.

#### **Ground the Product**

This product is grounded through the grounding conductor of the power cord. To avoid electric shock, the grounding conductor must be connected to earth ground. Before making connections to the input or output terminals of the product, ensure that the product is properly grounded.

#### **Do Not Operate Without Covers**

To avoid electric shock or fire hazard, do not operate this product with covers or panels removed.

#### Do Not operate in Wet/Damp Conditions

To avoid electric shock, do not operate this product in wet or damp conditions.

#### Do Not Operate in an Explosive Atmosphere

To avoid injury or fire hazard, do not operate this product in an explosive atmosphere.

#### **Avoid Exposed Circuitry**

To avoid injury, remove jewelry such as rings, watches, and other metallic objects. Do not touch exposed connections and components when power is present.

#### **Product Damage Precautions**

#### **Use Proper Power Source**

Do not operate this product from a power source that applies more than the voltage specified.

13

#### **Provide Proper Ventilation**

To prevent product overheating, provide proper ventilation.

#### **Do Not Operate With Suspected Failures**

If you suspect there is damage to this product, have it inspected by qualified service personnel.

#### **Battery Replacement**

To avoid damage, replace only with the same or equivalent type. Dispose of used battery according to the circuit board manufacturer's instructions.

# **Safety Terms and Symbols**

#### Terms in This Manual

These terms may appear in this manual:

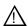

**WARNING:** Warning statements identify conditions or practices that can result in personal injury or loss of life.

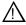

*CAUTION:* Caution statements identify conditions or practices that may result in damage to equipment or other property, or which may cause equipment crucial to your business environment to become temporarily non-operational.

#### **Terms on the Product**

These terms may appear on the product:

DANGER indicates a personal injury hazard immediately accessible as one reads the marking.

WARNING indicates a personal injury hazard not immediately accessible as you read the marking.

CAUTION indicates a hazard to property including the product.

#### Symbols on the Product

The following symbols may appear on the product:

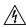

DANGER high voltage

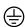

Protective ground (earth) terminal

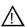

14

ATTENTION - refer to manual

# **Service Safety Summary**

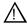

WARNING: The service instructions in this manual are intended for use by qualified service personnel only. To avoid personal injury, do not perform any servicing unless you are qualified to do so. Refer to all safety summaries before performing service.

#### Do Not Service Alone

Do not perform internal service or adjustment of this product unless another person capable of rendering first aid and resuscitation is present.

#### **Disconnect Power**

To avoid electric shock, disconnect the main power by means of the power cord or, if provided, the power switch.

#### **Use Care When Servicing With Power On**

Dangerous voltages or currents may exist in this product. Disconnect power and remove battery (if applicable) before removing protective panels, soldering, or replacing components.

To avoid electric shock, do not touch exposed connections

# **Certifications and Compliances**

#### **Canadian Certified Power Cords**

Canadian approval includes the products and power cords appropriate for use in the North America power network. All other power cords supplied are approved for the country of use.

#### **FCC Emission Control**

This equipment has been tested and found to comply with the limits for a Class A digital device, pursuant to Part 15 of the FCC Rules. These limits are designed to provide reasonable protection against harmful interference when the equipment is operated in a commercial environment. This equipment generates, uses, and can radiate radio frequency energy and, if not installed and used in accordance with the instruction manual, may cause harmful interference to radio communications. Operation of this equipment in a residential area is likely to cause harmful interference in which case the user will be required to correct the interference at his own expense. Changes or modifications not expressly approved by Grass Valley can affect emission compliance and could void the user's authority to operate this equipment.

15

#### Canadian EMC Notice of Compliance

This digital apparatus does not exceed the Class A limits for radio noise emissions from digital apparatus set out in the Radio Interference Regulations of the Canadian Department of Communications.

Le présent appareil numérique n'émet pas de bruits radioélectriques dépassant les limites applicables aux appareils numériques de la classe A préscrites dans le Règlement sur le brouillage radioélectrique édicté par le ministère des Communications du Canada.

#### EN55103 1/2 Class A Warning

This product has been evaluated for Electromagnetic Compatibility under the EN 55103-1/2 standards for Emissions and Immunity and meets the requirements for E4 environment.

This product complies with Class A (E4 environment). In a domestic environment this product may cause radio interference in which case the user may be required to take adequate measures.

#### **FCC Emission Limits**

This device complies with Part 15 of the FCC Rules. Operation is subject to the following two conditions: (1) This device may not cause harmful interference, and (2) this device must accept any interference received, including interference that may cause undesirable operation.

#### Laser Compliance

#### Laser Safety Requirements

The device used in this product is a Class 1 certified laser product. Operating this product outside specifications or altering its original design may result in hazardous radiation exposure, and may be considered an act of modifying or new manufacturing of a laser product under U.S. regulations contained in 21CFR Chapter 1, subchapter J or CENELEC regulations in HD 482 S1. People performing such an act are required by law to recertify and reidentify this product in accordance with provisions of 21CFR subchapter J for distribution within the U.S.A., and in accordance with CENELEC HD 482 S1 for distribution within countries using the IEC 825 standard.

#### **Laser Safety**

Laser safety in the United States is regulated by the Center for Devices and Radiological Health (CDRH). The laser safety regulations are published in the "Laser Product Performance Standard," Code of Federal Regulation (CFR), Title 21, Subchapter J.

The International Electrotechnical Commission (IEC) Standard 825, "Radiation of Laser Products, Equipment Classification, Requirements and User's Guide," governs laser products outside the United States. Europe and member nations of the European Free Trade Association fall under the jurisdiction of the Comité Européen de Normalization Electrotechnique (CENELEC).

# **Safety Certification**

This product has been evaluated and meets the following Safety Certification Standards:

| Standard                                                  | Designed/tested for compliance with:                                                                       |
|-----------------------------------------------------------|----------------------------------------------------------------------------------------------------|
| ANSI/UL60950, CAN/CSA<br>C22.2 No. 60950-00<br>12/01/2000 | Safety of Information Technology Equipment, including Electrical Business Equipment (Third edition).       |
| IEC 950                                                   | Safety of Information Technology Equipment, including Electrical Business Equipment (Third edition, 1999). |
| EN60950                                                   | Safety of Information Technology Equipment, including Electrical Business Equipment (Third Edition 2000).  |

11 September 2003 M-Series User Manual

Safety Summaries

# Chapter 1

# Installing the M-Series iVDR

#### Procedures in this chapter include:

- "Making connections for basic operation"
- "Powering on and shutting down"
- "Configuring for basic operation"
- "Verifying basic operation"
- "Setting up the Ethernet network"
- "Connecting RS422"

11 September 2003 M-Series User Manual

# Making connections for basic operation

Connect as shown for recording and playing under local control. Refer to sections later in this chapter for other connections, such as those for networking and remote operation.

#### Recorder 1 (R1) and Recorder 2 (R2) input connections

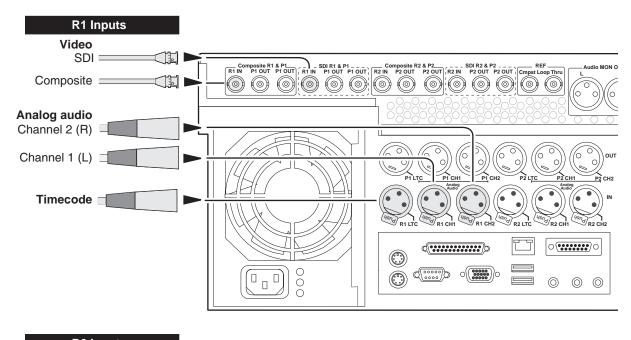

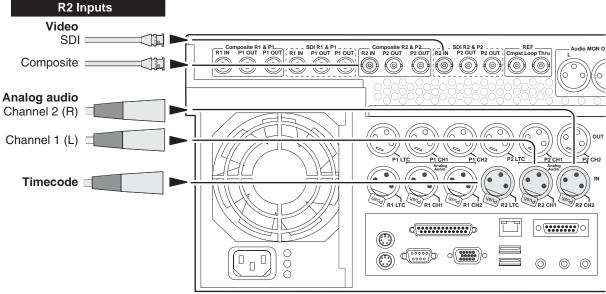

#### Player 1 (P1) and Player 2 (P2) output connections

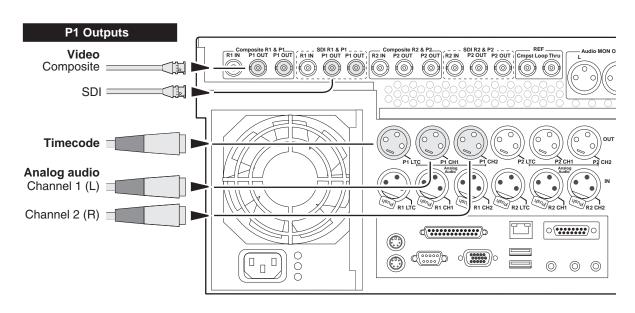

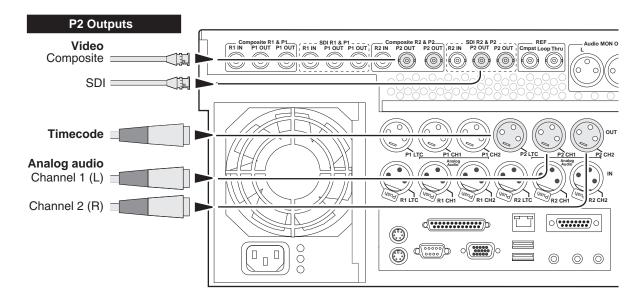

11 September 2003 M-Series User Manual

#### Keyboard, mouse, and VGA monitor connections

If your M-Series iVDR does not have the optional Front Panel, these connections are required for local operation.

If your M-Series iVDR has the optional Front Panel these connections are not required. However, keyboard, mouse, and monitor provide an alternate means to operate your M-Series iVDR. For example, if you need to enter extensive text or number sequences you might find the keyboard easier to use.

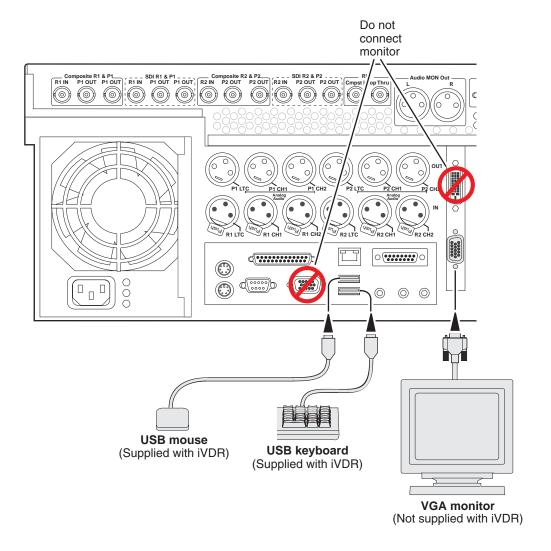

### **Audio monitoring connections**

Connect audio monitor as shown.

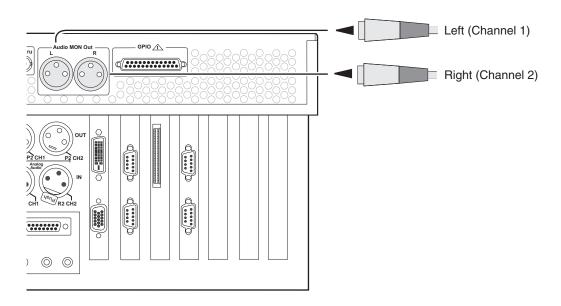

#### **Reference Video connections**

Connect a reference video signal as shown. The reference signal must be an analog composite signal. You must terminate the signal if you are not connecting the loop-through to another device.

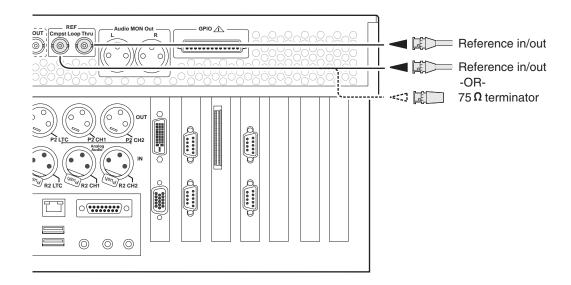

#### **Power connection**

Connect the power cable as shown.

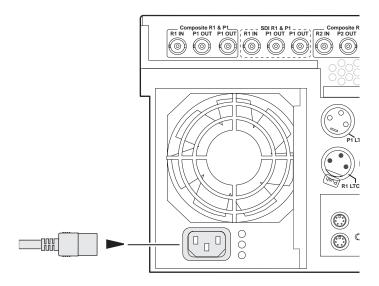

# Powering on and shutting down

The following sections provide procedures for power on and shutdown.

# To power on

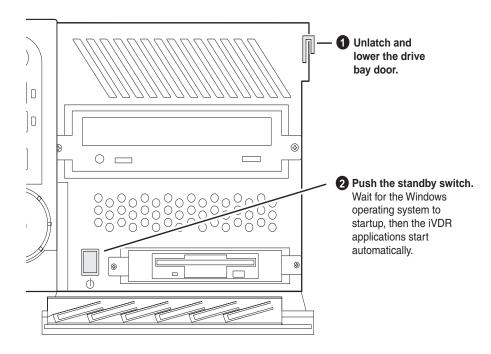

#### To shutdown or restart

1. In the AppCenter toolbar, select **System**, then choose **Shutdown** in the pop-up menu.

The Shutdown dialog box appears.

2. In the Shutdown dialog box, choose a shutdown mode using the drop-down list, then select **OK**.

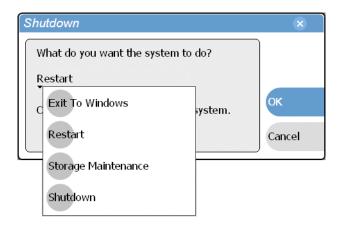

Dialog box shutdown modes:

| Shutdown Mode            | Description                                                                                                    |
|--------------------------|----------------------------------------------------------------------------------------------------|
| Exit to Windows          | Exit AppCenter and display the Windows desktop. Use the desktop shortcut to restart AppCenter.                                                                                |
| Restart                  | Exit AppCenter and restart the Windows operating system. AppCenter will restart automatically.                                                                                |
| Storage Maintenance Mode | Exit AppCenter and restart the iVDR in storage maintenance mode to allow maintenance on the media disk subsystem. Refer to the <i>M-Series Service Manual</i> for procedures. |
| Shutdown                 | Shutdown the Windows operating system and power-off the iVDR.                                                                                                    |

NOTE: If you believe your iVDR is "hung" in an unresponsive state, you can perform a forced shutdown by pressing and holding the standby button for approximately five seconds.

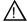

WARNING: The power standby switch does not turn off power to the system. The system must be disconnected from the power source.

#### **Accessing the Windows desktop**

For some tasks, such as configuring for Ethernet networking, you must access the Windows operating system. Use the following procedure to minimize AppCenter.

To access the Windows desktop do the following:

In the Toolbar select System, then choose Minimize.
 AppCenter minimizes and the Windows desktop appears.
 To maximize, select the maximize button on the AppCenter title bar.

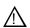

26

CAUTION: The M-Series is not a general purpose Windows workstation. The Windows configuration on the iVDR has been specifically set for use as a real time device. The M-Series iVDR is configured for automatic logon allowing unattended booting. To avoid partial or total system failure, do not modify any operating system settings unless approved by Grass Valley, including but not limited to the following:

- Do not use the User Manager
- Do not use the Disk Administrator
- Do not load any third party software
- Do not install any Windows updates without contacting support

# **Configuring for basic operation**

Use the following procedures to configure the iVDR for basic record and play operations under local control.

For complete configuration procedures refer to Chapter 4, *Modifying Configuration*. You can also view a listing of all configuration settings on the inside front cover of this manual.

#### Configuration tasks:

- "Select system settings" on page 27
- "Select the video input" on page 29
- "Select timecode source" on page 30

#### Select system settings

- On the Toolbar, select System and choose Configuration.
   The Configuration dialog opens.
- 2. On the Configuration dialog select **System**.

The System configuration page appears. The settings on this tab apply system-wide to all record and play channels.

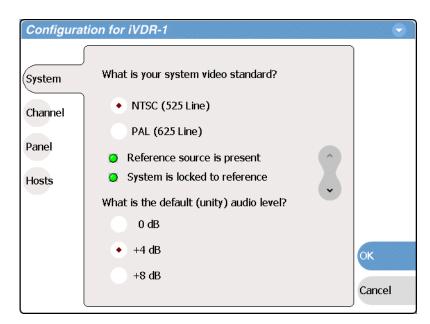

3. Select the video standard for the iVDR.

The iVDR must be restarted for video standard changes to take effect. You'll be prompted to restart when you exit the Configuration dialog box.

4. Set the audio reference level for the iVDR.

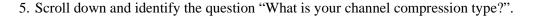

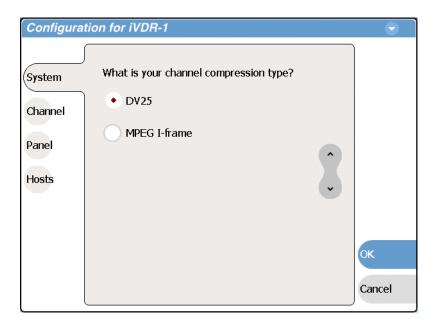

- 6. Select one of the following compression types:
  - DV25 When you make this selection, no further compression settings are available or necessary. However, you must select **OK** and save this setting before the iVDR configuration actually changes. When prompted, restart the iVDR. Restarting is required for the video compression changes to take effect.
  - MPEG I-frame When you make this selection, additional settings are available. Proceed to step 7 to complete the MPEG I-Frame settings. NOTE: MPEG I-frame compression is not available in the M-Series iVDR model M-122A.
- 7. Make sure **MPEG I-frame** is selected as instructed previously and then scroll down to display the additional MPEG settings.

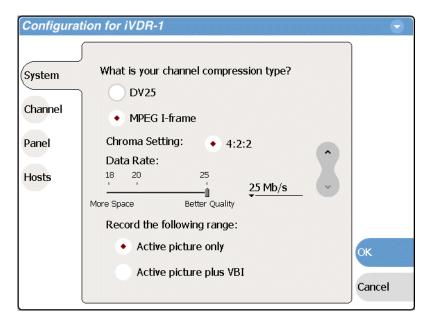

8. Select Data Rate, and VBI settings.

Select the **Active picture plus VBI** option if you need to record signals or data inserted in the vertical blanking interval (VBI). Otherwise, you should select **Active picture only** option. The VBI information is compressed along with the picture content. You may need to increase the data rate if you have trouble with the integrity of the VBI signals during playback.

- 9. Select **OK** to save all changes at once.
- 10. When prompted, restart the iVDR. The restart is required to put the video compression or video standard change into effect.

## Select the video input

To select the video input of each record channel:

- 1. Select **System** and choose **Configuration**, then select the **Channel** button.
- 2. Select the R1 or R2 tab, and open the Video Input link.

  Close other links or use the scroll button if necessary to locate the link.
- 3. Locate the question "What is your video input type?".

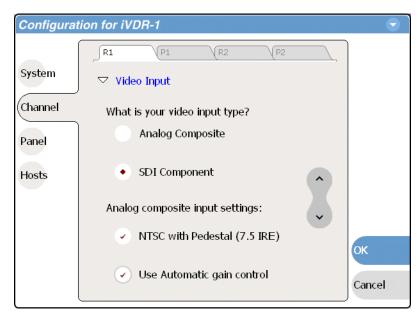

#### 4. Make selections as follows:

- Analog Composite Make this selection to record analog composite video connected to the record channel's *Composite* input. If a warning message is displayed about composite signal not present, verify that and composite signal is connected. When you select Analog composite additional video input settings are available as explained in "Record channel settings" on page 93.
- SDI Component Make this selection to record SDI component video connected to the record channel's *SDI* input. If a warning message is displayed about SDI not present, verify that and SDI signal is connected.

#### Select timecode source

The timecode source for each record channel is selected in the Recorder application running on the channel. Refer to "Changing the timecode source" on page 125.

# Verifying basic operation

Record and play a short clip to confirm that your connections and system setup are correct.

Refer to the Chapter 2, Quick Start Procedures for record and play procedures.

# **Setting up the Ethernet network**

Refer to the following list of procedures, then perform the ones required to set up the Ethernet network for your application.

- "Connecting the Ethernet network cabling"
  Shows how to connect the iVDR to an Ethernet network using the standard 100BaseT port or the optional 1GBaseT port.
- "100BaseT Configuration: Data and streaming between iVDRs" Contains instructions for configuring the 100BaseT network connection to provide standard data network capability and for streaming media transfers between iVDRs.
- "1GBaseT Configuration: Data and streaming between iVDRs" Contains instructions for configuring the 1GBaseT network connection to provide standard data network capability and for streaming media transfers between iVDRs.
- "Operating with both 100BT and 1GBT network connections"

  Describes how to set up both networks so that you can use the low speed network for standard data network tasks, and the high speed network for streaming transfers between iVDRs.
- "100BaseT Configuration: iVDR and Profile XP streaming". Follow these instructions if you use the network for streaming media transfers to non-M-Series devices such as the Profile XP Media Platform.

#### Connecting the Ethernet network cabling

Connect as illustrated. The high-speed (1 Gb) connection is available only if you have the optional card installed.

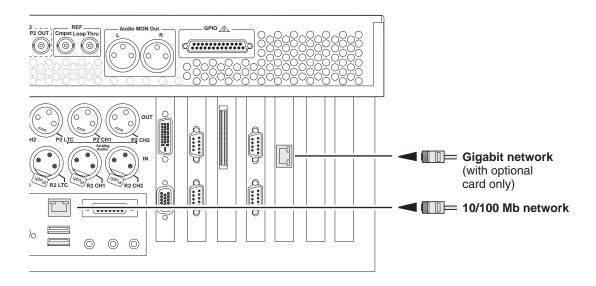

#### 100BaseT Configuration: Data and streaming between iVDRs

After making 100BaseT network connections as described in "Connecting the Ethernet network cabling" on page 31, use the following procedure to configure the network settings. Once configured, you can perform the following tasks:

- General networking tasks such as file sharing or importing/exporting from networked devices using standard media file formats (AVI DV25 or GXF).
- Remote control of the iVDR using devices and applications software developed for the M-Series iVDR that use industry standard remote control protocols over Ethernet.
- Streaming media transfers between iVDRs.

This procedure guides you to relevant settings, but does not instruct you on the specific settings required for your network. It is assumed that you understand Ethernet networks in general and your particular network needs and that you can apply that understanding to make the required settings using standard Windows procedures. If you need help with these procedures, contact your network administrator.

#### Procedure summary:

- "Configure Windows network settings" on page 32
- "Add network hosts names for streaming" on page 33

#### **Configure Windows network settings**

- 1. If you normally operate your M-Series iVDR using the optional Front Panel touch-screen, you should connect keyboard and mouse before proceeding. Refer to "Keyboard, mouse, and VGA monitor connections" on page 22 for instructions. You will likely find it easier to configure your network using a keyboard and mouse rather than the touch-screen. You may need to restart Windows to make the mouse and keyboard operational.
- 2. Shut down AppCenter as follows:
  - a. In the AppCenter toolbar, select **System**, then choose **Shutdown** in the pop-up menu.

The Shutdown dialog box appears.

b. Using the drop-down list, choose Exit to Windows, then select OK.
 AppCenter shuts down and the Windows desktop appears.

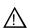

32

CAUTION: The M-Series is not a general purpose Windows workstation. The Windows configuration on the iVDR has been specifically set for use as a real time device. The M-Series iVDR is configured for automatic logon allowing unattended booting. To avoid partial or total system failure, do not modify any operating system settings unless approved by Grass Valley, including but not limited to the following:

- Do not use the User Manager
- Do not use the Disk Administrator
- Do not load any third party software
- Do not install any Windows updates without contacting support

- 3. In the Windows taskbar, select **Start | Settings | Network and Dial-up Connections** and continue with standard Windows procedures to set up the M-Series iVDR on the network. You can setup the network using DHCP, DNS, WINS, or other standard networking mechanisms.
- 4. Shutdown and restart Windows.
- 5. If you are going to stream video between iVDRs, proceed to "Add network hosts names for streaming" on page 33, otherwise, the iVDR is ready for standard data networking tasks.

#### Add network hosts names for streaming

You must add the host names of all peer iVDRs on the network that support streaming transfers. Adding host names is required to allow selection of networked iVDRs in the AppCenter user interface and to provide a successful network connection for streaming. The host names added will appear in the "Import" and "Send to" dialog boxes.

NOTE: By default, the iVDR host name is the same as the Windows computer name. To determine the iVDR computer name, right-click My Computer on the Windows desktop, then properties. Select the Network Identification tab and look for the "Full computer name".

In addition, if you are using remote protocol to perform video network transfers, you'll need to assign a unique Controller ID number for each host name. If you are not using remote protocol for network transfers, you can leave the Controller Id blank.

To add a network host names:

- 1. Start AppCenter, if it is not already running, using the desktop shortcut.
- 2. In AppCenter toolbar, select **System**, then choose **Configuration**.
- 3. Select the **Hosts** button.

The network host names are displayed.

11 September 2003 M-Series User Manual

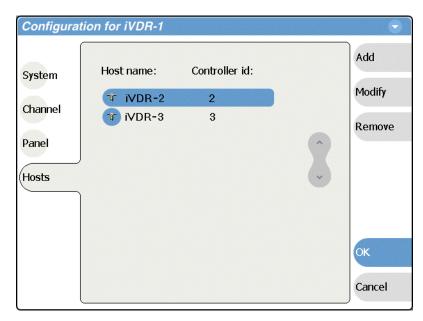

- 4. Select Add, to open the Add Host dialog box, then do the following:
  - a. Select the "Enter host name:" text entry control, then enter the computer name of a peer iVDR.

Make sure to enter the exact computer name. Any differences will result in being unable to connect to the iVDR.

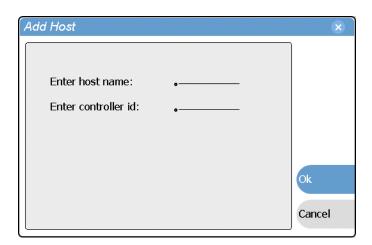

- b. If you are using remote protocols to perform video network transfers, you must use the following steps to add a unique Controller ID for each host, otherwise, you can ignore this step and proceed to step c.
  - Select the "Enter controller ID:" text entry control.
  - Enter the controller ID of the iVDR, then select **OK**.

    Make sure to enter a number between 1 and 255 that is unique to the iVDR.
- c. Select **OK** in the Add Host dialog box.
- 5. Repeat step 4 for the remaining iVDRs.

#### 100BaseT Configuration: Data and streaming between iVDRs

6. In the Configuration dialog box, select **OK** to save settings.

Once the host names are added, the iVDR is ready for streaming operation. Refer to "Importing assets from another iVDR or Profile XP system" on page 221, and "Sending assets to another machine or volume" on page 225 for procedures on transferring media.

NOTE: If you have trouble, try using the ping utility in the Windows command prompt using either the IP address or host name. Troubleshoot as needed. Also, refer to the M-Series Service Manual for troubleshooting procedures.

11 September 2003 M-Series User Manual

#### 1GBaseT Configuration: Data and streaming between iVDRs

After making 1GBaseT network connections as described in "Connecting the Ethernet network cabling" on page 31, use the following procedure to configure the network settings.

Once the 1GBaseT network configured, you can perform the following tasks:

- General networking tasks such as file sharing or importing/exporting from networked devices using standard media file formats (AVI DV25/GXF).
- Remote control of the iVDR using devices and applications software developed for the M-Series iVDR that use industry standard remote control protocols over Ethernet.
- Stream media transfers between iVDRs using the General Exchange Format (GXF) as described in SMPTE 360M. GXF streaming transfers allow loading and playing a clip before the transfer is complete.

Setting up the 1GBaseT network for streaming transfer support has the following network requirements:

- No DHCP and WINS, DNS, etc. Do not use automatic mechanisms for network settings. Static IP addresses must be used on the iVDRs. All name resolution must be through *hosts* files located on each networked device.
- The host name of all peer iVDRs must be added to a host registry using the iVDR Configuration tool.

#### Procedure summary:

- "Set the static IP address"
- "Set up hosts files"
- "Add network hosts names for streaming"

#### Set the static IP address

36

This procedure guide you to relevant settings. It is assumed that you understand Ethernet networks in general and your specific network needs and that you can apply that understanding to make the settings required for a streaming network using standard Windows procedures. If you need help with these procedures, contact your network administrator.

To set up the static IP address on the 1GBaseT adapter:

- 1. If you normally operate your M-Series iVDR using the optional Front Panel touch-screen, you should connect keyboard and mouse before proceeding. Refer to "Keyboard, mouse, and VGA monitor connections" on page 22 for instructions. You will likely find it easier to configure your network using a keyboard and mouse rather than the touch-screen. You may need to restart Windows to make the mouse and keyboard operational.
- 2. Shut down AppCenter as follows:
  - a. In the AppCenter toolbar, select **System**, then choose **Shutdown** in the pop-up menu.

The Shutdown dialog box appears.

b. Using the drop-down list, choose **Exit to Windows**, then select **OK**. AppCenter shuts down and the Windows desktop appears.

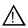

CAUTION: The M-Series is not a general purpose Windows workstation. The Windows configuration on the iVDR has been specifically set for use as a real time device. The M-Series iVDR is configured for automatic logon allowing unattended booting. To avoid partial or total system failure, do not modify any operating system settings unless approved by Grass Valley, including but not limited to the following:

- Do not use the User Manager
- Do not use the Disk Administrator
- Do not load any third party software
- Do not install any Windows updates without contacting support
- 3. In the Windows taskbar, select **Start | Settings | Network and Dial-up Connections** and continue with standard Windows procedures to set up the M-Series iVDR static IP address.

Be sure to select the optional 1GBaseT adapter, not the standard 100BaseT adapter.

#### Set up hosts files

Name resolution for the 1GBaseT adapter cannot be set to DNS or WINS. You must set up a *hosts* file located in *c:\winnt\system32\drivers\etc\hosts* on each iVDR. If you include the names and addresses of all the iVDRs on the network, then you can create one file and copy it to all the machines instead of editing the *hosts* file on each machine.

On each iVDR, set up the *hosts* files as follows:

- 1. Open the following file using Notepad, or some other text editor. c:\winnt\system32\drivers\etc\hosts
- 2. Enter text in a single line for each iVDR, including the local iVDR.

The text format is simple. First type the IP address, then use the TAB key or Space bar to insert a few spaces. Now type the machine name, such as **iVDR-1** followed by the characters \_he0 to specify network type as 1GBT. Be sure to use the zero character, not the letter 'o'.

NOTE: By default, the iVDR host name is the same as the Windows computer name. To determine the iVDR computer name, right-click My Computer on the Windows desktop, then properties. Select the Network Identification tab and look for the "Full computer name".

Example host file for three iVDRs on a 1Gb Ethernet network:

```
192.168.99.11 iVDR-1_he0
192.168.99.12 iVDR-2_he0
192.168.99.13 iVDR-3_he0
```

As an example, the following shows the content of a default Windows *hosts* file with the new lines added. All lines beginning with a # are comments and can be ignored or deleted.

37

```
# Copyright (c) 1993-1995 Microsoft Corp.
# This is a sample HOSTS file used by Microsoft TCP/IP for Windows.
# This file contains the mappings of IP addresses to host names. Each
# entry should be kept on an individual line. The IP address should
# be placed in the first column followed by the corresponding host name.
# The IP address and the host name should be separated by at least one
# space.
# Additionally, comments (such as these) may be inserted on individual
# lines or following the machine name denoted by a '#' symbol.
# For example:
#
#
    102.54.94.97
                    rhino.acme.com
                                         # source server
#
                                       # x client host
     38.25.63.10
                   x.acme.com
  127.0.0.1
                       localhost
  192.168.99.11
                       iVDR-1_he0
  192.168.99.12
                       iVDR-2_he0
  192.168.99.13
                       iVDR-3 he0
```

- 3. Save the file and exit the text editor.
- 4. Reboot your machine.
- 5. Copy the new *hosts* file onto all the other machine to save you editing it again.
- 6. Proceed to "Add network hosts names for streaming".

#### Add network hosts names for streaming

You must add the host names of all peer iVDRs on the network that support streaming transfers. Adding host names is required to allow selection of networked iVDRs in the AppCenter user interface and to provide a successful network connection for streaming. The host names added will appear in the "Import" and "Send to" dialog boxes.

NOTE: By default, the iVDR host name is the same as the Windows computer name. To determine the iVDR computer name, right-click My Computer on the Windows desktop, then properties. Select the Network Identification tab and look for the "Full computer name".

In addition, if you are using remote protocol to perform video network transfers, you'll need to assign a unique Controller ID number for each host name. If you are not using remote protocol for network transfers, you can leave the Controller Id blank.

To add a network host names:

- 1. Start AppCenter, if it is not already running, using the desktop shortcut.
- 2. In AppCenter toolbar, select **System**, then choose **Configuration**.
- 3. Select the **Hosts** button.

The network host names are displayed.

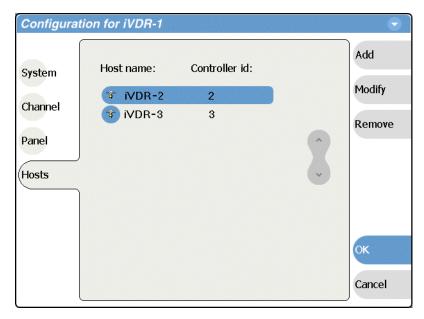

- 4. Select **Add**, to open the Add Host dialog box, then do the following:
  - a. Select the "Enter host name:" text entry control, then enter the computer name of a peer iVDR.

Make sure to enter the exact computer name. Any differences will result in being unable to connect to the iVDR.

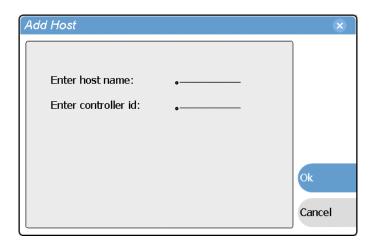

b. If you are using remote protocols to perform video network transfers, you must use the following steps to add a unique Controller ID for each host, otherwise,

39

you can ignore this step and proceed to step c.

- Select the "Enter controller ID:" text entry control.
- Enter the controller ID of the iVDR, then select **OK**.

Make sure to enter a number between 1 and 255 that is unique to the iVDR.

- c. Select **OK** in the Add Host dialog box.
- 5. Repeat step 4 for the remaining iVDRs.
- 6. In the Configuration dialog box, select **OK** to save settings.

Once the host names are added, the iVDR is ready for streaming operation. Refer to "Importing assets from another iVDR or Profile XP system" on page 221, and "Sending assets to another machine or volume" on page 225 for procedures on transferring media.

NOTE: If you have trouble, try using the ping utility in the Windows command prompt using either the IP address or host name. Troubleshoot as needed. Also, refer to the M-Series Service Manual for troubleshooting procedures.

### Operating with both 100BT and 1GBT network connections

If you want to use both the 100BaseT and the 1GBaseT Ethernet connections, each adapter can be set up as described in "100BaseT Configuration: Data and streaming between iVDRs" on page 32 and "1GBaseT Configuration: Data and streaming between iVDRs" on page 36. The low speed adapter and high speed adapter are configured independently, and each must have its own unique IP address and network setup.

Dual network adapters can create parallel network paths. Parallel network paths occur when the iVDR is networked with other devices with dual network adapters, and those devices are connected to the same 100BaseT and 1GBaseT networks.

The following describes how the iVDR handles parallel network paths:

- **Video networking** When AppCenter request a streaming transfer, the iVDR will automatically select the highest speed adapter, the 1GBaseT adapter, for streaming.
- Windows networking If parallel paths exist between the iVDR and another networked device, the 100BaseT adapter is used for standard windows networking tasks, such as, file sharing and mapping network drives. This means if you are using 'Send to' file or 'Import from' a file on a network drive, you will experience transfer speeds typical for the 100BaseT network. However, you can reconfigure the iVDR Windows network to use the 1GBaseT network adapter to connect to network drives. Refer to the Windows documentation more information. Using the 1GBaseT network adapter will provide a faster connection to the mapped drive, however, the extra network traffic could affect the bandwidth available for streaming network transfers.

### 100BaseT Configuration: iVDR and Profile XP streaming

The iVDR supports streaming transfers with other devices such as the Profile XP Media Platform, or any device that supports the General Exchange Format (GXF) as described in SMPTE 360M. The Profile XP system must have the optional 100BaseT adapter installed and configured for streaming transfers.

The iVDR user interface does not support browsing a non-M-Series device, such as a Profile XP Media Platform. In the *Send To* or *Import* user interface, you must select the non-M-Series device, then specify the target manually by entering the disk volume and bin name, e.g. *EXT:\default*. In addition, Media Manager does not support the iVDR which means you cannot browse media on the iVDR or initiate transfers from Media Manager running on the Profile XP Media Platform. All transfers are initiated in the iVDR user interface.

Setting up the iVDR for streaming transfer with Profile XP Media Platforms has the following network requirements:

- No DHCP and WINS, DNS, etc. Do not use automatic mechanisms for network settings. Static IP addresses must be used on the iVDRs and Profile XP systems. All name resolution must be through *hosts* files located on each networked device.
- The host name of all peer iVDRs and Profile XP systems must be added to a host registry using the iVDR Configuration tool.

Summary of network setup tasks:

- "Make 100BaseT network connections"
- "Configure the iVDR static IP address"
- "Set up iVDR hosts files"
- "Add network hosts names for streaming"
- "Configure the Profile XP static IP address"
- "Test the network"

11 September 2003 M-Series User Manual

41

#### Make 100BaseT network connections

Make 100BaseT network connections for both the iVDR and the Profile XP system as shown in the following illustration. Refer to "Connecting the Ethernet network cabling" on page 31 to locate iVDR rear panel network connectors. Refer to the *Profile XP System Guide* to locate network connections on the Profile XP rear panel.

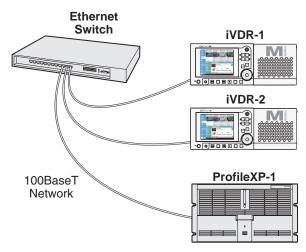

Refer to the *Profile XP System Guide* to make cable connections.

#### Configure the iVDR static IP address

This procedure guides you to the relevant steps to configure a static IP address on the iVDR. It is assumed that you understand Ethernet networks in general and that you can apply that understanding to configure this network setting using standard Windows tools. If you need help with these procedures, contact your network administrator.

To set up the static IP address on the 100BaseT adapter:

- 1. If you normally operate your M-Series iVDR using the optional Front Panel touch-screen, you should connect keyboard and mouse before proceeding. You will likely find it easier to configure your network using a keyboard and mouse rather than the touch-screen. Refer to "Keyboard, mouse, and VGA monitor connections" on page 22. You may need to restart Windows to make the mouse and keyboard operational.
- 2. Shut down AppCenter as follows:

42

a. In the AppCenter toolbar, select **System**, then choose **Shutdown** in the pop-up menu.

The Shutdown dialog box appears.

b. Using the drop-down list, choose Exit to Windows, then select OK.
 AppCenter shuts down and the Windows desktop appears.

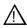

CAUTION: The M-Series is not a general purpose Windows workstation. The Windows configuration on the iVDR has been specifically set for use as a real time device. The M-Series iVDR is configured for automatic logon allowing unattended booting. To avoid partial or total system failure, do not modify any operating system settings unless approved by Grass Valley, including but not limited to the following:

- Do not use the User Manager
- Do not use the Disk Administrator
- Do not load any third party software
- Do not install any Windows updates without contacting support
- 3. In the Windows taskbar, select **Start | Settings | Network and Dial-up Connections** and continue with standard Windows procedures to set up the static IP address for the M-Series iVDR 100BaseT adapter.

After setting the iVDR static IP address, proceed to the next procedure, "Set up iVDR hosts files".

#### Set up iVDR hosts files

Name resolution for the 100BaseT adapter cannot be set to DNS or WINS. You must set up a *hosts* file located in *c:\winnt\system32\drivers\etc\hosts* on each iVDR. If you include the names and addresses of all the iVDRs on the network, then you can copy the same file onto all these machines instead of editing the *hosts* file on each machine.

On each iVDR, set up the *hosts* files as follows:

- 1. Open the following file using Notepad or some other text editor. c:\winnt\system32\drivers\etc\hosts
- 2. Enter text in a single line for each machine, including the local machine. Entering the name of the local machine allows you to copy and use the same file on all iVDRs.

The text format is simple. First type the IP address, then use the TAB key or Space bar to insert a few spaces. Now type the host name of each iVDR, for example iVDR-1 and iVDR-2.

#### Example:

```
192.168.99.11 iVDR-1
192.168.99.12 iVDR-2
192.168.99.13 iVDR-3
```

NOTE: By default, the iVDR host name is the same as the Windows computer name. To determine the iVDR computer name, right-click My Computer on the Windows desktop, then properties. Select the Network Identification tab and look for the "Full computer name".

3. Enter the host name of each Profile XP Media Platform followed by the characters \_le0 to specify network type as 100BT. Be sure to use the zero character, not the letter 'o'. This is only required for the Profile XP systems.

Example host file for one Profile XP Media Platform and three iVDRs on a 100BT Ethernet network:

43

#### Chapter 1 Installing the M-Series iVDR

```
192.168.99.11 iVDR-1
192.168.99.12 iVDR-2
192.168.99.13 iVDR-3
192.168.99.14 ProfileXP-1_le0
```

- 4. Add the IP address and host name of any other device on the video network that supports the General Exchange Format (GXF).
- 5. Save the file and exit the text editor.
- 6. Reboot the iVDR.
- 7. Copy the new *hosts* file onto all the other iVDRs and networked devices to save you editing it again.

NOTE: It is not required to set up a host file on the Profile XP Media Platform since all transfers are initiated from the iVDR. The Profile XP Media Platform does not need to resolve host names.

After configuring the host file, proceed to the next procedure, "Add network hosts names for streaming".

#### Add network hosts names for streaming

You must add the host names of all peer iVDRs on the network that support streaming transfers. Adding host names is required to allow selection of networked iVDRs in the AppCenter user interface and to provide a successful network connection. The host names added appear in the "Import" and "Send to" dialog boxes.

In addition, if you are using remote protocol to perform video network transfers, you'll need to assign a unique Controller ID number for each host name. If you are not using remote protocol for network transfers, you can leave the Controller Id blank.

To add a network host name:

- 1. Start AppCenter, if it is not already running, using the desktop shortcut.
- 2. In AppCenter toolbar, select **System**, then choose **Configuration**.
- 3. Select the **Hosts** button.

44

The network host names are displayed.

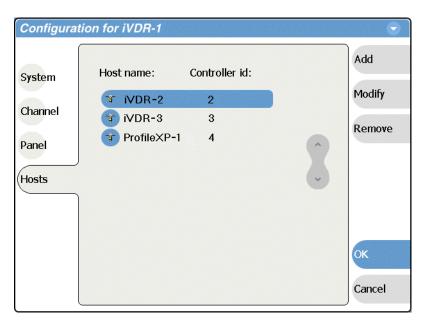

- 4. Select Add, to open the Add Host dialog box, then do the following:
  - a. Select the "Enter host name:" text entry control, then enter the computer name of a peer iVDR.

Make sure to enter the exact computer name. Any differences will result in being unable to connect to the iVDR.

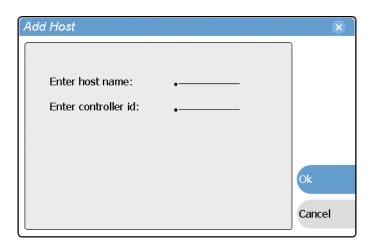

- b. If you are using remote protocol to perform video network transfers, you must use the following steps to add a unique Controller ID for each host, otherwise, you can ignore this step and proceed to step c.
  - Select the "Enter controller ID:" text entry control.
  - Enter the controller ID of the iVDR or other networked device, then select **OK**.

45

Make sure to enter a number between 1 and 255 that is unique to the iVDR.

c. Select **OK** in the Add Host dialog box.

#### Chapter 1 Installing the M-Series iVDR

- 5. Repeat step 4 for the remaining iVDRs or other networked devices.
- 6. In the Configuration dialog box, select **OK** to save settings.
- 7. Proceed to "Configure the Profile XP static IP address" on page 46.

#### Configure the Profile XP static IP address

Use standard Windows tools and procedures to configure the IP address on the Profile XP Media Platform or other non-M-Series device that supports General Exchange Format (GXF) streaming transfers. You must use static IP address, and not some automated method of setting IP address, such as DHCP.

Refer to the *Profile XP System Guide* or the appropriate manual for your non-M-Series device to setup the network address.

After configuring the Profile XP IP address, proceed to the next procedure, "Test the network".

#### Test the network

46

Refer to "Importing assets from another iVDR or Profile XP system" on page 221, and "Sending assets to another machine or volume" on page 225 for procedures on transferring media.

NOTE: If you have trouble, try using the ping utility in the Windows command prompt using either the IP address or host name. Troubleshoot as needed. Also, refer to the M-Series Service Manual for troubleshooting procedures.

## **Connecting RS422**

You can use remote control devices and applications software developed for the iVDR that use industry-standard serial protocols. You can connect up to four RS422 cables to control iVDR channels depending on your remote control needs. Connect the RS422 cabling as required, then refer to "Using Remote Control Protocols" on page 235 to configure the iVDR for remote control.

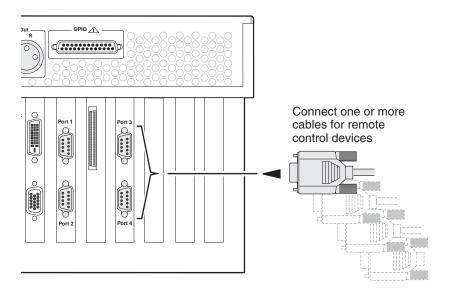

Chapter 1 Installing the M-Series iVDR

# Quick Start Procedures

Quick start procedures in this chapter include:

- "To play a clip"
- "To record a clip"
- "To trim a clip"
- "To create a playlist"

11 September 2003 M-Series User Manual

49

## To play a clip

If your system has no Front Panel, you must use a keyboard, mouse, and monitor rather than the touch panel as illustrated. Alternate controls for keyboard, mouse, and monitor are marked with an asterisk (\*) and are provided on the VGA monitor only.

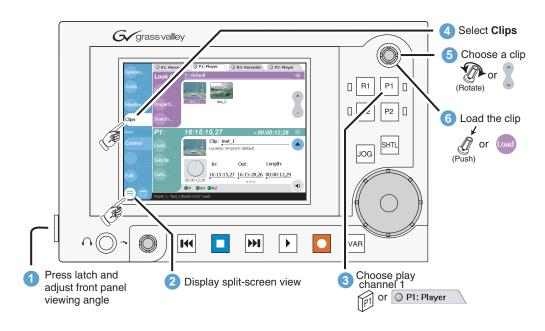

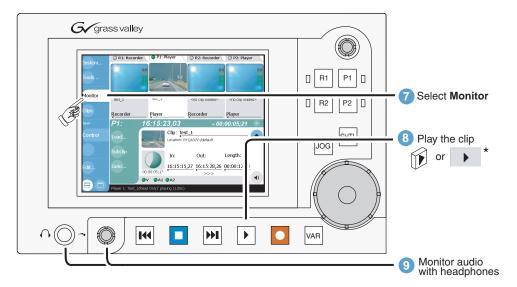

## To record a clip

If your system has no Front Panel, you must use a keyboard, mouse, and monitor rather than the touch panel as illustrated. Alternate controls for keyboard, mouse, and monitor are marked with an asterisk (\*) and are provided on the VGA monitor only.

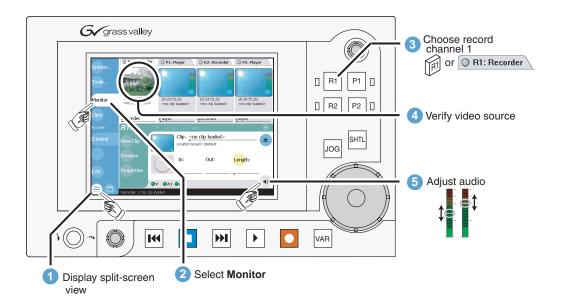

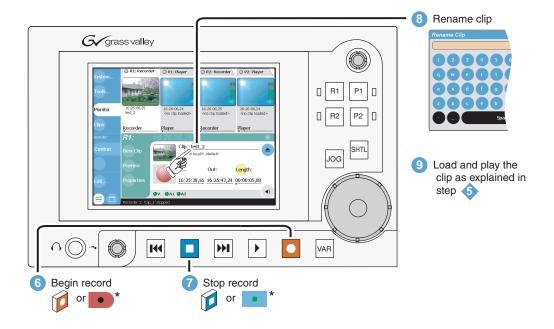

## To trim a clip

If your system has no Front Panel, you must use a keyboard, mouse, and monitor rather than the touch panel as illustrated. Alternate controls for keyboard, mouse, and monitor are marked with an asterisk (\*) and are provided on the VGA monitor only.

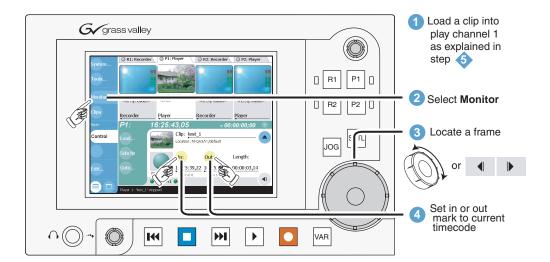

## To create a playlist

If your system has no Front Panel, you must use a keyboard, mouse, and monitor rather than the touch panel as illustrated. Alternate controls for keyboard, mouse, and monitor are marked with an asterisk (\*) and are provided on the VGA monitor only.

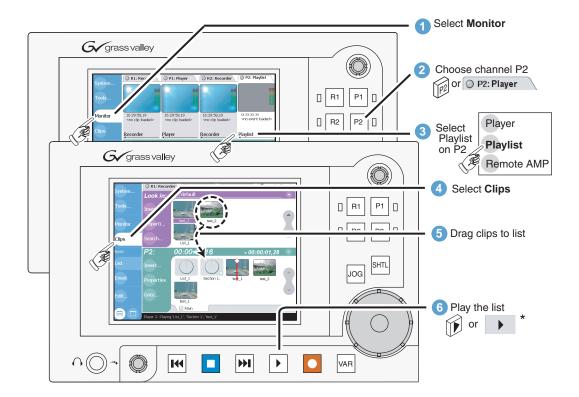

Chapter 2 Quick Start Procedures

# **Product Description**

Information in the chapter includes:

- "Product overview"
- "Determining storage capacity"
- "Front view with optional Front Panel"
- "Front view of the standard product"
- "Rear panel view"
- "Guide to using AppCenter"
- "Guide to using the Front Panel"
- "Monitoring the system using the StatusBar"
- "Using the StatusPane"

## **Product overview**

The M-Series iVDR is a multi-channel video digital recorder that allows four channels of simultaneous record and playback. Media is stored on internal disk drives. Storage capacity depends on the disk option installed and the video compression settings selected. See "Determining storage capacity" on page 58. The iVDR includes a built in digital recorder application that handles essential tasks—record, edit, play, and create/play event lists. The optional front panel includes an TFT display with touch screen, and transport controls to allow easy operation and monitoring with minimal external connections.

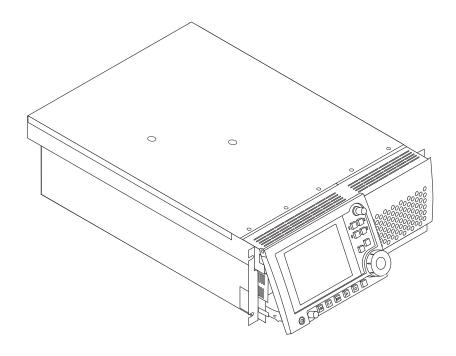

11 September 2003 M-Series User Manual

55

## Key features<sup>1</sup>

**Simultaneous access to common storage** – Simultaneous access to common storage by all four channels means that you can play a clip that is still being recorded, and that the a clip can be played simultaneously and independently on multiple channels.

**Optional Front Panel** – The optional front panel features 640 by 480 TFT display with touch screen and VTR-like transport controls. The front panel can be tilted to a convenient operating angle, or removed and operated as a desktop device using an optional 15 foot extension cable and cradle. The user interface provides an on-screen keyboard for text entry (entering names and timecode), or you can connect a keyboard to the USB port on the front panel. The keyboard also provides for keyboard shortcuts for transport control.

**Integrated control applications software**—The standard control application not only enables a number of simple manual and semi-automatic operations previously available with tape, but also takes advantage of the capabilities of a disk based recorder, e.g. simultaneous record/play, list playout, clip trimming.

**Remote control support** – You can use remote control devices and applications software developed for the M-Series iVDR that use industry-standard serial protocols. For each supported protocol, the iVDR provides a protocol-specific application. Supported protocols includes VCDP or AMP protocols over RS422 or Ethernet.

**Convenient monitoring** – The front panel display includes on-screen video for monitoring the selected channel. A front panel headphone jack and rear panel audio monitor output are provided for audio monitoring. Both follow the front panel channel selection.

**Media transfer to other devices**— The iVDR supports media transfers over the standard Ethernet port or optional network adapters. Supported devices for media transfers include other M-Series iVDRs, the Grass Valley Profile XP Media Platform, or any device that supports SMPTE 360M streaming transfers. You must configure the iVDR network settings prior to attempting media transfers.

Media file exchange using standard media file formats— You can exchange media with other devices by importing and exporting files using standard file formats such as AVI (DV) and General Exchange Format (\*.GXF) as described in SMPTE 360M. Files can be exchanged over a network connection or common forms of removable media such as CD-RW, DVD-RW (optional).

**Selectable video compression formats**– The following table describes the video compression types available in the M-Series iVDR models.

| Model  | Compression Types          | Description                                                                                                    |
|--------|----------------------------|----------------------------------------------------------------------------------------------------|
| M-122A | DV25                       | SMPTE 314M-1999                                                                                                    |
| M-222A | DV25<br>MPEG2 I frame only | SMPTE 314M-1999 4:2:2, data rate up to 25Mbs. Selectable encode range includes active picture or active picture plus VBI. |

<sup>1.</sup> Features may change with new software releases. Be sure to consult the release notes for your software version.

## **Functional description**

The diagram illustrates how the four iVDR channels operate independently, but share a common internal disk storage area. This gives all channels, two record channels for recording media and two play channels for playing media, simultaneous random access to the same media files. This means that you can play a clip that is still recording on one of the record channels. Each channel handles one video track, two audio tracks, and one timecode track.

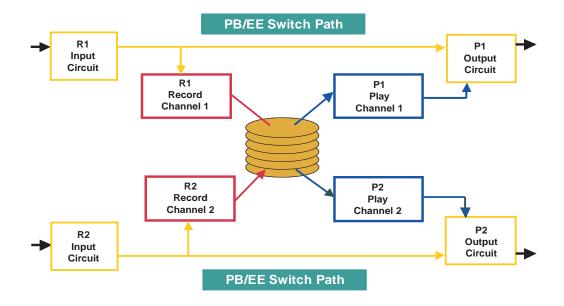

Note that an E to E playback path is provided for monitoring purposes. The E to E path allows the play channel output to switch to the record channel input when the play channel is in stop mode or no asset is loaded on the channel. You can configure the iVDR so that the play channel does not use E to E, but instead freezes on the last frame when the play channel is in stop mode.

The following table describes play channel operation depending the E to E selection.

| E to E Setting | Play channel mode | Play channel output      |
|----------------|-------------------|--------------------------|
| Disabled       | Play, FF, Rewind  | Show clip                |
|                | Stop              | Show clip                |
|                | Eject             | Show black               |
| Enabled        | Play, FF, Rewind  | Show clip                |
|                | Stop              | Show input <sup>a.</sup> |
|                | Eject             | Show input <sup>a.</sup> |

a. Output is black if no video input is connected.

#### E to E considerations

If E to E mode is enabled, you can connect an external reference signal which is synchronous to the video input. This will eliminate artifacts on the play channel output (periodic vertical shift) due to routing an asynchronous signal through the iVDR. However, this is not required for recording, the iVDR can record asynchronous signals.

NOTE: E to E is provided for monitoring the record channel, and is not intended as a program switch.

## **Determining storage capacity**

Internal media storage can be configured with three or six disk drives of 36GB, 73GB, or 146GB depending on the storage option installed.

The following tables show the storage capacity estimates based on the number of disk drives installed and the video data rate. The estimates in the table are based on use of two audio channels and one time code channel per video channel using the 525 video format.

NOTE: Storage capacity will increase as larger disk sizes become available.

#### Storage capacity estimates in hours using 36 GB drives:

| Video<br>Data Rate <sup>a</sup> | Number of<br>Drives |    |
|---------------------------------|---------------------|----|
|                                 | 3                   | 6  |
| 6 Mbs                           | 34                  | 78 |
| 8 Mbs                           | 27                  | 54 |
| 10 Mbs                          | 22                  | 44 |
| 18 Mbs                          | 13                  | 26 |
| 20 Mbs                          | 12                  | 24 |
| 25 Mbs                          | 8                   | 16 |

a. Calculated using 1 video track, 2 audio tracks, 1 timecode track, and the 525 video standard.

#### Storage capacity estimates in hours using 73 GB drives:

| Video<br>Data Rate <sup>a</sup> | 1  | Number of<br>Drives |  |
|---------------------------------|----|---------------------|--|
|                                 | 3  | 6                   |  |
| 6 Mbs                           | 69 | 138                 |  |
| 8 Mbs                           | 55 | 110                 |  |
| 10 Mbs                          | 45 | 90                  |  |
| 18 Mbs                          | 27 | 54                  |  |
| 20 Mbs                          | 24 | 48                  |  |
| 25 Mbs                          | 16 | 32                  |  |

Calculated using 1 video track, 2 audio tracks, 1 timecode track, and the 525 video standard.

#### Storage capacity estimates in hours using 146 GB drives:

| Video<br>Data Rate <sup>a</sup> | Number of<br>Drives |     |
|---------------------------------|---------------------|-----|
|                                 | 3                   | 6   |
| 6 Mbs                           | 138                 | 276 |
| 8 Mbs                           | 109                 | 218 |
| 10 Mbs                          | 90                  | 181 |
| 18 Mbs                          | 53                  | 107 |
| 20 Mbs                          | 48                  | 97  |
| 25 Mbs                          | 32                  | 64  |

Calculated using 1 video track, 2 audio tracks, 1 timecode track, and the 525 video standard.

## Front view with optional Front Panel

The following illustrations show the front view of the M-Series iVDR with the optional Front Panel installed.

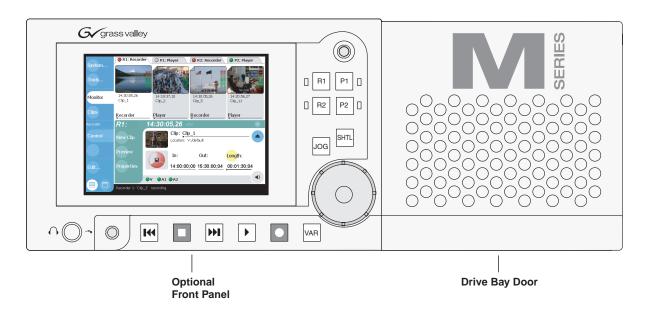

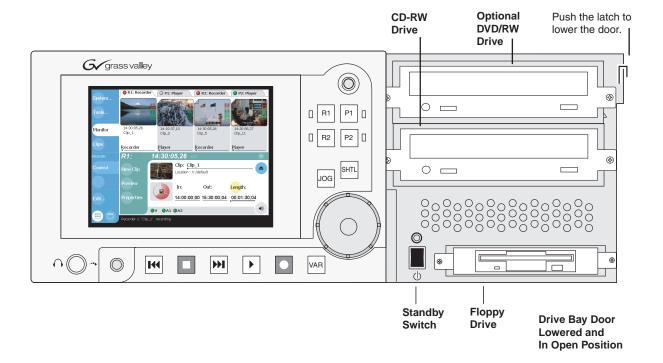

## Front view of the standard product

The illustration shows the front view of the standard product without the optional Front Panel.

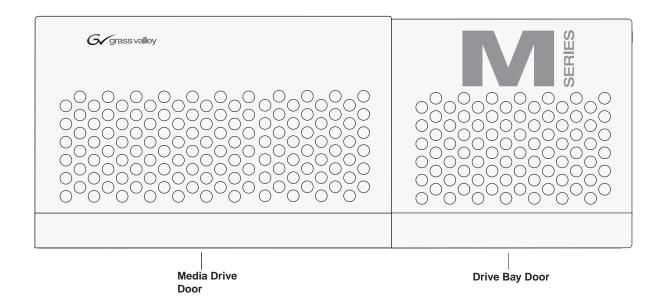

## Rear panel view

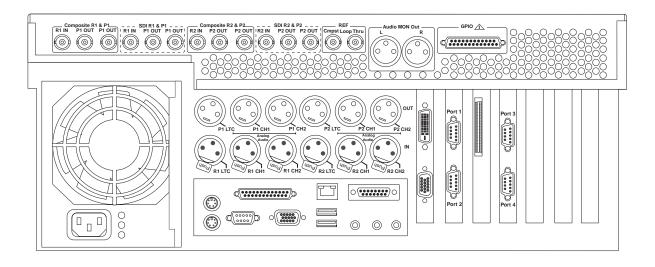

## **Guide to using AppCenter**

At power-up, the Windows operating system starts, automatically logs on, and then automatically launches AppCenter, the main user interface. AppCenter is a built-in video disk recorder application that provides a single interface for tasks such as: configuration, clip management, media transfers, channel monitoring, system monitoring, and record and playback control.

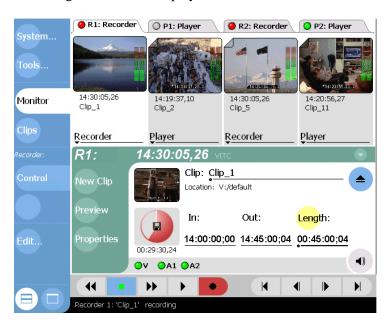

### **Starting AppCenter**

There are two ways of restarting AppCenter.

- At power-up, the Windows operating system starts, automatically logs on using the *mseries* user account (*password* = *mseries*), and then automatically launches AppCenter.
- Double-click the AppCenter shortcut on the Windows desktop.

### **AppCenter control options**

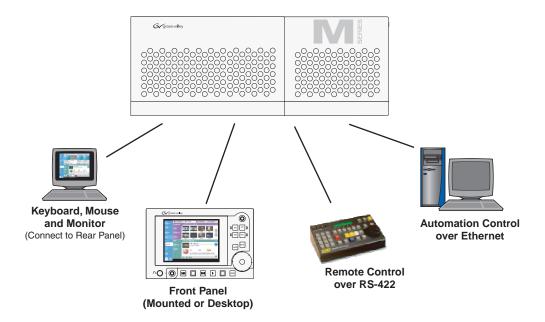

#### **Local Control**

**Keyboard, mouse, and monitor** – Connecting a keyboard, monitor and mouse to the iVDR rear panel provides access to AppCenter and the Windows operating system.

**Front Panel**—The optional Front Panel comes mounted on the front of the chassis, however, it can be removed and operated remotely using an optional front panel accessory kit which includes a 15 foot extension cable and front panel cradle. See "Guide to using the Front Panel" on page 73.

#### **Remote Control**

**Serial Control Protocols over RS-422** – The iVDR can be controlled over RS-422 by remote control devices developed for the M-Series iVDR and that use one of the standard serial control protocols supported – Advanced Media Protocol (AMP), and VDCP. See "About remote control protocol support" on page 236.

**Serial Control Protocols over Ethernet** – The iVDR can be controlled over Ethernet network by remote control devices and applications software developed for the M-Series iVDR and that use one of the serial control protocols supported– Advanced Media Protocol (AMP), and VDCP. See "About remote control protocol support" on page 236.

## AppCenter user interface overview

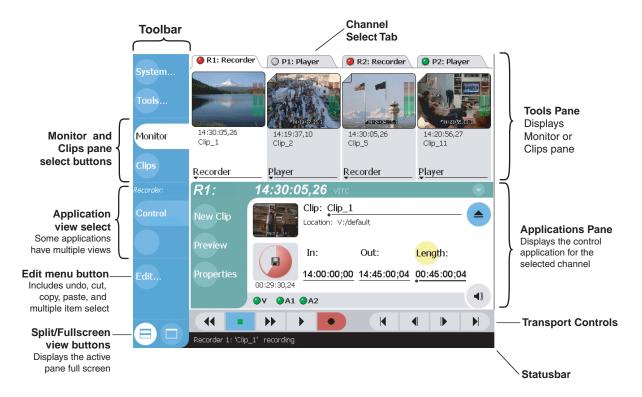

#### Main components in the AppCenter user interface

The following describes the main components in AppCenter's split screen view.

| AppCenter Component | Description                                                                                                    |
|---------------------|----------------------------------------------------------------------------------------------------|
| Tools Pane          | Displays either the Clips pane or Monitor, determined by selecting the corresponding button in the toolbar. Can be viewed full screen, hiding the Applications pane.                                                                 |
| Applications Pane   | Displays the control application for the active channel. The active channel is determined by selecting the corresponding channel tab, or channel select button on the Front Panel. Can be viewed full screen, hiding the Tools pane. |
| Toolbar             | Contains the buttons used to control AppCenter.                                                                                                    |
| Channel Select Tabs | Used to select the active channel. The active channel receives input from the touch screen/front panel controls, or mouse and keyboard.                                                                                              |
| Transport Controls  | Used to control record and playback. Transport controls do not appear when the front panel is used.                                                                                                    |
| StatusBar           | Displays status and error messages, and includes tool buttons for opening Transfer Monitor, StatusPane, or the Protocol Monitor dialog box.                                                                                          |

### **Toolbar button descriptions**

| Toolbar button                       | Opens a pop-up menu containing items for managing the iVDR–configuration dialog, shutdown dialog, and to minimize AppCenter.                                                                                                    |  |
|--------------------------------------|----------------------------------------------------------------------------------------------------|--|
| System                               |                                                                                                    |  |
| Tools                                | Opens a pop-up menu containing the Transfer Monitor and Help menu selections.                                                                                                    |  |
| Monitor                              | Displays the monitor application in the Tools pane which allows you to monitor one channel of video—input video on record channels, or playback on play channels. The rear panel audio monitor output and front panel headphone jack is automatically switched to follow the video channel monitored.                                                                                                    |  |
| Clips                                | Displays the media management application in the Tools pane which allows you to manage media stored on the iVDR- move, delete, copy, import/export                                                                                                    |  |
| Application View Buttons List Event  | View buttons appear in the AppCenter toolbar for channel applications that have more than one view. The view buttons for Playlist are shown here.                                                                                                    |  |
| Edit                                 | Opens the edit pop-up menu which includes: Undo, Redo, Cut, Paste, Copy, and Multiple item select. An infinite level of undo is provided for: Clip name, mark in, mark out, length, or cue points. Unloading or loading clears the undo lists. Cannot undo any operations after the clip is ejected.                                                                                                    |  |
| Split Screen and Full Screen Buttons | Toggles the active pane between full and split screen views. Split screen displays the Tools and Applications pane allowing interaction between panes such as, drag and drop. Selecting full screen displays the active pane in full screen, allowing the application to display more information. The transport controls still effect the control application even though it is hidden in full screen mode. |  |

### Standard channel applications included in AppCenter

AppCenter includes standard channel control applications for performing essential tasks. When AppCenter starts, a control application is started for each channel. (See "Selecting the channel application" on page 71.)

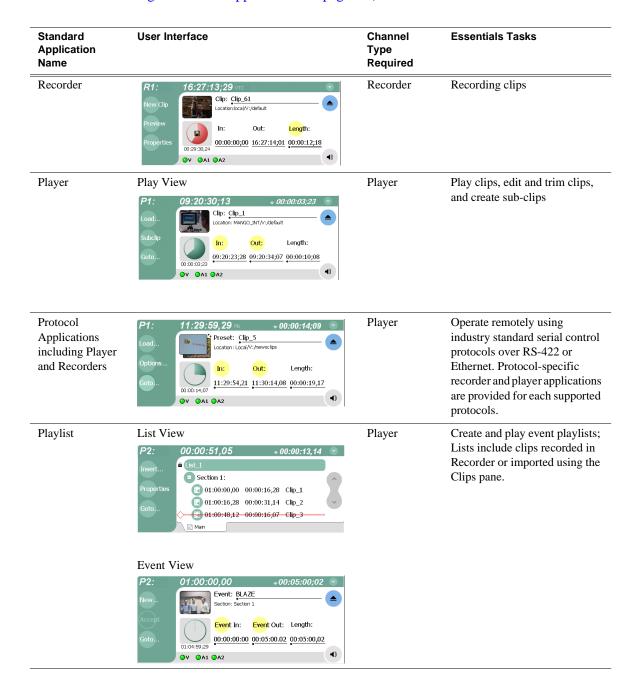

### **Tools included in AppCenter**

AppCenter includes the following tools for managing the iVDR and its assets.

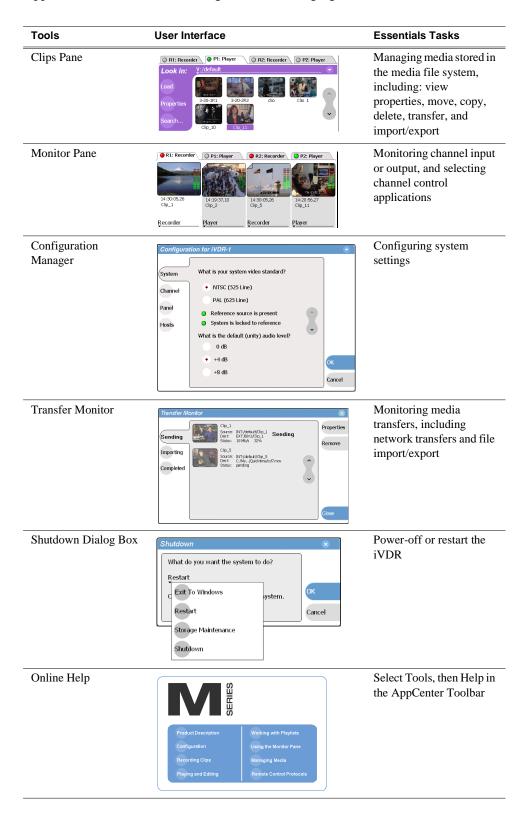

### Conventions used in the AppCenter interface

The following table describes the graphical conventions used for the user controls in the AppCenter interface. These graphical elements are used throughout the interface to indicate such items as drop-down lists, and context menus.

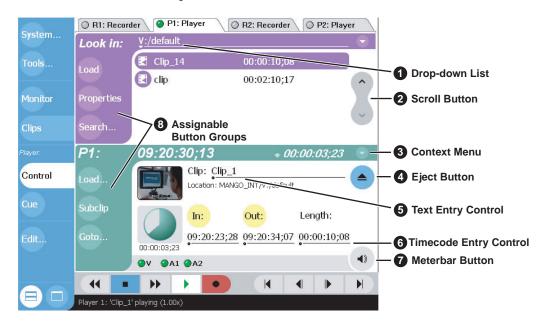

|   | Convention                               | Graphical Description and User Action                                                                                                    |
|---|------------------------------------------|----------------------------------------------------------------------------------------------------|
| 0 | Drop-down list  V:/default               | A horizontal line and arrowhead. Select and choose from a list of items in the drop-down list.                                                                                  |
| 2 | Scroll Button                            | Scroll by selecting the up or down arrow on the button. At the end of the list, the direction arrow is disabled.                                                                |
| 6 | Context Menu<br>Button                   | All channel applications have a context menu button. Select to choose items from the context menu.                                                                              |
| 4 | Eject Button                             | Select to eject the current clip                                                                                                    |
| 6 | Text Edit Control Clip: My Clip Name     | A horizontal line and small dot. Select to open the text entry dialog which includes an on-screen graphical keyboard for entering text, or use the external keyboard.           |
| 6 | Timecode Entry<br>Control<br>00:01:11;09 | A horizontal line and small dot. Select to open the timecode entry dialog box which includes an on-screen graphical keypad for entering timecode, or use the external keyboard. |

## Conventions used in the AppCenter interface

69

| Convention                                                    | Graphical Description and User Action                                                                                                    |  |
|---------------------------------------------------------------|----------------------------------------------------------------------------------------------------|--|
| <b>⊘</b> Meterbar Button                                      | Select to toggle between the Meterbar and the application interface. The Meterbar contains video and audio meters, and the audio level controls.                                                                                                    |  |
| Assignable Button Groups  Goto Subclip Load Properties Locate | Some button groups are assignable. (The Play view button group is shown here.) Holding down a button longer than one second opens a pop-up menu which lists the alternative button choices. This allows you to customize the user interface to suit you workflow. |  |

### Terms and concepts used in AppCenter

Active channel – Of the four channels, there is always one active channel. When a channel is active, the application controlling the channel is displayed in the Applications pane, and the front panel transport controls, or keyboard, if connected, are delegated to controlling that channel. There are three ways to select the active channel: pressing a channel select button on the front panel, selecting a channel tab in the tools pane, or pressing a keyboard shortcut. Changing the active channel does not disrupt other channels, they continue to operate in the background.

**Active pane** – One of the two panes in AppCenter, the Tools or Applications pane, is always active. The active pane receives input from the front panel or keyboard and mouse. The active pane is indicated by the color of the application or tool button in the toolbar. White designates the active pane.

**Channel application**— When AppCenter starts, an application is opened to control each channel. The channel application for the active channel is displayed in AppCenter's Applications pane. See "Selecting the channel application" on page 71

**Assignable buttons** – Some buttons are assignable meaning you can change the order that buttons appear in some button groups to better suit your workflow. Selecting a button for longer than approximately one second causes a pop-menu to appear which lists the alternative button choices for that button.

**Clip Thumbnail** – Used for visual identification of a clip in channel applications and Clips pane. By default, the thumbnail is generated from the 16th frame of video. You can select a new thumbnail using Player (see "Changing the clip thumbnail image" on page 145). If no thumbnail is available, an icon is displayed showing there is no thumbnail.

**Volume** – The set of media drives that functions as a single physical disk in the iVDR. The volume name used in the iVDR is 'V:' for the internal drives.

**Bin** – A bin is a container used to organize assets like clips and lists in the same way as directories or folders are used on a typical computer system. A bin is associated with a single disk volume.

**Current Bin** – The current bin functions as the target bin when recording clips or creating playlists. It is also the source bin used to load clips and lists.

### Selecting the channel application

When the M-Series iVDR is started, an application is launched for each channel. From the factory, Recorder starts on both record channels, and Player starts on both play channels. Use the following steps to change the application running on a channel.

1. In the AppCenter toolbar, select **Split Screen** , and then **Monitor**.

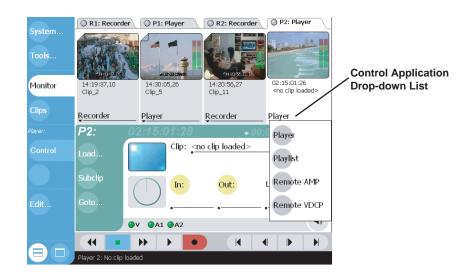

2. In the Monitor pane, select the control application drop-down list Player for the channel, then choose an application.

The current applications closes, and the selected application opens and appears in the Applications pane which becomes the active pane.

### Using the on-screen transport controls

On-screen transport controls are provided for all AppCenter applications when the optional Front Panel is not installed.

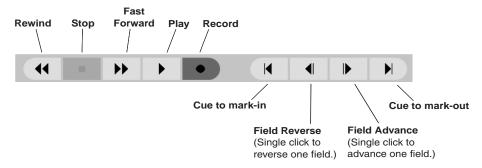

Transport controls are displayed depending on the VGA display setting of the iVDR when AppCenter starts.

- •If the display setting is 640x480 when AppCenter starts, the onscreen transport controls *are not* displayed.
- •If the display setting is greater than 640x480 when AppCenter starts, the onscreen transport controls *are* displayed.

### **Accessing the Windows desktop**

You can minimize AppCenter interface when you need access to the Windows desktop.

- To minimize AppCenter, select **System** in the AppCenter toolbar, then choose **Minimize**.
- To maximize AppCenter, select the **Maximize** button in the AppCenter title bar.

### Windows Taskbar default settings

72

To ensure that AppCenter displays properly when using the optional Front Panel, do not modify the factory default Windows Taskbar settings—both **Autohide** and **Always on top** should be disabled. Otherwise, the Taskbar will hide a portion of the AppCenter interface.

# **Guide to using the Front Panel**

The Front Panel consists of three main components: the VGA display and touch screen, the channel select buttons, and transport controls including the Jog/Shuttle knob.

This section includes the following topics:

- "Using Front Panel controls"
- "Tilting the front panel"
- "Calibrating the front panel touch screen"
- "Cleaning the touch screen"
- "Calibrating the front panel touch screen"
- "Adjusting front panel display brightness"

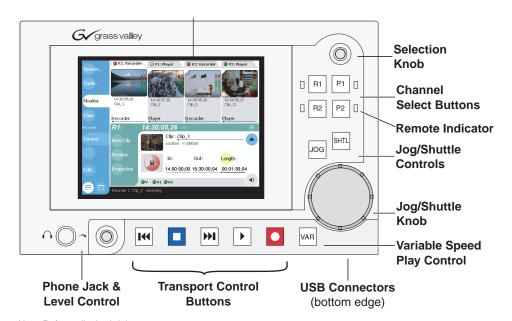

Note: Refer to display brightness control, and touch panel calibration procedures in this manual as needed.

# **Using Front Panel controls**

The following table describes how to use the Front Panel to perform simple tasks.

| Front Panel<br>Control             | Task                                                                                                    | <b>Customized Operation</b>                                                                          |
|------------------------------------|----------------------------------------------------------------------------------------------------|----------------------------------------------------------------------------------------------------|
| VGA display<br>and touch<br>screen | Used to operate AppCenter, the M-Series iVDR graphic user interface.                                                                                                | Without the optional front panel, the iVDR can be operated using a VGA monitor, mouse, and keyboard. |
| Brightness<br>Control              | Adjust VGA display brightness. Located on the back of the front panel module.                                                                                       |                                                                                                    |
| •                                  | Record – Hold down PLAY, then press REC.                                                                                                    | You can change to pressing Record only.                                                              |
|                                    | Stop – Press STOP to stop Record/Play.                                                                                                    |                                                                                                    |
| •                                  | Play – Press PLAY to start playback.                                                                                                    |                                                                                                    |
| 144                                | <b>Rewind</b> – Hold down REW, then release the button to cause the clip to return to the previous mode.                                                            | Selectable rewind speed.                                                                             |
| <b>H</b>                           | <b>Fast Forward</b> – Hold down FF, then release the button to cause the clip to return to the previous mode.                                                       |                                                                                                    |
| HH +                               | Cue to beginning – Hold down STOP, then press REW.                                                                                                    |                                                                                                    |
| + >>1                              | Cue to end – Hold down STOP, then press FF.                                                                                                    |                                                                                                    |
| •••                                | Frame advance – Tap and release the FF button.                                                                                                    |                                                                                                    |
| I <del>(</del>                     | Frame reverse – Tap and release the REW button.                                                                                                    |                                                                                                    |
| Jog/Shuttle<br>Knob <sup>a</sup>   | <b>Jog</b> – Press JOG, then turn knob. Playback corresponds to the direction and rotational speed of the knob.                                                     | Range of jog speeds can be set for +/- 1x or +/- 3x.                                                 |
|                                    | <b>Shuttle</b> – Press SHTL, then rotate the knob for -32x to +32x normal playback speed.                                                                           | Range of shuttle speeds +/-16x or +/-32x.                                                            |
|                                    | <b>Variable Speed</b> – (slo-mo) Press VAR, then rotate the knob for $-1x$ to $+1x$ normal playback speed. Implemented using interpolated line and field smoothing. | Range of variable speed play can be set to .5x, 1x, 2x, or 3x.                                       |
| Selection<br>Knob                  | Rotate the knob to scroll through lists that appear on the VGA display. Select items by pressing in on the knob.                                                    |                                                                                                    |
| Phone Jack &<br>Level Control      | Connect headphones and adjust level to monitor the audio of the selected channel.                                                                                   |                                                                                                    |

a. Scrub audio is provided at Shuttle/Jog speeds between +3x to -3x. Outside this range, audio defaults to burst audio at a fixed window size similar to audio CD behavior.

## Tilting the front panel

The following diagram illustrates how to tilt the front panel to the optimal working angle for your installation.

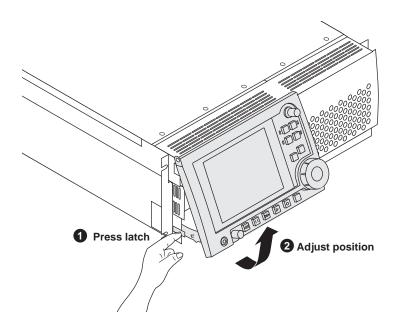

# Cleaning the touch screen

The front surface of the touch screen should be kept free of dirt, dust, finger prints and other materials that could degrade optical properties. Long term contact with abrasive materials will scratch the front surface, and image quality will be detrimentally affected. For best results, use a clean (damp) non-abrasive cloth towel and any commercially available window cleaner to regularly clean the surface. The cleaning solution should be applied to the towel rather than the surface of the touch screen. Many touch screens have air vents and are not designed with water tight bezels. Fluid ingress may occur from behind the panel if it is not cleaned properly.

## Calibrating the front panel touch screen

You can calibrate the touch screen to optimize its performance. The front panel can be tilted to a convenient operating angle, or removed and operated as a desktop device using an optional 15 foot extension cable and cradle. Calibration may enhance operation after the angle of the touch panel is changed, or when the front panel has been removed and extended to operate as a desktop device using the optional 15 foot extension cable and front panel cradle.

To calibrate the touch screen:

- 1. In the AppCenter toolbar, touch **System**, then choose **minimize** in the pop-up menu. The Windows desktop appears.
- 2. In the Windows taskbar, touch Start | Settings | Control Panel.
- 3. In Control Panel, find and double-click the **Touch Screen Calibration** applet.

#### Chapter 3 Product Description

76

The Calibration Applet window opens.

4. On the Calibration tab, touch **Calibration**, then follow onscreen instructions to calibrate the touch panel.

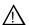

CAUTION: Do not modify any settings in the Calibration Applet window. These are factory set for optimal performance.

- 5. Touch **OK** in the Calibration Applet window to exit.
- 6. Close Control Panel.
- 7. Click the maximize button in the AppCenter title bar and test the touch panel.

# Adjusting front panel display brightness

You can adjust front panel display brightness for best display depending on ambient light conditions. The brightness control is located on the back side of the front panel.

# Monitoring the system using the StatusBar

The StatusBar, located across the bottom of the AppCenter window, is used to display system and applications messages. In addition, the StatusBar includes several tool buttons as described in the following table.

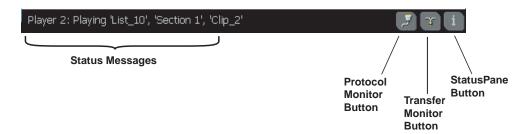

|   | Tool Name        | Description                                                                                                    |
|---|------------------|----------------------------------------------------------------------------------------------------|
| 2 | Protocol Monitor | This button appears when a channel is configured for remote control using a remote control protocol application. The Protocol Monitor button flashes when any protocol application is successfully receiving serial control protocol commands. Clicking on the Protocol Monitor button opens the Protocol Monitor dialog box which shows the specific channel(s) receiving messages. "Monitoring remote control communications" on page 255. |
| T | Transfer Monitor | Appears during a file transfer or import/export operation. Selecting the button opens the Transfer Monitor pane. See "Guide to using the Transfer Monitor" on page 227.                                                                                                    |
| i | StatusPane       | Always appears on the StatusBar, however, the button symbol changes depending on the system status. See "Interpreting StatusPane button icons" on page 77.                                                                                                    |

# Interpreting StatusPane button icons

The StatusPane button always appears in the StatusBar. The button icon changes depending on the status of the trap messages. Selecting the StatusPane button opens the StatusPane which is used to view and manage status messages logged on the system.

| Icon                                       | Name    | Description                                                   |
|--------------------------------------------|---------|---------------------------------------------------------------|
| $\begin{bmatrix} \mathbf{i} \end{bmatrix}$ | Default | All warnings and alert messages have been cleared             |
| A                                          | Warning | There is at least one warning message, and no alert messages. |
|                                            | Alert   | There is at least one uncleared alert message.                |

## Message types displayed in the StatusBar

The following table describes the message types that appear in the StatusBar. Typically, the StatusBar message area displays application status messages for the active channel, however, if a problem develops with the software application or hardware subsystem, an error message is momentarily displayed and the symbol for the StatusPane button changes.

| Message Type                  | Example Message                                                                                                    |
|-------------------------------|----------------------------------------------------------------------------------------------------|
| Application<br>Status Message | Clip loaded, clip recording, no clip loaded.                                                                                         |
| Application Error<br>Message  | Media disks are full. Cannot record the clip.                                                                                        |
| Trap Summary<br>Message       | The system drive at full capacity. Disk recorder operations will fail. Delete unused or temporary assets, and restart disk recorder. |

# **Using the StatusPane**

The StatusPane is used to view detailed system messages including status, warning, and error messages. The StatusPane provides a central message area where status messages are listed as they are continually read from a logging database on the iVDR system drive. The StatusPane also includes subsystem status indicators, and the StatusPane menu button. The subsystem status indicators display a red X when an alert message for the subsystem is listed in the StatusPane. A yellow X is displayed when a warning messages is listed. (Refer to the *M-Series Service Manual* for more information about the iVDR database.)

#### StatusPane Topics:

- "Opening the StatusPane"
- "Showing iVDR software versions"
- "Copying messages to the clip board"
- "Clearing messages"
- "Closing the StatusPane"
- "Exporting the logging database to a log file"

## **Opening the StatusPane**

• To open the StatusPane, click the StatusPane button in the AppCenter StatusBar.

The StatusPane is displayed where you can view messages.

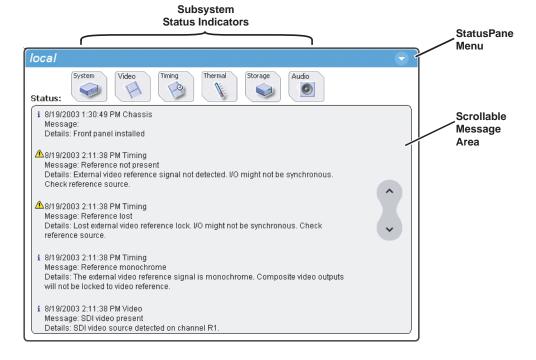

## Showing iVDR software versions

Select the StatusPane menu button , then choose Show Versions.
 Software versions are displayed.

## Copying messages to the clip board

- 1. Select the message in the StatusPane.
- 2. Select the StatusPane menu button , then choose **Copy Message**.

  After copying the message, it can be pasted using standard Windows techniques.

## Clearing messages

Clearing messages from the StatusPane removes them from the logging database and the StatusPane. This also clears the state of the subsytem indicators so they no longer display a red or yellow 'X'.

Select the StatusPane menu button , then choose Clear Log.
 All messages are removed from the StatusPane and logging database.

## Closing the StatusPane

• Select the StatusPane menu button , then choose Exit.

## Exporting the logging database to a log file

The procedures in this section describe how to export the entire iVDR logging database to a file. The logging database includes all applications messages, the Windows Event Log, and messages related to managing the media file system. The exported log file can be sent to Thomson Grass Valley product support where it can be examined to analyze the operation of your iVDR.

NOTE: Export Log does not export StatusPane messages. To capture StatusPane messages, refer to "Copying messages to the clip board" on page 80.

Use one of the following procedures to export the logging database to a file.

#### **Exporting the log database using the StatusPane**

- 1. Click the StatusPane button in the AppCenter StatusBar to open the StatusPane.
- 2. Select the StatusPane menu button , then choose **Export Log**. The ExportLog dialog box is displayed.

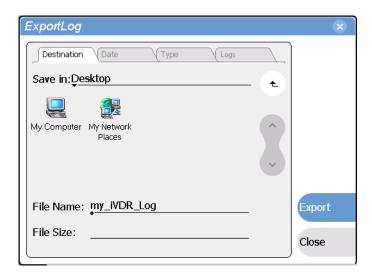

- 3. In the ExportLog dialog box, browse to locate the destination directory.
- 4. Select the File Name edit control, then enter a file name for the exported log file.
- 5. Use the **Date**, **Type**, and **Logs** tabs to set up export options, if needed.
- 6. Select Export.
- 7. When the export confirmation message appears, click **OK**.
- 8. Retrieve the log file, and send it to Thomson Grass Valley support for analysis.

#### **Exporting the log database using the Windows command line**

This procedure allows you to export the log database to a file even if AppCenter does not start properly. It uses the Windows command prompt.

- 1. If you have not already done so, connect a mouse and keyboard to the iVDR using the rear panel ports, or the ports on bottom edge of the Front Panel.
- 2. In the Windows task bar, select **Start | Run**.
- 3. Type the following in the Run dialog box, then click **ok**.
  - c:\profile\exportlog

The ExportLog dialog box is displayed.

## Chapter 3 Product Description

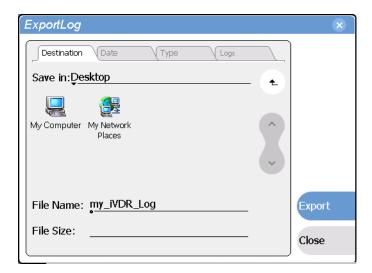

- 4. In the ExportLog dialog box, browse to locate the destination directory.
- 5. Select the **File Name** edit control, then enter a file name for the exported log file.
- 6. Use the **Date**, **Type**, and **Logs** tabs to set up export options, as needed.
- 7. Select **Export**.

82

- 8. When the export confirmation message appears, click **OK**.
- 9. Retrieve the log file, and send it to Thomson Grass Valley support for analysis.

# Chapter 4

# Modifying Configuration

### Information in this chapter includes:

- "Using Configuration Manager"
- "Selecting the video standard"
- "Setting the audio reference level"
- "Selecting Time-of-day source for event scheduling"
- "Selecting video compression"
- "Record channel settings"
- "Play channel settings"
- "Configuring the Monitor pane display"
- "Front Panel settings"
- "Adding and removing network host names"

11 September 2003 M-Series User Manual

83

# **Using Configuration Manager**

Configuration Manager is the primary configuration tool for the iVDR. It makes settings that apply to the overall iVDR system as well as settings that apply to individual channels.

Configuration Manager settings are stored in a database. The iVDR's current configuration is always based on the settings saved in the database. When the iVDR starts up it reads the settings from the database and configures itself accordingly. When you modify a setting in Configuration Manager you must save the setting in order to update the database and reconfigure the iVDR.

You can also save Configuration Manager settings as configuration files. Configuration files are generated by the Configuration Manager application as stand-alone XML files. You can save settings out of Configuration Manager into a configuration file. Likewise, you can load settings into Configuration Manager from a configuration file. However, you must use Configuration Manager as the means to save the settings to the database before the settings actually take effect. Configuration files are not linked directly to the database.

You can use configuration files as a means to back up your settings. You can also use configuration files to save several different groups of customized settings, each with a unique name, so that you can quickly load settings for specialized applications. Refer to "Saving and loading settings as configuration files" on page 86.

Refer to the inside front cover of this manual for a quick guide to finding configuration settings.

The following topics provide instructions on using Configuration Manager:

- "Opening and closing Configuration Manager"
- "Saving and loading settings as configuration files"
- "Restoring default settings"

84

## **Opening and closing Configuration Manager**

- On the Toolbar, click System.
   The System menu opens.
- 2. On the System menu choose **Configuration**.

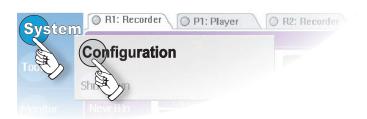

Configuration Manager opens.

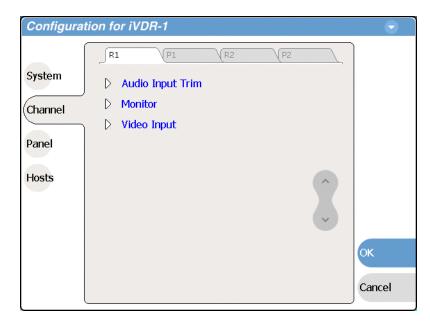

- 3. Select buttons, tabs, and links to find settings. The Front Panel selection knob can be used to make selections in Configuration Manager.
- 4. Close Configuration Manager as follows:
  - To save changes, complete all your modifications on all Configuration Manager screens, then select **OK**. In this way, you can put all the changes into effect at once. When prompted to change the system settings, select **Yes**. Observe progress as the settings are saved to the database and the iVDR is reconfigured. This can take several seconds.
  - To discard changes, select **Cancel**. When prompted to discard the changes and exit, select **Yes**.

85

## Saving and loading settings as configuration files

Settings can be saved as a configuration file as explained in "Using Configuration Manager" on page 84. You can save any number of uniquely named custom configuration files. By loading a custom configuration file you can modify all settings in Configuration Manager at once according to the values in the file.

#### To save custom settings do the following:

On the Configuration Manager dialog select the context menu and choose Save
 A Copy.

The Save As dialog opens.

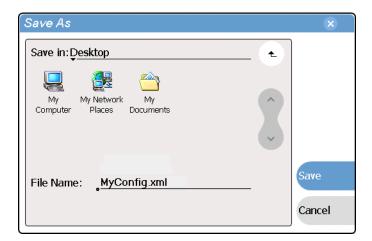

- 2. Use the up arrow or select folders to navigate to the folder in which you want to save the configuration file.
- 3. Enter a name for the configuration file. Do not name the file *DefaultConfig.xml*, as this name is reserved for the factory default configuration file. Otherwise, standard Windows 2000 and up file naming restrictions apply.
- 4. Select Save and Close.

#### To load custom settings do the following:

1. If you want to save current settings, you should save them as a configuration file before continuing.

When you load custom settings from a configuration file, the custom settings replace those currently in Configuration Manager. Then, when you close Configuration Manager and save the custom settings to the database, your previous settings are lost.

2. On the Configuration Manager dialog select the menu button , then choose Open.

The Open dialog opens.

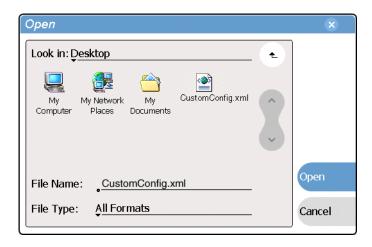

- 3. Use the up arrow or select folders to navigate to the custom configuration file.
- 4. Select the custom configuration file.
- 5. Select Open.

The custom settings are loaded into Configuration Manager, but they are have not been saved and put into effect.

6. Click **OK** to save and apply settings, and to close Configuration Manager.

## Restoring default settings

You can restore settings to their factory default values as follows:

- You can restore some individual settings or groups of settings by selecting the **Default** button which appears below the settings in the configuration screen.
- You can restore all the settings in Configuration Manager at once to their default values as explained in the following procedure. This is useful for test purposes or for removing site-specific settings when re-installing at a new site. Restoring default settings replaces current settings.

To restore all settings at once to their default values, do the following:

- 1. If you want to save current settings you should work through the previous procedure "Saving and loading settings as configuration files" before proceeding.
- 2. On the Configuration Manager dialog, select the context menu button , then choose **Restore Defaults**.

The default settings are loaded into Configuration Manager, but they have not yet been saved and put into effect.

3. Click **OK** to save settings and close Configuration Manager.

# Selecting the video standard

The video standard setting applies to all record and play channels.

- On the Toolbar, select System and choose Configuration.
   The Configuration Manager dialog opens.
- 2. On the Configuration Manager dialog select **System**. The System configuration settings appear.

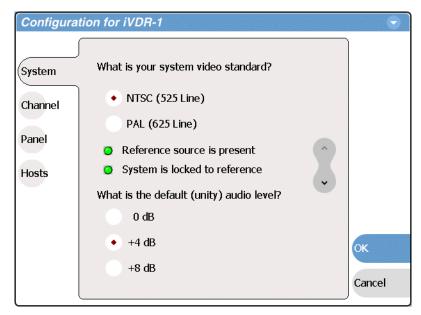

- 3. Select the video standard for your system, either NTSC (525 Line) or PAL (625 Line). This setting applies to all channels.
- 4. Change other settings as necessary in the Configuration dialog box, then select **OK** to save and apply all changes at once.
- 5. When prompted, restart the iVDR. The restart is required to put the video standard change into effect.

# Setting the audio reference level

88

The audio reference level setting applies to all record and play channels.

- On the Toolbar, select System and choose Configuration.
   The Configuration Manager dialog opens.
- On the Configuration Manager dialog select System.The System configuration settings appear.

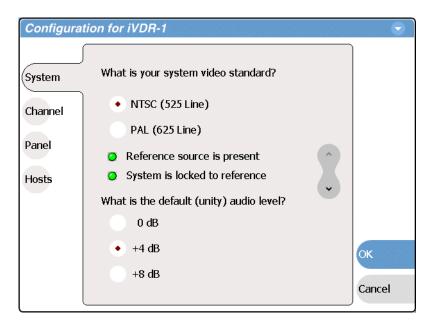

- 3. Set the default audio reference level for your system. This setting applies to all channels.
- 4. Change other settings as necessary in the Configuration dialog box, then select **OK** to save and apply all changes at once.

# Selecting Time-of-day source for event scheduling

You can set the time-of-day source used for event scheduling, such as automatic play and record events.

To select the timecode source for recording a clip, refer to "Changing the timecode source" on page 125.

To set the time-of-day source do the following:

- 1. Select System and choose Configuration
- 2. Select **System**, then open the **Time of Day** link. Close other links or use the scroll button if necessary to locate the link.

11 September 2003 M-Series User Manual

89

#### Chapter 4 Modifying Configuration

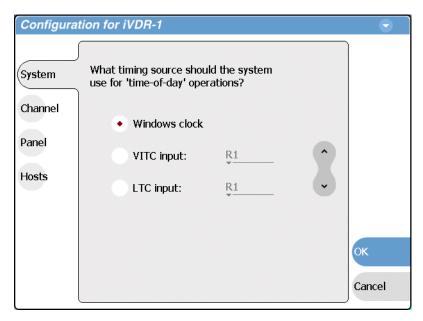

- 3. Select one of the following sources:
  - Windows clock This is the local Windows operating system clock. If you select this source you should verify that the clock's time is correct. To do this follow the procedure "Accessing the Windows desktop" on page 26 and use standard Windows procedures.
  - VITC input This is the timecode embedded in a channel's video input. Select the drop-down list and choose one of the following sources:
    - VITC-R1
    - VITC-R2

If a warning message about missing VITC is displayed, make sure your rear panel connection and source video are correct before proceeding.

- LTC input Select the drop-down list and choose one of the following sources:
  - LTC-R1
  - LTC-R2

90

4. Change other settings as necessary in the Configuration dialog box, then select **OK** to save and apply all changes at once.

# Selecting video compression

The video compression selection is a system wide setting. When video compression is set to one type, you cannot load and play clips recorded previously using the other compression type. You can only play clips recorded using the system compression type currently selected.

To select the video compression type do the following:

- On the Toolbar, select System, then choose Configuration.
   The Configuration Manager dialog opens.
- On the Configuration Manager dialog select System.The System configuration settings appear.
- 3. Identify the question "What is your channel compression type?".

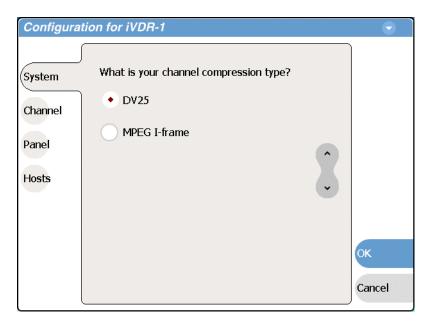

Use the scroll button if necessary to locate the question.

- 4. Select one of the following compression types:
  - DV25 When you make this selection, no further compression settings are available or necessary. However, you must select **OK** and save this setting before the iVDR configuration actually changes. When prompted, restart the iVDR. Restarting is required for the video compression changes to take effect.
  - MPEG I-frame When you make this selection, additional settings are available. Continue with the next step.

NOTE: MPEG I-frame compression is not available in the M-Series iVDR model M-122A.

5. Make sure **MPEG I-frame** is selected as instructed in the previous step, then scroll down to display the additional MPEG settings.

#### Chapter 4 Modifying Configuration

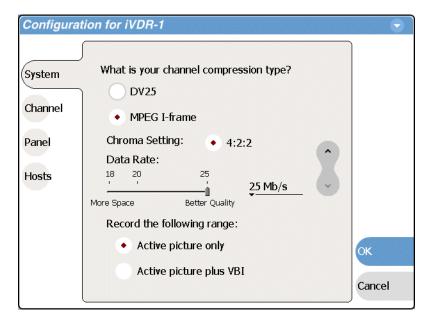

6. Select Data Rate and VBI settings.

Select the "Active picture plus VBI" option if you need to record signals or data inserted in the vertical blanking interval (VBI). Otherwise, you should select "Active picture only" option. When the VBI information is recorded, it is compressed along with the picture content. You may need to increase the data rate if you have trouble with the integrity of the VBI signals during playback.

- 7. Change other settings as necessary in the Configuration dialog box, then select **OK** to save all changes at once. You must save settings to the database before the iVDR configuration actually changes.
- 8. When prompted, restart the iVDR. The restart is required to put the video compression change into effect.

# **Record channel settings**

Use the following procedures to configure each of your record channels, R1 and R2. Topics are as follows:

- "Selecting the video input type" on page 93
- "Adjusting the audio input trim" on page 96

## Configuring the video input

The settings for video input are displayed on a continuous, scrolling page within the Configuration Manager dialog box. To work through all the settings simply start at the top and scroll down, answering the questions as you go. The following procedures explain each setting.

- "Selecting the video input type" on page 93
- "Setting record channel NTSC pedestal" on page 94
- "Setting analog video automatic gain control" on page 95
- "Configuring VITC reader" on page 95

#### Selecting the video input type

- 1. Select **System** and choose **Configuration**, then select the **Channel** button, select the **R1** or **R2** tab, and open the **Video Input** link. Close other links or use the scroll button if necessary to locate the link.
- 2. Locate the question "What is your video input type?".

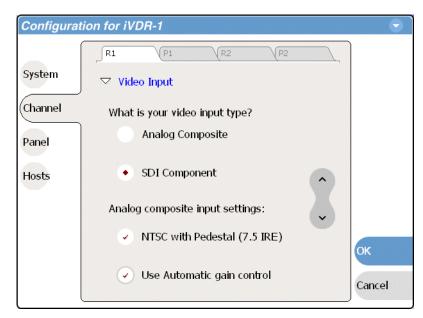

Use the scroll button if necessary to locate the question.

- 3. Make selections as follows:
  - SDI component Make this selection to record SDI component video

- connected to the record channel's *SDI* input. If a warning message is displayed about SDI not present, verify that and SDI signal is connected. When you select SDI component video, there are no other configuration options available. Proceed to "Configuring VITC reader" on page 95.
- Analog composite Make this selection to record analog composite video connected to the record channel's *Composite* input. If a warning message is displayed about composite signal not present, verify that and composite signal is connected. When you select Analog composite additional input settings are available as explained in the next procedure "Setting record channel NTSC pedestal".

## Setting record channel NTSC pedestal

- Make sure NTSC is selected as instructed in the previous procedure "Selecting the video standard" on page 88. If NTSC is not selected the pedestal setting is not available.
- 2. Select **System** and choose **Configuration**, then select the **Channel** button, select the **R1** or **R2** tab, and open the **Video Input** link. Close other links or use the scroll button if necessary to locate the link.
- 3. Locate the statement "Analog composite input settings:".

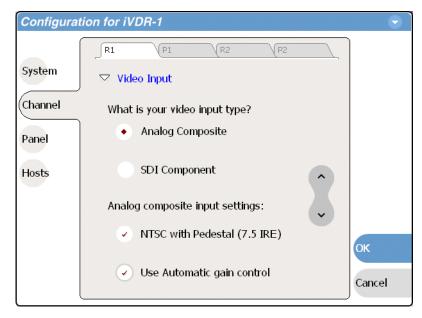

4. If you are operating with a standard NTSC input signal with 7.5 IRE setup, then select the pedestal check box. You must make this selection for both record channels.

For play channel settings refer to "Adjusting analog composite output levels" on page 98.

5. Change other settings as necessary in the Configuration dialog box, then select **OK** to save and apply all changes at once.

### Setting analog video automatic gain control

The automatic gain control (AGC) feature automatically adjusts the chrominance and luminance on the video input signal to the proper levels by monitoring the sync and color burst portions of the signal. Automatic gain control is enabled by default. This is the best practice for most applications.

You may need to disable AGC in systems where sync and burst are reinserted in the video path several times, or in any case where the sync and burst signals do not correlate or track the active picture portion of the signal. Also, if there is excessive hum riding on the video input signal, the AGC circuits will tend to modulate the picture level at that frequency in an attempt to compensate for the problem. If you think you are experiencing one of these problems, try turning of AGC while monitoring the record channel in E to E mode (no clip loaded in Recorder).

To enable/disable automatic gain control:

- 1. Select **System** and choose **Configuration**, then select the **Channel** button, select the **R1** or **R2** tab, and open the **Video Input** link. Close other links or use the scroll button if necessary to locate the link.
- 2. Locate the statement "Analog composite input settings".

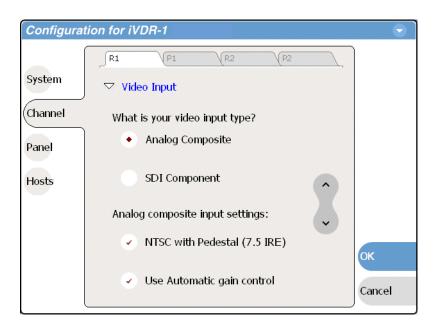

- 3. Make your automatic gain control setting.
- 4. Change other settings as necessary in the Configuration dialog box, then select **OK** to save and apply all changes at once.

## Configuring VITC reader

Use the following procedure if you have VITC timecode embedded in the video signal. If you use LTC timecode exclusively, this procedure does not apply.

To select the timecode source for recording a clip, refer "Changing the timecode source" on page 125.

To configure VITC reader do the following:

- 1. Select **System** and choose **Configuration**, select **Channel**, select the **R1** or **R2** tab, and open the **Video Input** link. Close other links or use the scroll button if necessary to locate the link.
- 2. Locate the question "What lines should be used to read VITC timecode?".

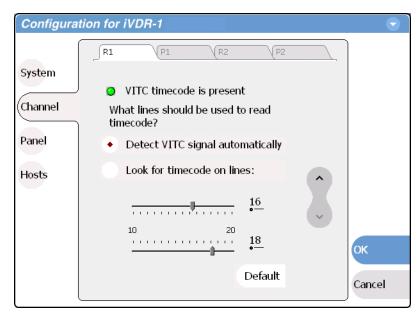

Use the scroll button if necessary to locate the question.

- 3. Make sure your video source has VITC timecode before proceeding.
- 4. Make settings as follows:
  - **Detect the VITC signal automatically** This selection should be sufficient in most cases.
  - Look for timecode on lines Use this selection when timecode reading problems arise. You can adjust the sliders or enter line numbers to identify the location of the timecode. The settings accept line numbers only as appropriate for your video standard as set in "Selecting the video standard" on page 88.
  - You can select **Default** to return VITC settings to their factory default values.
- 5. Change other settings as necessary in the Configuration dialog box, then select **OK** to save and apply all changes at once.

## Adjusting the audio input trim

96

The following procedure adjusts the audio input pair for a record channel. Also see "Setting the audio reference level" on page 88 and."Guide to using Recorder" on page 120 for other audio settings.

To adjust the audio input trim for the channel do the following:

1. Select **System** and choose **Configuration**, select **Channel**, select the **R1** or **R2** tab, and open the **Audio Input Trim** link. Close other links or use the scroll button if necessary

to locate the link.

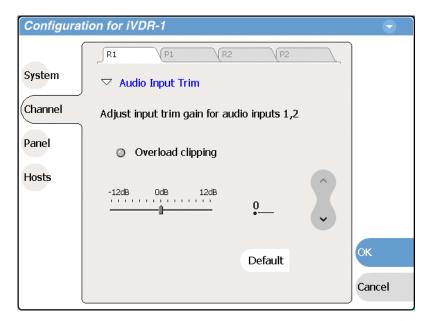

Use the slider control to adjust the audio input trim gain.
 The slider control adjusts both audio inputs (1 & 2) for the selected record channel.
 You can also select **Default** to return the setting to its factory default value.

3. Change other settings as necessary in the Configuration dialog box, then select **OK** to save and apply all changes at once.

# Play channel settings

Use the following procedures to configure each of your play channels, P1 and P2.

- "Adjusting video output" on page 98
- "Adjusting video output timing" on page 102

## Adjusting video output

The settings for video output are displayed on a continuous, scrolling page within the Configuration Manager dialog box. To work through all the settings simply start at the top and scroll down, answering the questions as you go. The following procedures explain each setting.

- "Adjusting analog composite output levels" on page 98
- "Selecting the video still-play mode" on page 99
- "Generating VITC" on page 100
- "Displaying colorbars" on page 101

### Adjusting analog composite output levels

1. Select **System** and choose **Configuration**, then select the **Channel** button, select the **P1** or **P2** tab, and open the **Video Output** link. Close other links or use the scroll button if necessary to locate the link.

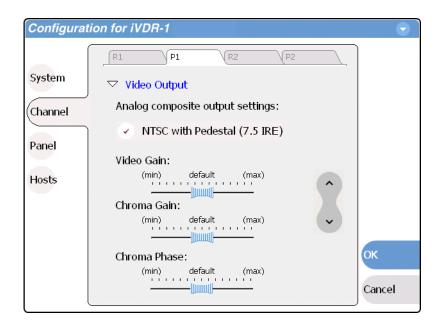

Use the scroll button to view all the settings.

98

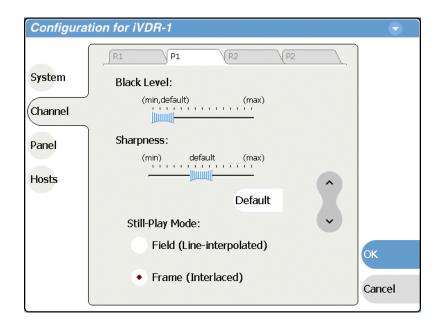

2. Make your video output adjustments or select **Default** to return all video output settings to their factory default values. See also "Setting record channel NTSC pedestal" on page 94 for related record channel settings.

These composite analog video output settings are active and can be monitored on the video output without closing the Configuration dialog box.

3. Change other settings as necessary in the Configuration dialog box, then select **OK** to save and apply all changes at once.

#### Selecting the video still-play mode

Still-Play mode settings determine how to generate the still-play signal for the play channel when it is setup to freeze on last frame of video in stop mode. You can select line interpolated, or interlaced. Note that the play channel can be setup for E to E mode instead of displaying freeze frame in stop mode. E to E mode is enabled/disabled in the application running on the channel. Refer to the "Guide to using Player: Play View" on page 134, or "Guide to using Playlist: List View" on page 155.

- 1. Select **System** and choose **Configuration**, then select the **Channel** button, select the **P1** or **P2** tab, and open the **Video Output** link. Close other links or use the scroll button if necessary to locate the link.
- 2. Locate the still play mode settings.

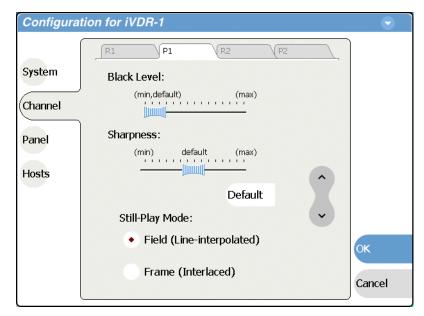

Use the scroll button if necessary to locate the settings.

- 3. Set the still-play mode as follows:
  - Field This is the default setting and uses the content of one field for both fields during still-play for a one field freeze. This mode eliminates the motion jitter that can be present in Interlaced mode.
  - Frame This mode displays two fields in still play mode for a two field freeze. With this mode you might see some motion jitter in still-play.
- 4. Change other settings as necessary in the Configuration dialog box, then select **OK** to save and apply all changes at once.

#### **Generating VITC**

You can specify the lines on which VITC timecode is generated as follows:

- Select System and choose Configuration, select Channel, select the P1 or P2 tab, and open the Video Output link. Close other links or use the scroll button if necessary to locate the link.
- 2. Locate the question "What lines should be used when generating VITC timecode".

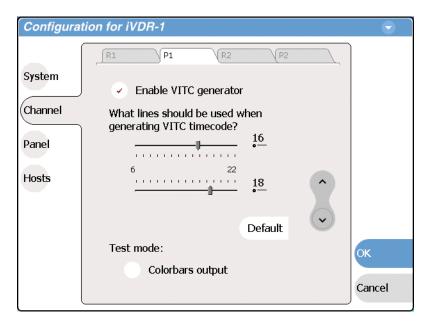

Use the scroll button if necessary to locate the question.

- 3. Enable the VITC generator.
- 4. Select the lines for VITC timecode or select **Default** to return the settings to their factory default values.
- 5. Change other settings as necessary in the Configuration dialog box, then select **OK** to save and apply all changes at once.

#### **Displaying colorbars**

You can temporarily display 75% colorbar signal as a test as follows:

- 1. Make sure the channel is not already in use.
- 2. Select **System** and choose **Configuration**, select **Channel**, select the **P1** or **P2** tab, and open the **Video Output** link. Close other links or use the scroll button if necessary to locate the link.
- 3. Locate the Test Mode setting.

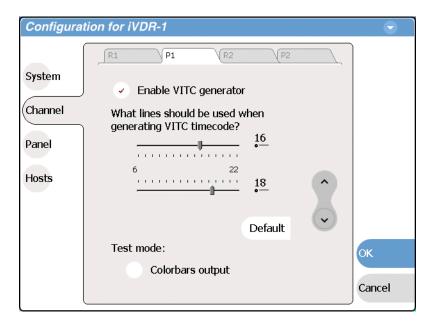

Use the scroll button if necessary to locate the setting.

#### 4. Select Colorbars output.

The selection is displayed immediately. You can monitor the channel output to see the 75% colorbar signal. This setting is for test purposes only, so it is not saved. When you select **OK** to close Configuration Manager, or clear the colorbar check box, the video output returns to normal.

# Adjusting video output timing

Some playout timing adjustment may be required to satisfy downstream timing requirements in your system. If so, adjust playout timing as follows:

1. Select **System** and choose **Configuration**, select **Channel**, select the **R1** or **R2** tab, and open the **Video Output Timing** link. Close other links or use the scroll button if necessary to locate the link.

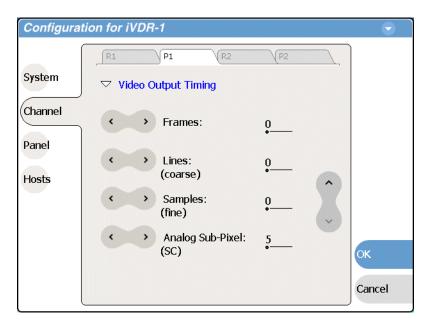

- 2. Adjust video output timing using the controls as described:
  - Frames delays video output. Range: NTSC 0-1 frames, PAL 0-3 frames.
  - Lines (coarse)— delays the video output. Range: NTSC (525 lines) 0-524 lines, PAL (625 lines) 0-624 lines.
  - Samples (fine)— delays the video output. Range: NTSC (525 lines) 0-1715 clock samples, PAL (625 lines) 0-1727 clock samples.
  - Analog sub-pixels (SC)— This setting applies to analog video only. Delays the timing within one sample interval.

Output delay adjustments affect the SDI and composite analog outputs together. The analog sub-pixel adjustment is only a "fine" trim on the composite output with respect to the current SDI timing.

Video output timing adjustments take effect immediately without closing the Configuration dialog box.

3. Select **OK** to close.

# **Configuring the Monitor pane display**

You can configure the way the Monitor pane displays information for record and play channels as follows:

- 1. Select System, Configuration, then Channel.
- 2. Select a channel tab (R1, P1, R2, or P2), then open the **Monitor** link. Close other links or use the scroll button if necessary to locate the link.

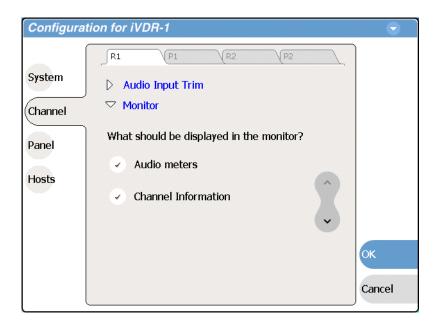

Use the scroll button to view all the settings.

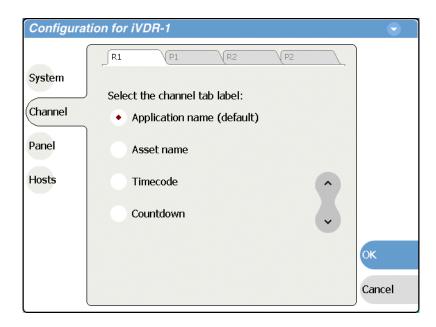

3. You can modify the way information is displayed for the currently selected channel

#### as follows:

- Show/Hide audio meters
- Show/Hide channel information.
- Change the information displayed on the channel tab label— you can display application name, asset name, timecode, or countdown.
- 4. Repeat the previous steps for the other channels.
- 5. Change other settings as necessary in the Configuration dialog box, then select **OK** to save and apply all changes at once.

# **Front Panel settings**

You can modify the operation of Front Panel controls, as explained in the following procedures:

- "Adjusting the jog/shuttle knob ranges" on page 106
- "Enabling rear panel audio monitor volume control" on page 107
- "Setting record buttons" on page 107
- "Selecting fullscreen monitor mode" on page 108

# Adjusting the jog/shuttle knob ranges

1. Select **System**, choose **Configuration**, and select the **Panel** button. The Front Panel settings are displayed.

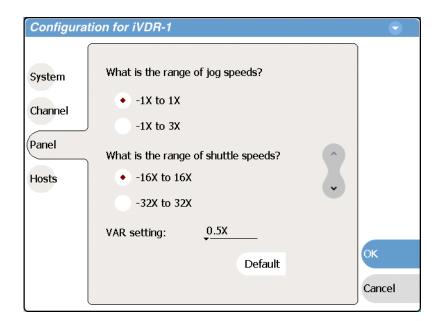

- 2. Make jog, shuttle, and VAR settings to control the sensitivity of the job/shuttle knob. You can also select **Default** to return the settings to their factory default values.
- 3. Change other settings as necessary in the Configuration dialog box, then select **OK** to save and apply all changes at once.

## **Enabling rear panel audio monitor volume control**

If the optional front panel is installed on your iVDR, selecting this check box allows you to use the headphone volume knob to control the rear panel audio monitor level.

- Select System, choose Configuration, and select the Panel button.
   The Front Panel settings are displayed.
- 2. Scroll down and locate the "Rear panel audio monitor output setting", then select the **Controlled by front panel volume knob** check box.

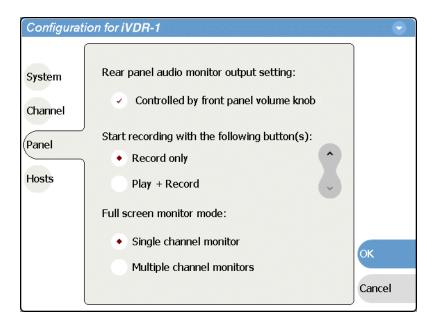

3. Change other settings as necessary in the Configuration dialog box, then select **OK** to save and apply all changes at once.

## **Setting record buttons**

- 1. Select **System**, choose **Configuration**, and select the **Panel** button. The Front Panel settings are displayed.
- 2. Scroll down and locate the record button settings.

11 September 2003 M-Series User Manual

107

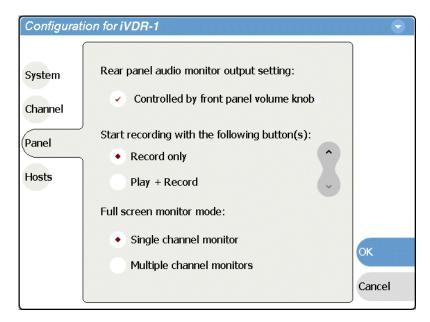

- 3. Specify the buttons to start recording.
- 4. Change other settings as necessary in the Configuration dialog box, then select **OK** to save and apply all changes at once.

# Selecting fullscreen monitor mode

- Select System, choose Configuration, and select the Panel button.
   The Front Panel settings are displayed.
- 2. Scroll down and locate the fullscreen monitor mode settings.

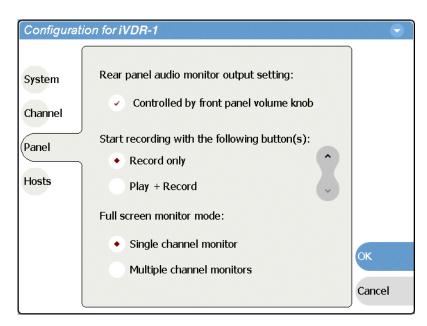

3. Set the fullscreen monitor mode.

- Single channel monitor The entire screen is filled with a large display of a single channel
- Multiple channel monitors The screen is divided into quarters, each with a smaller display of a channel.

The mode you specify here becomes the default behavior when AppCenter's fullscreen button is selected while monitoring.

4. Change other settings as necessary in the Configuration dialog box, then select **OK** to save and apply all changes at once.

## Adding and removing network host names

When you select **Hosts** the following screen is displayed.

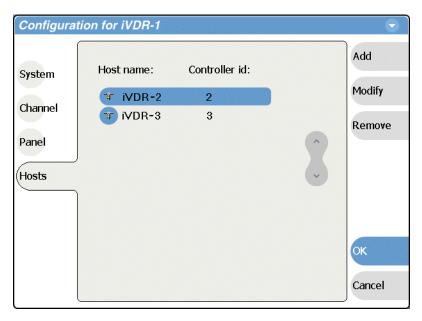

These settings are used only to configure the iVDR for streaming media over the network, as explained in the procedure "Setting up the Ethernet network" on page 31. Do not modify these settings unless you are doing so as part of that procedure.

Chapter 4 Modifying Configuration

# Using the Monitor Pane

Information in this chapter includes:

- "Monitor pane overview"
- "Viewing the Monitor pane in full-screen mode"
- "Selecting the active channel"

### Monitor pane overview

The Monitor pane allows you to monitor channel status and the video and audio on the record and play channels. It also allows you to launch control applications, such as Recorder, Player, and Playlist on the channels. The Monitor pane has two display modes: split-screen and full-screen.

• To view the monitor pane, press **Monitor** in the AppCenter toolbar.

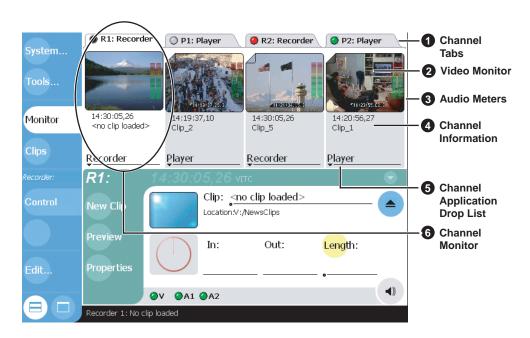

The Monitor pane is composed of four channel monitors, which represent the two record channels and the two play channels. The channels are named R1, P1, R2, P2. The selected channel monitor is highlighted, which indicates the active channel. In split-screen, the four channels are displayed side by side in the upper pane. The following table describes the controls and indicators used in the Monitor pane.

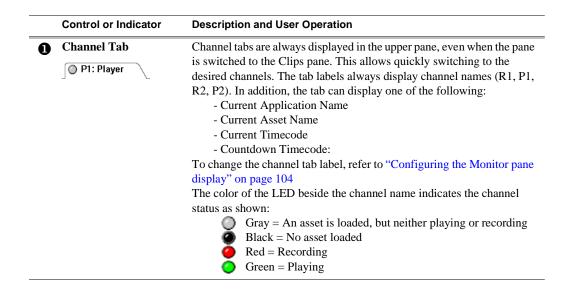

#### **Control or Indicator Description and User Operation** Video Monitor The Video Monitor is used to monitor the video running a selected channel. Only the channel monitor of the active channel displays active video. The monitors of all other channels display the thumbnail image of the asset loaded. **Audio Meter** The audio meter bars are displayed at the lower right corner of the Video Monitor. They indicate the audio input level and remain active when the monitor is not the selected channel. Each bar meter represents one audio track. You can choose to show or hide the audio meters using Configuration Manager. See "Configuring the Monitor pane display" on page 104. **Channel Info** In split screen view, a brief description of the channel status is always 14:20:56,27 displayed underneath the Video Monitor. Clip\_1 This information includes: - The asset name - If no asset loaded, "<no clip loaded>" is displayed. - Current timecode - Next clip name - Only available in Playlist. - Countdown timecode - Only available in Playlist. In full screen views, the same information can be displayed below, or on top of the video monitor area at the lower left corner. You can choose to show or hide channel information using Configuration Manager. See "Configuring the Monitor pane display" on page 104. **Control Application** In split-screen view, you can launch other control applications for a **Drop-down List** channel. The current application will be stopped and closed. The new application is launched afterwards. See "Selecting the channel control Recorder application" on page 116. Remote AMP Remote VDCP **Channel Monitor** Displays the active video of the active channel. The monitors of all other channels display the thumbnail image of the asset loaded. Recorder

## Viewing the Monitor pane in full-screen mode

Full-screen mode expands the Monitor pane to cover the applications pane enlarging the monitor pane area for easier viewing. Full-screen mode has two views: multiple channel view, or single channel view.

To view the Monitor pane in full-screen mode:

- 1. In the AppCenter toolbar, select Monitor.
- 2. In the AppCenter toolbar, select the full-screen button at the bottom of the toolbar.

#### Full-screen multiple channel view

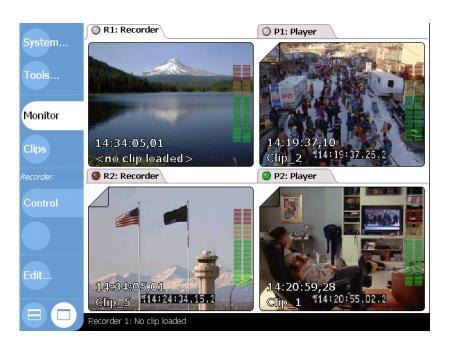

#### Full-screen single channel view

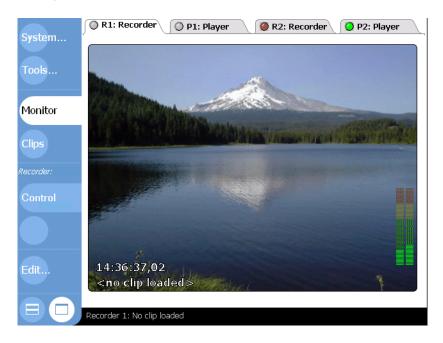

#### Selecting the default full-screen view

The default full-screen view is the view used by in the Monitor pane when you first select the Full Screen button . You can set the default view to either *multiple channel view*, or *single channel view*. Refer to "Front Panel settings" on page 106 to configure the default full-screen view.

#### Toggling between multiple and single channel views

To toggle between views do one of the following:

- In multiple channel view, double-click (or double-touch) one of the channel monitors. That channel is displayed in the single channel view.
- In single channel view, double-click anywhere in the channel monitor. The multiple channel view is displayed.

#### Displaying channel information in full-screen mode

In both split-screen and full screen monitor mode, you can show or hide channel information. In full-screen mode, channel information is overlayed at the lower left corner on the video monitor image. You can choose to show or hide channel information using Configuration Manager. To Show/Hide channel information. Refer to "Configuring the Monitor pane display" on page 104. Channel information includes:

- The asset name (If no asset loaded, "<no clip loaded>" is displayed.)
- · Current timecode
- Next clip name (Only available in Playlist.)
- Countdown timecode (Only available in Playlist.)

#### Selecting the channel control application

When the M-Series iVDR is started, an application is launched for each channel. Use the following steps to change the application running on a channel.

1. In the AppCenter toolbar, select **Split Screen** , and then **Monitor**.

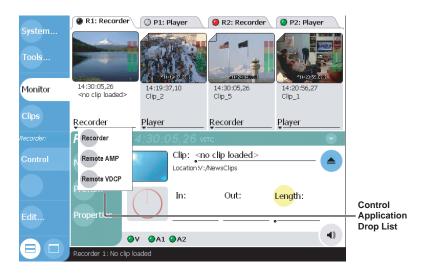

2. In the Monitor pane, select the control application drop-down list <u>Recorder</u> for a channel, then choose an application.

The current applications closes, and the selected applications opens. The application appears in the applications pane.

# Selecting the active channel

• Click or touch any place within the desired channel monitor, including the channel tab to select that channel and make it the active channel.

# Chapter 6 Recording Clips

#### Information in this chapter includes:

- "Before using Recorder"
- "Starting Recorder"
- "Guide to using Recorder"
- "Recording clips"
- "Changing the compression settings"
- "Changing the timecode source"
- "Changing the current bin"
- "Previewing a clip"
- "Renaming a clip"
- "Viewing clip properties"
- "Locating a clip"
- "Displaying available storage space"

## **Before using Recorder**

**Select record channel video/timecode inputs** – Before you start recording, you may need to check that you have the right record channel signal sources selected.

- See "Selecting the video input type" on page 93 to select the record channel video source.
- See "Changing the timecode source" on page 125 to select the record channel timecode source.

Missing or intermittent timecode - If the selected timecode source is missing, i.e. LTC not connected, or VITC is not detected, the current timecode display shows XX:XX:XX:XX. Also, clips recorded without timecode will show no mark-in/mark-out timecode after recording. When LTC is detected, but the signal is intermittent, the last valid timecode is displayed anytime the LTC signal disappears. Clips with missing or intermittent timecode will show this behavior during playback in a play channel. If external timecode is intermittent or missing, try one of the following solutions:

- Use the internal timecode generator as the timecode source for recording. See "Changing the timecode source" on page 125.
- Stripe the timecode after the clip is recorded using the Player application. See "Striping timecode (replacing the timecode track)" on page 147.

**Re-recording and appending clips is not supported** – You cannot record over a previously recorded clip. To replace the unwanted clip, delete it and record a new one. Also, appending previously recorded clips is not supported, that is, once the recording is stopped, you cannot start the recording again using the same clip. If a clip is currently loaded when record is selected, the clip is ejected, and a new clip is created before recording begins.

# **Starting Recorder**

When the iVDR boots, an application is launched for each channel. From the factory, each record channel is configured to run Recorder, but if someone has changed this configuration, you can use the following steps to reselect Recorder. Selecting the Recorder application causes the current record channel application to exit when Recorder is started.

To start Recorder on a record channel:

- 1. In the AppCenter toolbar, select **Split Screen** .
- 2. In the AppCenter toolbar, select Monitor.

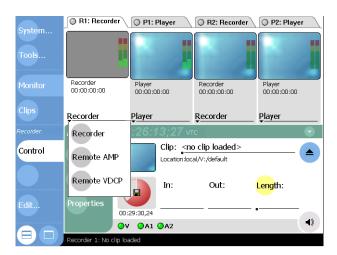

3. In the Monitor pane, select the control application drop-down list <u>Recorder</u> for the record channel, then choose **Recorder**.

Recorder appears in the Applications pane and becomes active.

# **Guide to using Recorder**

The following describes the basic controls in the Recorder user interface.

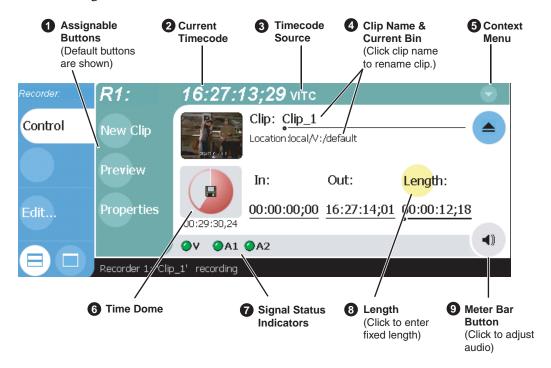

#### Control **Description and User Operation Assignable Buttons** Assignable buttons allow you to modify the button assignments to best suit your workflow. Holding down a button longer than one second opens the button pop-up menu which lists the alternative button choices. **Properties**– Same as selecting the Properties menu item. New Clip—Same as selecting the New Clip menu item. **Preview** – Same as selecting the Preview menu item. Locate - Same as selecting the Locate menu item **Current Timecode** Indicates the current timecode of the timecode source selected for the channel. Text color is white during record, and dimmed at other 16:27:13:29 VITC times. The timecode value of XX:XX:XX is displayed when the timecode source is not present or is invalid. See "Changing the timecode source" on page 125. **Timecode Source** The text displayed to the right of current timecode indicates the timecode source: VITC, LTC, or INT (internal generator). See :13:29 VITC "Changing the timecode source" on page 125 **Clip Name Edit Control** Displays the clip's name and location in the media storage system. To rename the clip, touch or click the Clip Name, then use the onscreen Clip: Clip\_1 or external keyboard to enter text. To change the current bin, i.e. the Location:V:/default target location for recording clips, refer to "Changing the current bin" on page 127. You can use the Clips pane to manage and organize clips stored on the iVDR. Refer to "Guide to using the Clips pane" on page 184.

#### Control **Description and User Operation** 6 Context Menu **Properties**– Opens the Properties dialog for the currently loaded clip. See "Viewing clip properties" on page 128. **New Clip**– Used to create and name clip prior to starting the recording. A default clip name is generated by incrementing some seed name, for example, Clip\_2 if the last clip created was Clip\_1. To Properties rename the clip after or during record, select the clip name and enter new name using the onscreen or external keyboard. Renaming the New Clip clip creates a new seed name. For example, if you rename 'Clip\_1' to Preview 'Promo', subsequent clips will be named 'Promo-1', 'Promo-2', and so on. If a clip is already loaded, selecting New Clip ejects the current Locate clip and creates a new one. See "To record a clip using New Clip:" on Select Timecode Source page 122. Preview- Used to load the current clip in a play channel for playback while the clip is still recording. After record is started, select Preview to load the clip into the next available play channel, then select Play. See "Previewing a clip" on page 127. Locate- Locates the currently loaded clip in the Clips pane. See "Locating a clip" on page 129 Select Timecode Source – Opens the Timecode Source Select dialog. See "Changing the timecode source" on page 125 **Help** – Opens online help. **Time Dome** This multi-function indicator displays record progress, or record **Progress** progress and available storage. Available storage is calculated based Only on the video data rate selected the Configuration dialog box. The time dome indicates one revolution every 10 seconds, or one revolution **Progress** during a fixed length recording. Select the Time Dome to choose and Available between Available Storage/Record Progress, or Record Progress only Storage mode. See "Displaying available storage space" on page 129 00:29:30.24 **Signal Status** Not implemented in this release. Video and audio status indicators are **Indicators** always green. ØV ØA1 @A2 8 Length Select the Length control to enter the clip length, then choose record. Recording continues until you choose stop, or the specified length is Length: reached. See "To record a clip using fixed length" on page 123 **Meterbar Button** Displays the Meterbar which contains the audio record level controls and signal meters. Changes to the audio level are saved for the channel.

# **Recording clips**

Ways to record a clip:

- "To record a clip using New Clip:"
- "To record a clip using crash record"
- "To record a clip using fixed length"
- "To specify clip length after recording has begun:"

#### To record a clip using New Clip:

To create and name a clip before recording starts:

- 2. In the AppCenter toolbar, select **Monitor**, then verify the video and audio sources.
- 3. If needed, adjust the audio level as follows:
  - a. In the Recorder pane, select the Meterbar button .
  - b. Adjust audio level using the graphical faders.

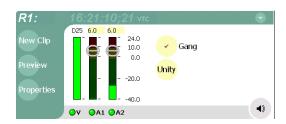

- c. Select the Meterbar button ( a) again to return to Recorder view.
- 4. Select **New Clip** to create and load a clip.
- 5. To rename the clip, select the default clip name, then enter a new clip name using the onscreen or external keyboard.

NOTE: Renaming the clip creates a new seed name. For example, if you rename 'Clip\_1' to 'Promo', subsequent clips will be named 'Promo-1', 'Promo-2', and so on.

6. Select the record button on the front panel , or use the onscreen transport controls .

The recording progresses until you select **Stop**.

#### **Related Topics:**

- "Changing the compression settings" on page 124
- "Selecting the video input type" on page 93
- "Changing the timecode source" on page 125

#### To record a clip using crash record

Crash record occurs when you start a recording without specifying a clip name. The clip is given a default name, then the recording continues until you select stop.

To crash record:

- 1. Select a record channel using the front panel button , or the record channel tab in the Tools pane RI: Recorder .
- 2. In the AppCenter toolbar, select **Monitor**, then check the video and audio sources.
- 3. If needed, adjust the audio level as follows:
  - a. In the Recorder pane, select Meterbar button (4).
  - b. Adjust audio level using the graphical faders.

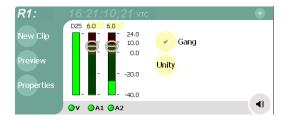

- c. Select the Meterbar button again to return to Recorder view.
- 4. Select the record button on the front panel , or use the onscreen transport controls .

The recording progresses until you select **Stop**.

#### To record a clip using fixed length

You can specify the clip length before recording, or during recording. Fixed length recording continues until the clip length is reached or until you select stop.

To specify clip length before recording:

- 1. Select a record channel using the front panel button , or the record channel tab in the Tools pane RI:Recorder .
- 2. In the AppCenter toolbar, select, **Monitor** then verify the video and audio sources.
- 3. Select **Length** in the Recorder pane. The Length dialog box appears.

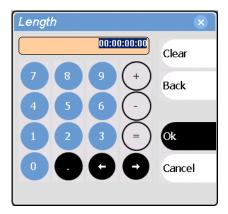

- 4. Using the onscreen keypad or external keyboard, enter the clip length by typing only numbers, colons are added automatically.
- 5. Choose **Ok** in the dialog box, or **Enter** on the external keyboard.
- 6. Select the record button on the front panel  $\bigcirc$ , or use the onscreen transport controls  $\bigcirc$ .

Recording continues until **Stop** is selected or the desired length is reached. While recording, the mark in and mark out update with the current status of the clip. The Time Dome gives a visual indication of the percent complete as well as a countdown from the specified length down to **00:00:00:00**.

#### To specify clip length after recording has begun:

- Select Length in the Recorder pane.
   The timecode dialog box appears.
- 2. Enter the desired length using the onscreen keypad or external keyboard, then select **OK** or **Enter**.

If the entered length is valid, longer than the amount of material already recorded, the clip continues to record until it reaches the specified length or until you select **Stop**.

# Changing the compression settings

You can configure compressions settings for each record channel. When selecting compression settings, there is always a trade-off between image quality and storage capacity, since higher video quality produces larger files. Also a factor in your choice of compression settings is whether you plan to export or transfer media to external devices. There are some limitations. For more information determining what compression settings you should use, and how to set them up, see "Selecting video compression" on page 91.

## Changing the timecode source

The record channel always records one track of timecode using one of three timecode sources: VITC, LTC, or INT (internal timecode generator). Once selected, the timecode source is displayed in the Recorder toolbar as the current timecode. If no timecode is present at the selected timecode source, XX:XX:XX:XX is displayed as the current timecode. Also, clips recorded without timecode will show no mark-in/mark-out timecode after recording. When LTC is detected, but the signal is intermittent, the last valid timecode is displayed anytime the LTC signal disappears. Clips with missing or intermittent timecode will show this behavior during playback in a play channel.

To change the timecode source:

1. In the Recorder pane, select the menu button , then choose **Select Timecode Source**.

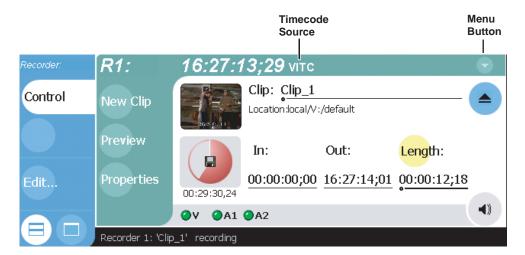

The Timecode Source Dialog appears.

2. Choose a timecode source, then select **OK**.

#### Chapter 6 Recording Clips

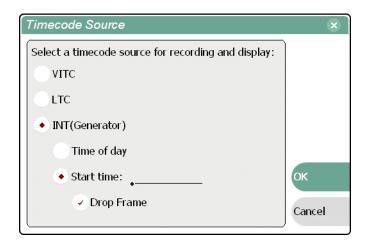

| Timecode Source | Description                                                                                                    |  |
|-----------------|----------------------------------------------------------------------------------------------------|--|
| VITC            | Timecode is decoded from the video input. Refer to "Configuring VITC reader" on page 95 to configure how VITC lines are decoded.                                                                                                    |  |
| LTC             | Timecode is read from the LTC input for the channel.                                                                                                    |  |
| Generator       | Each record channel has a timecode generator that runs in one of the following modes:  Time of Day  The generator is locked to the Windows Operating system real time clock.  Start time  Specifies the timecode to use when the recording starts. The drop frame option is enabled when the system timing is set to the 525 line standard. <i>Drop frame</i> timecode allows the generator to operate as an accurate clock. |  |

## Changing the current bin

When recording starts, the new clip is saved in the current bin. The current bin is displayed under the clip name. You can use the Clips pane to change the current bin.

To change the current bin for a record channel:

- 1. Make sure the record channel is selected and displayed in the Applications pane.
- 2. Select **Clips** in the AppCenter toolbar to open the Clips pane.
- 3. In the Clips pane, touch or click the Current Bin label Look in: V:/default, then choose a bin from the list.

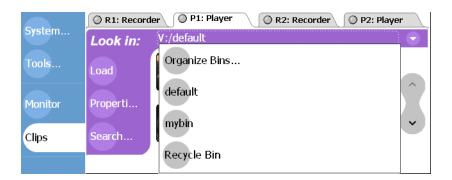

#### Related topics:

• "Creating a new bin" on page 200.

## Previewing a clip

You can preview a clip while it is still being recorded. Preview loads the currently recording clip into a play channel. The play channel becomes the active channel, and the clip is cued and ready for play.

NOTE: If there are no play channels available, i.e. all play channels are already playing clips, a warning message is displayed in the Statusbar.

- 1. Start the record process.
- 2. Preview the clip using one of the following methods:
  - In the Recorder pane, select the **Preview** button.
    - or -
  - In the Monitor pane, select the record channel tab, then drag and drop it in a play channel monitor.

The play channel becomes the active channel, and the clip is cued and ready for play.

3. To play the clip, select the front panel play button ( , or use the onscreen transport controls .

# Renaming a clip

You can rename a clip during or after recording.

To rename a clip:

- 1. Select the clip name in the Recorder pane.
- 2. Enter the new clip name using the onscreen or external keyboard.
- Select OK, or Enter on the external keyboard.
   If a clip with the new name already exists in the current bin, an error message is displayed.

# Viewing clip properties

To view the properties of a clip loaded in Recorder:

In the Record pane, do one of the following:

- Select the **Properties** button.
  - or -
- Select the menu button , then choose **Properties**.

NOTE: To learn more about the Clip Properties dialog box, "Viewing clip properties" on page 232.

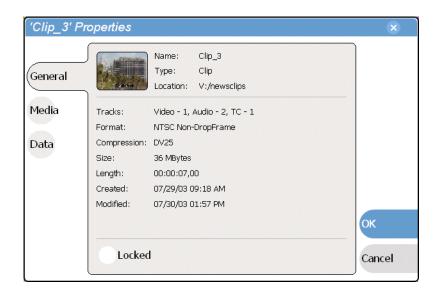

# Locating a clip

You can locate the currently loaded clip by displaying the contents of the current bin in the Clips pane. The Clips pane also becomes the active pane.

To locate a clip:

- 1. After or during recording, select the context menu button in the Recorder pane, then choose **Locate**.
- 2. The Clips pane becomes active and displays the contents of the bin where the clip is located.

## Displaying available storage space

You can display available storage using the Time Dome.

To display available storage:

1. Select the Time Dome

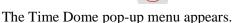

2. Choose **Available Storage** in the pop-up menu.

The Time Dome changes to display progress and available storage

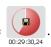

129

Available storage displayed is based on the video data rate selected in the Configuration dialog box. (See "Selecting video compression" on page 91.) A filled Time Dome represents no storage remaining. Available storage is also displayed numerically under the timedome.

The white line functions as a "sweep second hand" to show record progress. It sweeps through a complete revolution every ten seconds when crash recording or makes a single revolution on a fixed length record.

Chapter 6 Recording Clips

# Playing and Editing

Information in this chapter includes:

- "Before using Player"
- "Starting Player"
- "Guide to using Player: Play View"
- "Loading a clip from the Clips pane"
- "Loading a clip from Player"
- "Playing a clip"
- "Selecting loop play"
- "Locating a clip"
- "Jumping to a specific timecode"
- "Using the scrub bar in the Goto Dialog"
- "Viewing clip properties"
- "Renaming a clip in Player"
- "Editing a clip: Moving mark-in/mark-out"
- "Editing a clip: Clearing mark-in/mark-out"
- "Changing the clip thumbnail image"
- "Adjusting playback audio level"
- "Striping timecode (replacing the timecode track)"
- "Creating subclips"
- "Selecting E to E mode"

11 September 2003 M-Series User Manual

131

## **Before using Player**

The Player control application allows you to play media stored on the iVDR. The Control view allows you to play clips, trim clips by modifying clip mark-in and mark-out points, and create subclips.

Player requires a single play channel.

#### Working with clips that are still recording

The following restrictions apply when working with a clip in the Player that is currently recording:

- You cannot rename the clip.
- The clip mark-in/mark-out points cannot be modified.
- Subclips created from a clip currently being recorded can only have a Mark Out equal to the last frame that has been recorded when the subclip is created. You cannot create a clip longer than has been recorded under the assumption that the unrecorded frames will "fill it in".

Otherwise, clips that are currently being recorded behave normally.

As a reminder, "Read-Only" is displayed in the StatusBar when the clip loaded or playing is still being recorded.

#### Monitoring the play channel

The Monitor pane displays status information for the loaded clip. The information that is displayed can be customized using the Configuration application. Channel information that can be displayed for a channel include: the loaded clip name, transport status (e.g. Play or Stop), play speed, current timecode, and audio levels.

During playback, you can monitor the audio for the active channel. If the iVDR has the optional front panel installed, you can use the audio jack and volume control to monitor the audio. Alternatively, there are two rear panel analog audio outputs for monitoring the active channel.

#### **About playing lists**

Lists cannot be loaded and played in Player. They must be played using Playlist.

# **Starting Player**

Player requires a single play channel. If the play channel is currently being used by another application, you can use the following steps to select the Player application. Selecting the Player application causes the current play channel application to exit when Player is started.

To start Player on a play channel:

1. In the toolbar, select **Split Screen** (a), and then **Monitor**.

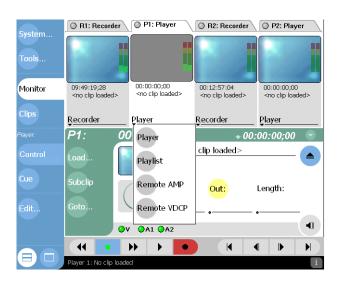

2. In the Monitor pane, select the control application drop-down list for the play channel, then choose **Player**.

Player appears in the Applications pane which becomes the active pane.

## **Guide to using Player: Play View**

The Play view allows you to play a clip, modify its name, adjust mark in and mark out points, create sub-clips, and stripe timecode. Pressing **Play** in the toolbar shows the Play view. The following describes the essential controls in the Play view.

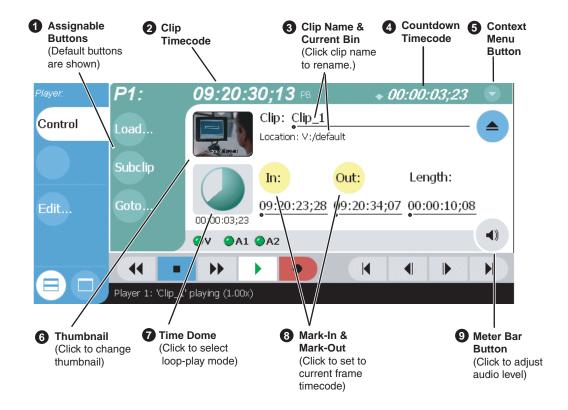

#### Control **Description and User Operation Assignable Buttons** Assignable buttons allow you to modify the button assignments to best suit your workflow. Holding down a button longer than one second opens the button pop-up menu which lists the alternative button choices. Subclip Goto-Same as selecting the Goto context menu item. **Subclip**– Same as selecting the Subclip context menu item. Subclin **Load** – Same as selecting the Load context menu item. Properties **Properties**– Same as selecting the Properties context menu item. **Locate** – Same as selecting the Locate context menu item. Clip Timecode Indicates the recorded timecode of the current frame being played. The timecode value of XX:XX:XX is displayed when there is no 09:20:30:13 recorded timecode. Stop mode is indicated by 'PB' (Play Back), or 'EE' (E to E). Refer to "Selecting E to E mode" on page 150 for more information on these stop modes.

#### Control **Description and User Operation**

Thumbnail

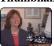

Used to visually identify the clip. By default, the thumbnail is generated using the 16th frame of video. To change the thumbnail, position the clip to the desired frame, then click or touch the thumbnail. See "Changing the clip thumbnail image" on page 145.

Clip Name & Current Bin

Displays the clip's name and location in the video storage file system. To rename the clip, touch or click the Clip Name, then use the onscreen or external keyboard to enter a new name. See "Renaming a clip in Player" on page 142.

Clip: Clip\_1 Location:V:/default

Play Mode Context Menu

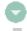

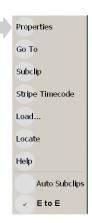

**Properties** – Opens the Properties dialog for the currently loaded clip. See "Viewing clip properties" on page 142.

Goto – Used to jump to a specific timecode. Select Goto, to open the Goto dialog, then enter a timecode value or use the scrub bar to go to the desired position. See "Jumping to a specific timecode" on page 140.

**Subclip** – Opens the Subclip mode which allows you to create subclips from the currently loaded clip. A subclip is an entirely new clip that references media in another clip. See "Creating subclips" on page 148. Stripe Timecode – Opens the Stripe Timecode dialog which allows you to replace the existing timecode track for the loaded clip. You can replace with time of day, or a specific start timecode. See "Striping timecode (replacing the timecode track)" on page 147.

**Load** – Select to open the Load Clip dialog which displays the contents of the current bin. Select a clip, then choose OK to load. See "Loading a clip from Player" on page 138 and "Loading a clip from the Clips pane".

**Locate** – Locates the currently loaded clip in the Clips pane. See "Locating a clip" on page 139

**Help** – Opens online help.

Auto Subclips- The auto subclip check box changes the way that the subclip mode behaves. When it is NOT checked, clips have to be accepted manually. When it is checked, a subclip will be created as soon as the user sets a mark out. See "About Auto Subclip mode" on page 149.

**E** to **E** – When E to E mode is enabled the output video and audio switches to the record channel input when the play channel is stopped or when no clip is loaded,. If E to E is disabled, the output freezes on the last frame of video. See "Selecting E to E mode" on page 150

**Time Dome** 0

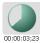

Progress only

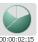

**Progress** marks

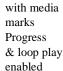

This multi-function control displays play progress, or play progress with media marks which shows the relative position of mark-in/ mark-out points in the clip. The timecode underneath indicates play time remaining. The Time Dome is also used to enable loop play. Select the Time Dome, then use the pop-up menu to choose the display mode, or to control loop play mode. See "Selecting loop play" on page 139.

**Signal Status Indicators** 

Not implemented in this release.

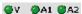

11 September 2003

Chapter 7 Playing and Editing

|   | Control                                     | Description and User Operation                                                                                                    |  |
|---|---------------------------------------------|----------------------------------------------------------------------------------------------------|--|
| 8 | Set Mark-in and Set<br>Mark-out<br>In: Out: | These buttons are used to set new mark-in or mark-out points. Position the clip to the desired frame, then click or touch the In or Out buttons. Unused media is not deleted. To clear a mark, hold down the button for longer than one second, then choose Clear Mark in the pop-up menu. Marks are reset to the beginning or end of available media. See "Editing a clip: Moving mark-in/mark-out" on page 143. |  |
| 9 | Meter Bar Button                            | Displays the Meterbar which contains the audio play level controls and signal meters. Changes to the audio level are saved with the clip.  P1:  O0:32:55:14  D25 -10.0 -10.5  10.0                                                                                                    |  |

# Loading a clip from the Clips pane

To load a clip from the Clips pane:

- 1. In the toolbar, select the **Split Screen** button .
- 2. Select a play channel using the front panel button , or the play channel tab in the Tools pane PI: Player .
- 3. In the toolbar, select Clips.
- 4. To load a clip from the Clips pane:
  - Click (or touch) the clip and drag it to the Player pane.
  - Rotate the front panel **Selection Knob** to select a clip, then push in on the knob to load the clip.
  - Select the clip, then choose the **Load** button in the Clips pane.
  - Double-click on an clip.
  - Select a clip, then press Enter on an external keyboard.

NOTE: When a bin contains a large number of clips, it may be easier to display the Clips pane in full screen mode. In full screen mode, clips can still be loaded even though the active play channel is hidden.

# Loading a clip from Player

This procedure allows you to load a clip without hiding the Monitor pane.

- 1. Select a play channel using the front panel button , or the play channel tab in the Tools pane PI: Player .
- 2. In the Play view, open the Load Clip dialog using one of the following:
  - Select the Load button in Play view.
  - Select the Play view context menu button , then choose Load.

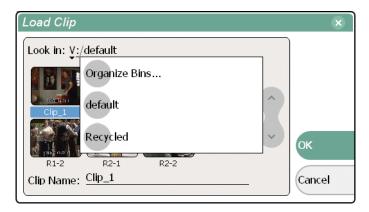

- 3. If needed, use the **Look in** drop-down list to browse to the desired bin.
- 4. Select a clip in the Load Clip dialog, then select **OK**. The clip is loaded in player.

NOTE: The first frame of video is cued on the channel output if PB mode is selected, otherwise, select Play to see the output. Refer to "Selecting E to E mode" on page 150.

#### Related topics:

138

• "Playing a clip" on page 139.

# Playing a clip

Once a clip is loaded in Player, you can play the clip, or search for a specific frame of video using the transport controls. Use the links in the following table to find information on using the transport controls.

| If you are using             | refer to                                            |  |
|------------------------------|-----------------------------------------------------|--|
| Front Panel controls         | "Guide to using the Front Panel" on page 73         |  |
| on-screen transport controls | "Using the on-screen transport controls" on page 72 |  |

# **Selecting loop play**

Loop play mode plays the clip in a continuous loop until Stop is selected. The Time Dome is used to enable/disable loop play.

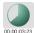

• Select the Time Dome , then choose Loop Play in the pop-up menu.

# Locating a clip

Selecting the Locate item in the Player context menu displays the bin where the clip is located in the Clips pane. The Clips pane also becomes the active pane.

To locate a clip:

- 1. With the clip loaded in Player, select the Player context menu button , then choose Locate.
- 2. The Clips pane becomes active and displays the contents of the bin where the clip is located.

# Jumping to a specific timecode

The Goto dialog allows Player to jump to the specific clip timecode that you enter. You can enter absolute timecode values based on recorded timecode, or relative timecode values.

To jump to a specific timecode:

- 1. With a clip loaded in the Player pane, do one of the following:
  - Select the Goto button in Play view.
  - Select the Play view menu button , then choose **Goto**.

The Goto Timecode dialog appears.

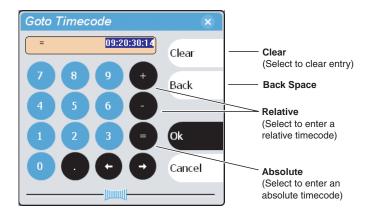

- 2. Enter a timecode value using one of the following:
  - To enter a *relative* timecode value, select the '+ **or** -' key, enter timecode, then select **Ok**.
  - To enter an *absolute* timecode value, select the '=' key, enter timecode, then select **Ok**.

The new frame is displayed is cued for the channel.

#### Related topics:

140

- "Loading a clip from the Clips pane" on page 137
- "Loading a clip from Player" on page 138
- "Using the scrub bar in the Goto Dialog" on page 141

# Using the scrub bar in the Goto Dialog

The Goto dialog provides a scrub bar which allows you to search for video in much the same way as using a shuttle knob.

To use the Goto Timecode dialog:

- 1. With a clip loaded in the Player pane, do one of the following:
  - Select the **Goto** button in Play view.
  - Select the Play view menu button , then choose **Goto**. The Goto Timecode dialog appears.

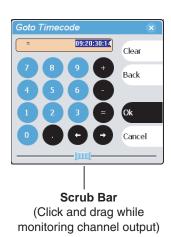

- 2. Select and drag the **Scrub Bar** while monitoring play channel output.
- 3. Click **Ok** to close.

#### Related topics:

- "Loading a clip from the Clips pane" on page 137
- "Loading a clip from Player" on page 138

## Viewing clip properties

To view the properties of a clip loaded in Player:

In Play view, do one of the following:

- Select the **Properties** button.
  - or -
- Select the menu button , then choose Properties.

NOTE: To learn more about the Clip Properties dialog box, refer to "Viewing clip properties" on page 232.

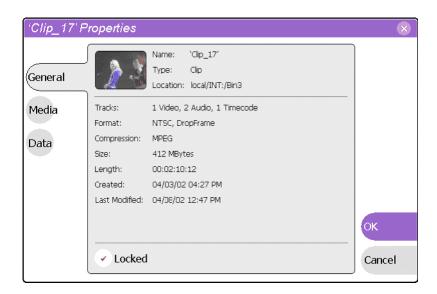

# Renaming a clip in Player

- 1. In the Play view, select the clip name control Clip: Clip\_1
- 2. Enter the new clip name using the onscreen keyboard, or an external keyboard.
- 3. Select **OK**, or press **Enter**.

## Editing a clip: Moving mark-in/mark-out

Every clip has a mark-in point and a mark-out point which refer to the first and last frames displayed when the clip is played. When first recorded, clip marks are set to the beginning and end of available media. You can edit the clip marks in order to reference only the desired media. When clip marks are moved, unused media *is not* deleted, and the marks can be moved again, or reset again to display all available media. (See also "Editing a clip: Clearing mark-in/mark-out" on page 145.)

The following restrictions apply when editing clip marks:

- Mark-in must precede the mark-out
- Marks cannot be set outside the recorded media
- Marks cannot be changed on a clip that is still being recorded.

NOTE: If more media exists after the current mark, a >>> or <<< symbols is displayed beneath the mark In/Out timecode.

To move clip marks, load the clip in the Player pane, then use one of the following methods.

- "Using the In/Out buttons" on page 143
- "Using the timecode entry controls" on page 143
- "Using the clip length control" on page 144

#### Using the In/Out buttons

To move clip marks:

- 1. Use the transport controls to locate the desired frame.
- 2. In Play view, select In to set mark-in point, or **Out** out to set mark-out point.

#### Using the timecode entry controls

1. In Play view, select the mark-in or mark-out timecode control 00:01:11;09 to open the timecode entry dialog box.

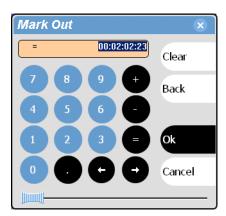

2. Enter a timecode value using the onscreen keypad, or an external keyboard, then

#### Chapter 7 Playing and Editing

#### select **OK** or **Enter**.

Alternatively: Use the current position scrub bar — in the timecode entry dialog box to locate the desired frame, then select **OK**.

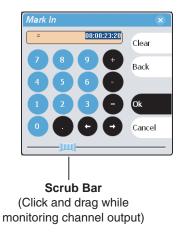

#### Using the clip length control

Entering a new clip length moves the mark-out point.

- 1. Select the **Length** timecode entry control.
- 2. Enter a new clip length.

The clip length changes by moving the mark-out point.

## Editing a clip: Clearing mark-in/mark-out

Clearing a mark point resets the mark to it's default position— mark-in is set to the beginning of available media; mark-out is set to the last frame of available media.

To clear a mark point, do one of the following:

- In Play view, *select and hold* the **In** or **Out** button, then choose **Clear Mark** in the pop-up menu.
- In Play view, select the mark-in or the mark-out timecode control and select Clear, then OK to clear the mark.

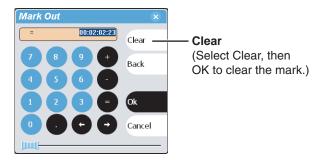

## Changing the clip thumbnail image

The clip thumbnail is displayed in control applications and in the Clips pain for visual identification of the clip. By default, the 16th frame is used to generate the thumbnail image.

To change the clip thumbnail:

- 1. While monitoring the play channel output, use the front panel or onscreen transport controls to position the clip to the desired video frame.
- 2. In Player, select the thumbnail, then choose **Yes** in the Change Thumbnail dialog box.

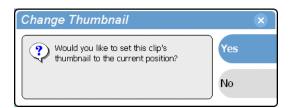

NOTE: If clip marks are edited so that the video frame used to generate the thumbnail is outside the new clip marks, the thumbnail is reset to a position near the mark-in of the modified clip.

To reset the thumbnail:

• Select the thumbnail image, then choose **Reset** in the pop-up menu. This resets the clip thumbnail to the 16th frame in the clip.

# Adjusting playback audio level

To adjust the playback audio level:

- 1. In the Player pane, select the Meterbar button .
- 2. Adjust the audio level in one of the following ways:
  - Adjust the graphical faders individually or "ganged" which insures both channels use the same gain.
  - Select **Unity** to set gain back to zero.

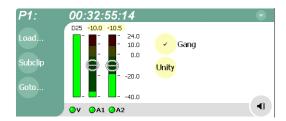

3. Select the Meterbar button • again to return to Player view.

NOTE: The audio levels that you set in the Meterbar are used every time the clip is loaded and played.

# Striping timecode (replacing the timecode track)

The stripe timecode dialog allows you to overwrite the existing timecode track for the loaded clip. You can replace the recorded timecode with time of day, or a specific start timecode value.

- 1. Load the clip in the Player.
- 2. In Play view, select the menu button , then choose **Stripe Timecode**.

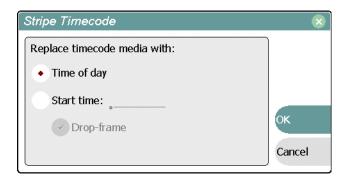

3. In the Stripe Timecode dialog box, specify the replacement timecode:

Time of day – The new timecode track will start with the current time of day and will contain continuous values ranging from the current time of day plus the length of the clip. To select time of day source for the clip, see "Selecting Time-of-day source for event scheduling" on page 89.

**Start time** – After choosing this option, select the timecode entry control, and enter a start timecode value. The new timecode track will contain continuous values ranging from the specified starting value to the starting value plus the length of the clip.

**Drop frame** – The drop frame option is available when system timing is set to 525 line standard. Drop frame allows the timecode track to indicate the actual running time of the clip.

11 September 2003 M-Series User Manual

147

## **Creating subclips**

A subclip is a clip created by referencing a portion of media from another clip. For example, if you recorded a two hour clip, you could create several short subclips to use as previews or advertisements. Each subclip refers to a small portion of the original clip and is listed along with all other clips in the Clips pane. When working with subclips, the original clip is sometimes called the *source clip*.

Subclips created from a clip that is currently recording can only have a mark-out equal to the last frame that has been recorded when the subclip is created. You cannot create a subclip longer than has been recorded under the assumption that the record will "fill it in".

You can load subclips in the Control view and edit the mark-in/mark-out points just the same as a clip, provided the unreferenced source media has not been erased. See "Editing a clip: Moving mark-in/mark-out" on page 143.

### Creating subclips in Subclip mode

You can create a subclip from a clip currently loaded in the Player.

1. With a clip loaded in Play view, select the **Subclip** button.

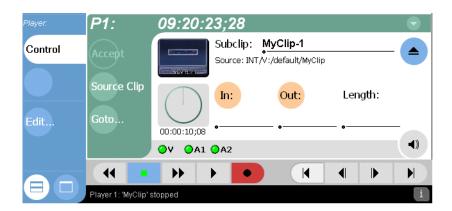

The Subclip pane appears with the new subclip loaded and the **In** and **Out** buttons flashing. The default subclip name follows the form *<source clip* name *>-<number>*, for example, if the source clip name is *MyClip*, the subclip name is *MyClip-1*.

Changing the name of a subclip creates a new seed name until you leave subclip mode. For example, if you rename subclip *Clip\_1-1* to *Promo* and accept the clip, the subsequent subclip will be named *Promo-1*, *Promo-2*, and so on.

All controls in subclip mode now represent the attributes of the subclip rather than the original clip.

- 2. To rename the subclip, select the <u>subclip name control</u>, and enter the new name in the Clip Name dialog using the onscreen or external keyboard, then select **OK**, or **Enter**.
- 3. Enter the subclip marks as follows:
  - a. Using the transport controls, position the clip to the desired frame for mark-in,

then select the In button.

b. Using the transport controls, position the clip to the desired frame for mark-out, then select the **Out** button.

Alternatively: Select the mark-in or mark-out timecode entry controls and enter a specific timecode value.

Alternatively: Select the **Length** timecode entry control and enter a clip length, then create either a mark-in or a mark-out point.

4. In Subclip mode, select Accept Input.

The new clip is created and Player returns to Subclip mode with a new subclip name loaded.

NOTE: Selecting the Source Clip button or the Eject button prior to pressing the Accept button closes Subclip mode without creating a new clip. Both of these buttons are used to return to the Play view.

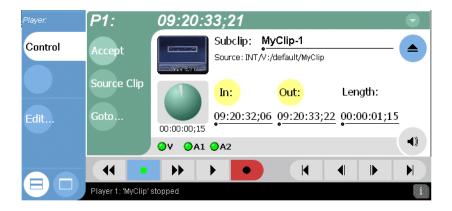

## About Auto Subclip mode

The Auto-Subclip feature changes the way that the subclip mode behaves. Auto Subclip mode eliminates the "Accept" step in the subclip procedure. To create a subclip, you simply set mark-in, then set mark-out. On setting mark-out, the subclip is automatically generated and ejected, and a new subclip name is loaded in the subclip pane.

Auto Subclip mode is useful when you want to create subclips while a source clip is playing. You simply load a clip, press play, then create subclips by selecting In, Out, In, Out, etc.

To enable Auto Subclip mode:

• In the Play view, select the context menu button , then choose **Auto Subclip**.

# Selecting E to E mode

When E to E is selected, the play channel video and audio outputs are switched to the corresponding record channel inputs when the play channel is in stop mode or when no clip is loaded. The following table describes play channel operation depending the E to E selection.

| E to E Setting | Play channel mode                 | Play channel output                                               |
|----------------|-----------------------------------|-------------------------------------------------------------------|
| Disabled       | Play, FF, Rewind<br>Stop<br>Eject | Show clip<br>Show clip<br>Show black                              |
| Enabled        | Play, FF, Rewind<br>Stop<br>Eject | Show clip<br>Show input <sup>a.</sup><br>Show input <sup>a.</sup> |

<sup>&</sup>lt;sup>a.</sup> Output is black if no video input is connected.

### E to E considerations

If E to E mode is enabled, you can connect an external reference signal which is synchronous to the video input. This will eliminate artifacts on the play channel output (periodic vertical shift) due to routing an asynchronous signal through the iVDR. However, this is not required for recording, the iVDR can record asynchronous signals.

### To enable/disable E to E mode:

• In Play view, select the context menu button , then select the E to E menu item.

# Working With Playlists

### Information in this chapter includes:

- "Introducing Playlist"
- "Before using Playlist"
- "Starting Playlist"
- "Guide to using Playlist: List View"
- "Guide to using Playlist: Event View"
- "Changing the event list viewing mode"
- "Setting monitor information"
- "Opening an existing list"
- "Creating a list"
- "Playing a list"
- "Viewing list properties"
- "Creating a looping list"
- "Locking a list"
- "Modifying events in the list"
- "Managing sections in the list"
- "Managing play lists"

11 September 2003 M-Series User Manual

151

## **Introducing Playlist**

The Playlist control application allows you to build lists using clips stored on the iVDR. Playlist requires a single iVDR play channel. The following describes the basic features supported when creating and playing lists.

- Two Playlist views The Playlist application has two views— List View and Event View. The List View allows you to manage a lists—insert, move, or modify events, and to control playout of the list. The Event View allows you to edit event properties— event name, in mark, out mark, length, and audio level.
- Editing lists Events in a list can be renamed, moved, or removed.
- **Trimming an event in the list** Trimming an event only affects the event mark-in and mark-out points, but does not affect its source clip marks.
- **Event transitions** Transitions between all events in a list is a cut, i.e. the last frame of an event is followed by the first frame of the next event.
- **Loop on a section -** Sections are provided within the list to provide flexibility during playout. A section can be set up to loop indefinitely. The section can be taken out of the loop by manual intervention.
- **Loop on a list** Lists can be set up to loop indefinitely. The list can be taken out of the loop by manual intervention—play, goto, or, stop.
- Pause at the end of events or sections Events and sections can pause playout at their end. At event pauses, you can choose to show black, show E-to-E, freeze on last frame, or freeze on first frame.

## **Before using Playlist**

Read the following sections before using Playlist.

## Terms used in Playlist

The following terms are used in the Playlist application.

| Term        | Definition                                                                                                    |
|-------------|----------------------------------------------------------------------------------------------------|
| List        | A list is a sequence of events. Events in the list include play events.                                                            |
| Event       | Events are the components that make up a list such as play events. Play events include playing a clip.                             |
| Section     | All events in a list belong to a section. A list has at least one section. Sections have properties that include repeat and pause. |
| Source Clip | This is the clip inserted in a list to create a play event.                                                                        |

### Working with clips currently being recorded

Clips that are currently recording behave as other clips do in a list except for the following restriction:

• The event-out timecode is set to the last recorded frame at the time the clip is inserted in List view, or created in Event view. You can move the event-out timecode as needed while the clip is still recording or after record is stopped.

### Monitoring the play channel

When the Playlist channel is active, the channel monitor in the Monitor pane shows the video output of the current list. When another channel is active, the Playlist's channel monitor shows the thumbnail from the current play event. Each time a new event is played, a new thumbnail is displayed.

The Monitor pane also displays status information for the current list showing name and countdown timecode of the event, section, or list. When the Monitor pane is in full-screen mode, channel information is superimposed over the moving video or thumbnail image. See "Displaying channel information in full-screen mode" on page 115.

## Symbols used in Playlist

The following table describes the symbols used in the Playlist List view to describe the properties of items in the list. Play events, sections, and the list itself.

| Symbol | Description                                                         |
|--------|---------------------------------------------------------------------|
| ê      | Locked The item is locked and cannot be edited.                     |
| •      | Pause At the end of playout, this item will cause playout to pause. |
| ₹2     | Repeat At the end of playout, the item will repeat.                 |

# **Starting Playlist**

Playlist requires a single play channel. If a play channel is currently being used by another application, you can use the following steps to select the Playlist application. Selecting the Playlist application causes the current play channel application to exit when Playlist is started.

To start Playlist on a play channel:

1. In the toolbar, select **Split Screen** (a), and then **Monitor**.

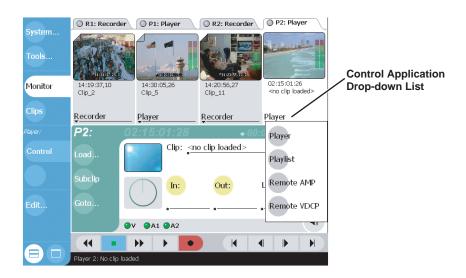

2. In the Monitor pane, select the control application drop-down list for the play channel, then choose **Playlist**.

Playlist starts on the channel.

Playlist appears in the Applications pane which becomes the active pane.

NOTE: Also see "Starting AppCenter" on page 62.

## **Guide to using Playlist: List View**

The List View allows you to manage a list—insert, move, or modify events, and to control playout of the list. Pressing **List** in the AppCenter toolbar displays the List view. You can select the type of display for the asset list—text view, or image view. (See "Changing the event list viewing mode" on page 161) The following describes the basic controls in the List View.

### List view in text display mode

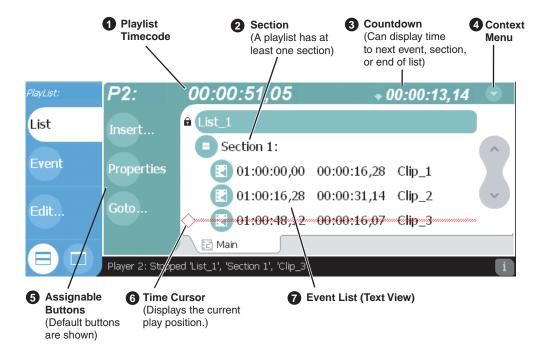

### List view in image display mode

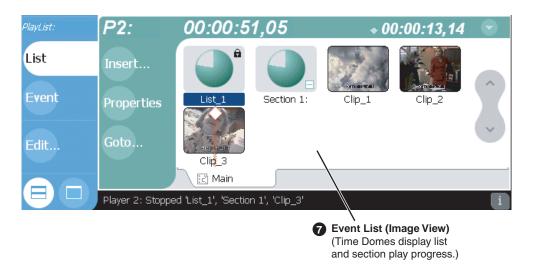

## Chapter 8 Working With Playlists

|   | Control                                                           | Description and User Operation                                                                                                    |
|---|-------------------------------------------------------------------|----------------------------------------------------------------------------------------------------|
| 0 | List Timecode 01:01:25,16                                         | Though each play event contains the timecode information from its source clip, the list timecode itself is generated internally. This timecode can be an offset from a specific timecode (the default is 01:00:00;00). Time-of-day can be used when the list represents a schedule. In this mode, the timecode is dimmed when the list is not playing. The Options dialog box allows you to choose between these modes and is opened by clicking on the timecode display or selecting Options in the context menu. |
| 2 | Section (Text View)  Section 1:  Section (Image View)  Section 1: | A list has as least one section, but can have up to 100. All events belong to a section, and each section can have up to 1000 events. In Image View, the section is displayed as a Time Dome which shows the amount of the section that has played. An empty Time Dome indicates the section has not started to play.  Sections can be expanded or collapsed to reveal or hide the events that belong to the section. Expanded sections are indicated by a '-' symbol.                                             |
| 6 | Countdown Timecode + 00:00:03,12                                  | Displays the time to the next event, section or end of the list. To select the countdown mode you want to monitor, open the Options dialog box by selecting Options in the context menu.                                                                                                    |

#### **List View Context** Options- Opens the Options dialog box which allows you to select the Menu asset list view (e.g. Text or Image view), and choose the list monitoring information displayed in the Playlist application and the Monitor pane. See "Changing the event list viewing mode" on page 161. **Insert Event**– Opens the Insert Event dialog box which allows you to Options... insert all event types. See "Inserting events" on page 163. Insert Event... Add Section – Adds a section to the list after the item currently selected in the list. See "Adding and removing sections" on page 176. Add Section New List – Opens the New List dialog box where you can choose the current bin and specify the new list name before creating it. When a New List... new list is created, the current list is ejected and the new list is created Open List... containing one section and no events. The default new list name is generated from a seed name and incremented, e.g. if the seed name is Properties List, new list names would be List\_1, List\_2, etc. Renaming a list Remove creates a new seed name, i.e. renaming 'List\_1' to 'Promo' causes the next list created to be named Promo\_1. See "Creating a list" on Locate page 163. Open List- Closes the current list and allows you to open an existing Goto... list. See "Opening an existing list" on page 163. Move Up **Properties** – Opens the properties dialog box for the selected item list, section, or play event. Properties dialog box includes pages for Move Down setting up list timecode, adding metadata, and setting list attributes that will occur when playback reaches the end of the list. Options include repeat, or pause. Section properties and event properties dialog boxes include setting end behavior—repeat or pause. See "Viewing list properties" on page 167. **Remove**– Removes the selected item from the list. See "Modifying events in the list" on page 169. Locate- Locates the list or source clip for an event, depending on the selection, in the Clips Pane. See "Locating a list in the Clips pane" on page 182 or "Locating the source clip" on page 175. Goto – Opens the Goto pop-up menu which allows you to jump to selection, next event, next section, or a timecode that you specify. See "Playing a list" on page 166. Move Up- Moves the selected event up in the list. See "Moving events in the list" on page 173. Move Down- Moves the selected event down in the list. See "Moving events in the list" on page 173. **Help** – opens online help for Playlist. **Assignable Buttons** Assignable buttons allow you to modify the buttons located in the Playlist toolbar to best suit your workflow. Holding down a button longer than one second opens the button pop-up menu which lists the alternative button choices. **Time Cursor** The time cursor's position in the list indicates the current play position. For example, if the time cursor appears above an event, then the play position is on the first frame of that event. If you press the play button, the event begins to play out. Once playback has begun, the time cursor is displayed over the event currently being played.

When the time cursor is selected, new events are inserted at the position of the time cursor. If the time cursor is in the middle of an event, the

157

new event is inserted after the current event.

**Description and User Operation** 

Control

## Chapter 8 Working With Playlists

| Control             | Description and User Operation                                                                                |
|---------------------|----------------------------------------------------------------------------------------------------|
| <b>?</b> Event List | The Event List contains play events.                                                                          |
|                     | Play events include clips which can be added to the list in two ways:                                         |
|                     | drag and drop from the Clips pane, or using the Insert button in List                                         |
|                     | view, Event view, or in the Clips pane. By default, play events added                                         |
|                     | to a list inherit the source clip's name, but you can rename events anytime.                                  |
|                     | You can view the Event List in either the text view or image view.                                            |
|                     | Image view displays clip thumbnails along with Time Domes for the                                             |
|                     | list play progress, and section play progress. To change the view, select <b>Options</b> in the context menu. |

## **Guide to using Playlist: Event View**

The Event View allows you to create a new event before inserting it into the play list, or to edit an existing event's properties. Selecting **Event** in the AppCenter toolbar displays the Event view. The following describes the basic controls in the Event View

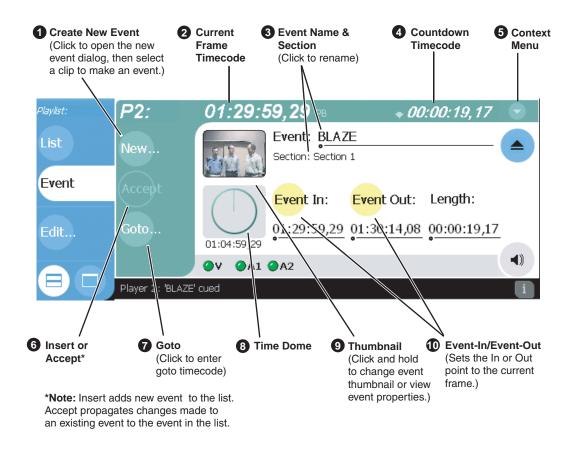

|   | Control                                             | Description and User Operation                                                                                                    |
|---|-----------------------------------------------------|----------------------------------------------------------------------------------------------------|
| 0 | New Event Button                                    | Used to create a new event by selecting a clip in the Clips pane, then pressing the <b>New Event</b> button. You can also drag and drop clip onto the Event Name control in the Event View.                                                                                                    |
| 0 | Event Timecode 01:01:25,16                          | Displays the event's timecode. This is the source clip's recorded timecode. It may be helpful when searching for a particular portion of the media to set event marks.                                                                                                    |
| 3 | Event Name Control Event: Clip_7 Section: Section 1 | Displays the event's name and section in the list. To rename the event, touch or click the event name control, then use the onscreen or external keyboard to enter a new name. If no event is selected when you switch to the Event View, the Event Name control displays < <i>No event loaded</i> >. You can then create a new event or return to the List View. The section name that the event belongs to is displayed directly below the event name. When viewing an event that is not in the list, "Section: <not in="" list="">" is displayed beneath the event name.</not> |

## Chapter 8 Working With Playlists

|   | Control                                       | Description and User Operation                                                                                                    |
|---|-----------------------------------------------|----------------------------------------------------------------------------------------------------|
| 4 | Countdown Timecode + 01:04:59;29              | Displays the time to end of event.                                                                                                    |
| 6 | New Event Properties Insert Event Locate Goto | New Event—Opens the New Event dialog box which allows you to navigate through the clips pane to select the source material for the new event.  Event Properties—Opens the Event Properties dialog box which includes pages for setting up list timecode, adding metadata, and setting attributes that will occur during playback.  Insert Event—Inserts the loaded event in the list. The event is inserted after the last selected event. This menu item only appears when the event is not in the play list, for instance after selecting New Event.  Locate—Locates the event's source clip in the Clips pane. See "Locating the source clip" on page 175.  Goto—Select Goto, to open the Goto dialog, then enter a timecode value or use the scrub bar — to go to the desired position in the event.  Help—opens online help for Playlist. |
| 6 | Insert and Accept Buttons Insert Accept       | Insert Button – Displayed when editing a new event that is not yet in the list. Inserts the current event into the list after the currently selected event.  Accept Button – Displayed when editing an event in a list. Propagates changes you made to the event properties to the event in the list, for example, event marks, thumbnail, or end properties.                                                                                                    |
| 0 | Goto Button                                   | Opens the Goto dialog box which allows you to jump to a specific timecode in the event.                                                                                                    |
| 8 | Time Dome 00:00:03;23                         | Displays a graphical representation of the current position between the event's marks with an empty Time Dome representing the current position at event in, and a full dome representing the current position at event out. The time remaining from the current position is displayed beneath the Time Dome. When playing media that is currently being recorded, you'll see that the event mark-out is set to the timecode of the last frame of video when event was initially created even though the source clip is still recording.                                                                                                    |
| 9 | Thumbnail                                     | By default, an event uses the same thumbnail as the source clip. You can select the thumbnail image to change the event thumbnail image to the current frame, or to view the event properties.                                                                                                    |
| • | Event In/Event Out  Event In: Event Out:      | Used to change the in and out points of the event. These changes do not take effect until the event is inserted into the list using the Insert button, in the case of a new event, or the changes are accepted, using the Accept button in the case of an existing clip. Selecting Accept propagates event change to the event in the list. Changes to the event are lost if you eject without selecting insert or accept as required. Event In/Out changes do not affect the source clip's mark in and out values, but only the event's marks used by the Playlist.                                                                                                    |

# Changing the event list viewing mode

The event list in the List view has two viewing modes—Image view, and Text view. Image view displays events as thumbnails along with the section and the list time domes. The text view lists events descriptions in text format. You can select which event attributes are displayed in text view.

Use the following steps to select the view mode best for you:

- 1. In List view, select the context menu button , then choose **Options**. The Options dialog box appears.
- 2. In the Options dialog box, select the **View** button. The View settings page appears.

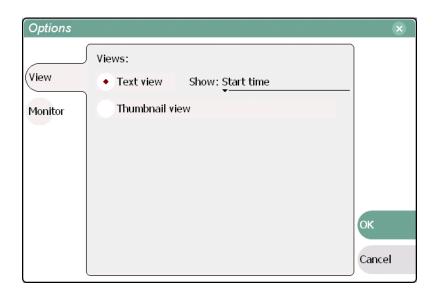

3. Select a view mode.

**Text View** - displays events in text form including an event icon, name and an additional attribute selectable using the **Show** drop-down list. Show attributes include the following: **duration**, name only, start time, or start time and duration.

**Thumbnail View** - displays events in thumbnail form along with the event name.

4. Select **OK** to save settings and close the Options dialog.

## **Setting monitor information**

You can select the monitoring information displayed for the list. The selections you make determine the list attributes that are displayed in the following locations:

- List information displayed in the Monitor Pane List information is displayed under the channel monitor in the Monitor pane. You can select the list attributes displayed in the Monitor pane.
- Countdown timecode displayed in the Playlist toolbar The countdown timer can count down to the next section, the next event, or the end of list.

To select the monitor mode:

- 1. In List view, select the context menu button , then choose **Options**. The Options dialog box appears.
- 2. In the Options dialog box, select the **Monitor** button. The Monitor settings page appears.

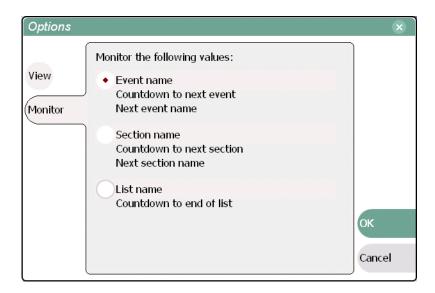

- 3. Select one of the monitor information options.
- 4. Select **OK** to save settings and close the Options dialog.

## Creating a list

Lists are created using the List view. When Playlist is started, the last list loaded on the play channel is opened automatically. If the last list loaded has been deleted, then an empty list containing one section and no events is created. New lists are named "List\_n", where n is the first number that results in a unique file name. There is no "eject" operation in Playlist, as there is always a list loaded.

To create a new list:

- 1. Select the context menu button , then choose the **New List** menu item. The New List dialog box is displayed.
- 2. Select the bin to store the list, then edit the default name for the new list, then click **OK**.
- 3. The current list closes, and the new one is created containing one section and no events.

## Opening an existing list

To open a list, do the following:

- Select the context menu button , then choose Open List.
   The Open List dialog box appears.
- 2. Locate and select the list you want to open, then select **Open**. Before the list is opened, the currently loaded list is closed.

## **Inserting events**

A new list contains one section and no events. When you start inserting events, they will be played in the order you insert them. Once in the list, you can move events in the list up or down, or insert new events between existing ones. In this, you may need to select the insertion point.

Selecting the insertion point:

- When using the **Insert** button or menu item, the insertion point is after the currently selected event.
- When using the drag and drop method, you will see a drop cursor as you drag the event over the list. The drop cursor indicates where the new event will be inserted.

NOTE: You cannot select and drag the time cursor to move the insert point. You will inadvertently select and move an event. The time cursor only indicates the current play position, and cannot be selected.

### Inserting play events using List view

To insert an event using List view, perform one of the following:

- Drag and drop assets from the Clips pane using the drop cursor to locate the insertion point.
- Double-click an asset in the Clips pane. The asset is inserted in the list.
- Select an event in the list as the insert point, then select one or more assets in the Clips pane. Select **Insert** in the Clips pane to insert the event after the insert point.
- Select an event in the list as the insert point, then select **Insert** in List view, and select one or more assets in the Insert Event dialog box. Select **Insert** to insert the events after the insert point.

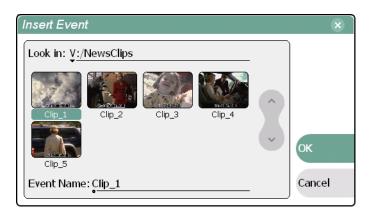

## Inserting play events using Event view

To insert a play event using Event view, perform one of the following:

- Drag and drop an asset from Clips pane, then press Event view Insert button.
- Select an asset in the Clips pane and press the **New Event** button. After trimming the event as required, select the Event view **Insert** button to insert the event in the list.
- Select the **New** button which opens the New Event dialog box. Select an asset in the New Event dialog box, then select the **Insert** button. The event is displayed in the Event view and added to the list.

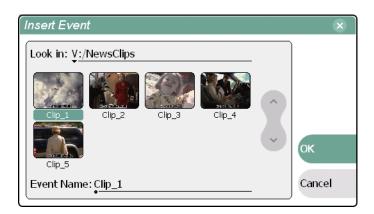

### Using copy and paste to insert events

Any asset that can be selected, can be placed on the clipboard and pasted into another application that accepts that type of asset. For example, you can copy a play event from Playlist running on play channel P1, and paste it into Playlist running on play channel P2. You can also copy a clip from the Clips pane and paste it into the Playlist application.

The Cut, Copy, and Paste operations are performed by using the AppCenter's Edit menu, or by using the standard keyboard shortcuts.

To insert a clip from the Clips pane using the clipboard:

- 1. Select the clip in the Clips pane.
- 2. Copy it to the clipboard using the Edit button in the AppCenter toolbar.
- 3. Select the item in the list that you want the event to be inserted after.
- 4. Paste the clip from the clipboard into the list.

To use the clipboard to move or duplicate events already in a play list:

- 1. Select the event you wish to move or duplicate.
- 2. Copy it to the clipboard using the Edit button in the AppCenter toolbar.
- 3. Select the item in the play list that you want the event to be inserted after.
- 4. Paste the event from the clipboard into the list.

## Inserting a clip that is still recording

Clips that are currently recording behave as other clips do in a list except for the following restriction:

• The event-out timecode is set to the last recorded frame at the time the clip is inserted in List view, or created in Event view. You can move the event-out timecode as needed while the clip is still recording or after record is stopped.

# Playing a list

Once the list is completed, you can play it using the onscreen or front panel transport controls. The following sections describe playout using these controls.

## **Starting playout**

To begin playout:

- Open the list, then press **Play**.
  - or -
- Select an event in the list, then press **Play**.

### Other playout operations

While playback is in progress, you can perform the following operations using the front panel transport controls, touch screen, and Playlist user interface. If you don't have a front panel, use the keyboard shortcuts for all transport controls:

| То                                                | do this                                                                                                    |
|---------------------------------------------------|----------------------------------------------------------------------------------------------------|
| continue playout after a pause in the list        | select the <b>Play</b> button.                                                                                                    |
| play the next event                               | press the <b>Play</b> and <b>FF</b> buttonsor- select <b>Goto</b> , and then choose <b>Next Event</b> in the Goto pop-up menu.                       |
| play the next section                             | press the <b>Play</b> button and hold the <b>FF</b> button downor- select <b>Goto</b> , and then choose <b>Next Section</b> in the Goto pop-up menu. |
| skip playback to any event or section in the list | first, press and hold the <b>Play</b> button, then select the event or section using the touch screen.                                               |
| select an event or section to playback            | first, select the event or section, then click <b>Goto</b> , and choose <b>Selection</b> in the Goto pop-up menu. Then press <b>Play</b> .           |

# Viewing list properties

To open the list properties dialog box, doing one of the following, select the context menu button , then choose the **List Properties**.

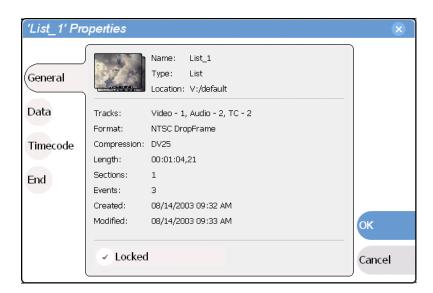

Refer to the following for more information on these properties pages:

- Data Page "Adding or modify asset metadata" on page 216
- Timecode Page "Selecting the playlist timecode" on page 180.
- End "Locking a list" on page 168

# Creating a looping list

You can loop on a list until you intervene.

- 1. Open the list properties dialog box, doing one of the following:
  - Select the context menu button , then choose the **List Properties**.
  - Select the list icon in the event list, then select the **Properties** button.
- 2. Select End, then choose the **Repeat** option.

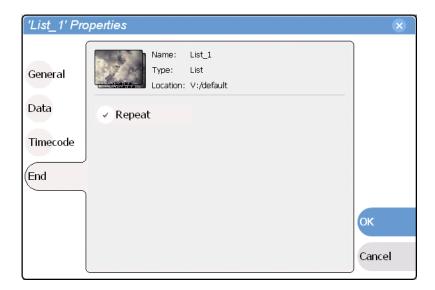

3. Select **OK** to close.

# Locking a list

You can lock a list to prevent changes from being made.

- 1. Open the list properties dialog box, doing one of the following:
  - Select the context menu button , then choose the **List Properties**.
  - Select the list icon in the event list, then select the **Properties** button.
- 2. Select **General**, then choose the **Locked** option.

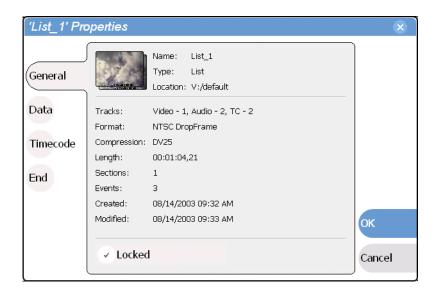

3. Select **OK** to close. The lock symbol appears next to the list in List view.

## Modifying events in the list

Modifying events includes the following tasks:

- "Moving Event-In and Event-out marks" on page 169
- "Clearing Event-In/Event-out marks" on page 171
- "Pausing at the end of an event" on page 172
- "Changing the event thumbnail image" on page 173
- "Adjusting the event audio level" on page 173
- "Moving events in the list" on page 173
- "Renaming an event" on page 175
- "Viewing event properties" on page 174

### About editing events while playing a list

If the List view is playing a list, you cannot monitor video and audio of an event when you switch to the Event view. The channel resources, video and audio outputs and monitor outputs, are being used by the List view application. However, you can still edit an event in Event view by using the event in/out timecode controls to enter timecodes values.

### Moving Event-In and Event-out marks

Every event has a event-in point and an event-out point which refer to the first and last frames displayed when the event plays. When first created, event marks are set to the mark-in and mark-out of the source clip. You can edit the event marks in order to reference only the desired media. Event marks can be cleared to reset them to the marks specified in the source clip. (See "Clearing Event-In/Event-out marks" on page 171.)

The following restrictions apply when editing event marks:

- Event-in must precede the Event-out
- Event marks cannot be set outside the recorded media of the source clip.

NOTE: If more media exists outside the current mark, a >>> or <<< symbols are displayed beneath the current event mark timecode.

To move event marks, view the event in Event view, then use one of the following methods to move clip marks.

- "Using the Event In/Out buttons" on page 170
- "Using the timecode entry controls" on page 170
- "Using the event length control" on page 171

### Using the Event In/Out buttons

To move clip marks:

1. Use the transport controls to locate the desired frame.

NOTE: If the List view is playing a list, you cannot monitor video and audio of an event when you switch to the Event view. The channel resources—video and audio outputs, are being used by the List view application. However, you can still edit an event in Event view by using the event in/out timecode controls to enter timecodes values.

- 2. In Event view, select **Event In** Event In: to set mark-in point, or **Event Out** Event Out: to set mark-out point.
- 3. Do one of the following:
  - For an existing event, select **Accept** to propagate the change to the event in the list
  - For a new event, select **Insert** to add the event to the list.

### Using the timecode entry controls

1. In Event view, select the Event-In or Event-Out timecode control 00:01:11;09 to open the timecode entry dialog box.

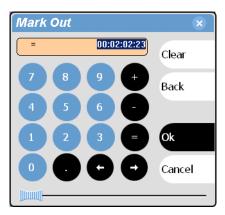

2. Enter a timecode value using the onscreen keypad, or an external keyboard, then select **OK** or **Enter**.

Alternatively: Use the current position scrub bar — in the timecode entry dialog box to locate the desired frame, then select **OK**.

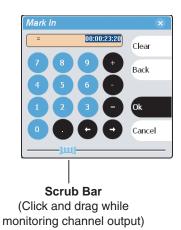

- 3. Do one of the following:
  - For an existing event, select **Accept** to propagate the change to the event in the list.
  - For a new event, select **Insert** to add the event to the list.

### Using the event length control

Entering a new event length moves the Event-out point.

- 1. Select the **Length** timecode entry control.
- 2. Enter a new event length.

The event length changes by moving the event-out point.

- 3. Do one of the following:
  - For an existing event, select **Accept** to propagate the change to the event in the list.
  - For a new event, select **Insert** to add the event to the list.

## Clearing Event-In/Event-out marks

Clearing an event mark resets the mark to the marks used in the source clip. Event-in is set to the mark-in point of the source clip, and event-out is set to the mark-out point of the source clip.

To clear an event mark, do one of the following:

- With the event loaded in Event view, *select and hold* the **Event In** or **Event Out** button, then choose **Clear Mark** in the pop-up menu.
- With the event loaded in Event view, select the Event-In or Event-Out timecode control and select Clear, then OK to clear the mark.

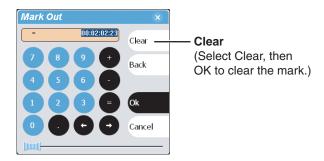

### Pausing at the end of an event

- 1. Select the event in List view.
- 2. Open the properties dialog box by doing one of the following:
  - Select the context menu button , then choose the **Properties**.
  - Select the **Properties** button.
- 3. Select **End**.

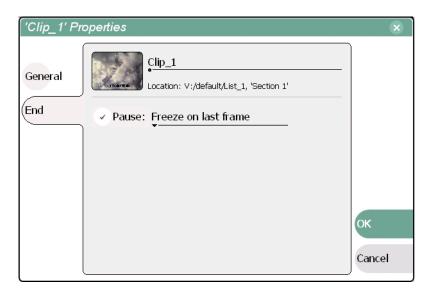

- 4. In the End page, select the **Pause** option, then use the drop-down list to select a pause action:
- 5. Use the drop down list to choose whether to Show black, Show E-to-E, Freeze on last frame, or Freeze on first frame.
- 6. Click OK.

The pause symbol papears next to the event in List view.

### Related topics

- "Adding pause at the end of all section events" on page 178
- "Removing pause at the end of all section events" on page 179

## Changing the event thumbnail image

By default, an event's thumbnail is set to the thumbnail of its source clip.

To change an event's thumbnail:

- 1. Select the event in List View.
- 2. Select the Event button in the toolbar to change to Event View.
- 3. Monitor video output and use the front panel or onscreen transport controls to position the clip to the desired video frame.
- 4. Select the thumbnail to image in Event pane to open the pop-up menu, then select **Set Event Thumbnail**.

The event will now be represented by the new thumbnail. If the event is the first play event in the list, then the list thumbnail is updated to refer to the new event thumbnail.

NOTE: If the you modify the event marks so that the thumbnail is outside of the event's media, the thumbnail is automatically changed to correspond to the event's mark in position.

### Adjusting the event audio level

The audio level for each event in the list is adjusted independently and used any time the event is played.

To adjust the event audio level:

- 1. With the event loaded in the Event view, select the Meterbar button .
- 2. Adjust the audio level using the graphical faders.

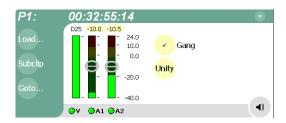

3. Select the Meterbar button • again to return to Player view.

NOTE: The audio levels that you set are stored with the event and used every time the event is played.

## Moving events in the list

To the change the order of events in a list, perform one of the following:

- Drag and drop the event into another location in the list.
- Select an event in List view, then select the context menu button , and choose the **Move Up** or **Move Down** menu item. The event moves up or down one position

in the list.

• Use the **Edit** menu in the AppCenter toolbar or standard keyboard shortcuts to **Copy**, **Cut**, or **Paste** the event. When you paste the event, it is inserted after the currently selected event. NOTE: You can paste events that you copied from Playlist running on the other play channel.

### Viewing event properties

- 1. Select the event in the List view.
- 2. Open the properties dialog box by doing one of the following:
  - Select the context menu button , then choose the **Properties**.
  - Select the **Properties** button.

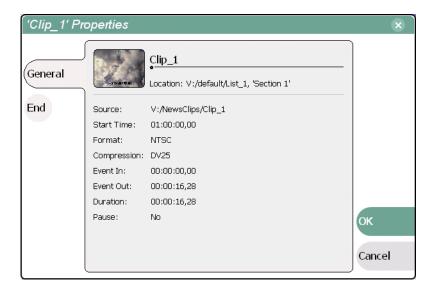

### Related topics

• End properties page - "Pausing at the end of an event" on page 172

### Renaming an event

To rename an event, perform one of the following:

- Select the event in List view, then select the context menu button , and choose **Properties**. All the pages in the Event Properties dialog box allow renaming the event.
- Select the event in List view, then switch to the Event View. Select the Event name control Event: Clip\_1, and enter a new name.

### Locating the source clip

The locate menu item is used to locate and select the source clip in the Clips pane that is used to generate an event.

To locate the source clip:

• Select the event in List view, then select the context menu button , and choose **Locate**.

The source clip is selected in the Clips pane.

# Managing sections in the list

A list has as least one section, and all events belong to a section. Sections management tasks include the following:

- "Adding and removing sections" on page 176
- "Renaming sections" on page 176
- "Selecting the section end properties" on page 177
- "Adding pause at the end of all section events" on page 178
- "Removing pause at the end of all section events" on page 179

## Adding and removing sections

To add a section:

• In List view, select the context menu button , then choose the **Add Section**. The new section is inserted after the section with the currently selected item in the list.

To remove a section, perform one of the following:

- Select the section in List view, then select the context menu button , and choose Remove.
- Select the section in List view, then select the **Remove** button in the List view toolbar. This button only appears in full-screen viewing mode.

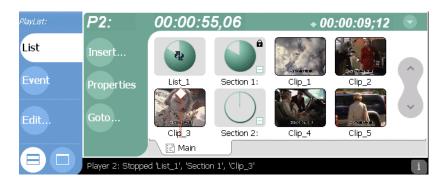

## **Renaming sections**

176

To rename a section:

- 1. Select the section in the List view.
- 2. Open the properties dialog box by doing one of the following:
  - Select the context menu button , then choose the Properties.
  - Select the **Properties** button.

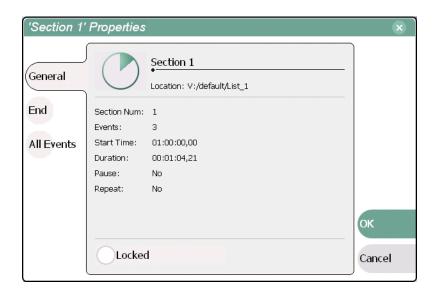

- 3. Select the section name, then enter a new name using the onscreen or external keyboard.
- 4. Select **OK**.

### Selecting the section end properties

You can control how a list performs during playout by selecting the section end properties. Section "End" properties determine what will happen when playout reaches the end of the section.

To select section end properties:

- 1. Select the section in the List view.
- 2. Open the properties dialog box by doing one of the following:
  - Select the context menu button , then choose the **Properties**.
  - Select the **Properties** button.
- 3. Select **End** to display the End Property Page.

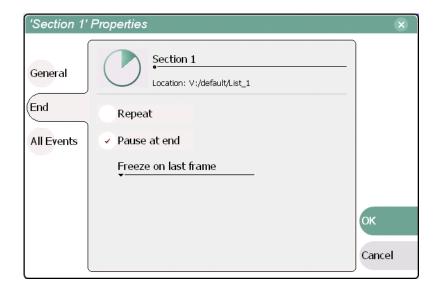

4. Select the end properties, then click **OK**.

The following table describes the end properties available.

| End Property | Description                                                                                                    |
|--------------|----------------------------------------------------------------------------------------------------|
| Repeat       | When playout reaches the end of the section, the play position jumps back to the first event in the section and play continues. The section will continue to repeat until you intervene.                       |
| Pause        | When the play position reaches the end of the section, playout pauses until you intervene.  You must select from following pause actions: - E to E - Freeze on last frame - Freeze on first frame - Show black |

## Adding pause at the end of all section events

To force a pause at the end of all section events:

- 1. Select the section in the List view.
- 2. Open the properties dialog box by doing one of the following:
  - Select the context menu button , then choose the **Properties**.
  - Select the **Properties** button.
- 3. Select **All Events** to display the End Property Page.
- 4. Select the Change event pauses check box, then choose the Add a pause to every event option.

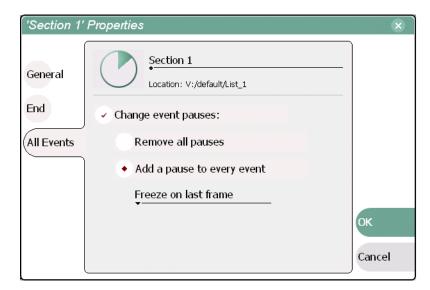

- 5. Use the drop-down list to choose whether to Show black, Show E-to-E, Freeze on last frame, or Freeze on first frame.
- 6. Press the **OK** button.

Each event's properties are modified to include the specified pause type. During playback, each event will remain paused at its end until you intervene. The pause symbol appears next to the events in List view.

### Removing pause at the end of all section events

To remove pauses at the end of all section events:

- 1. Select the section in the List view.
- 2. Open the properties dialog box by doing one of the following:
  - Select the context menu button , then choose the **Properties**.
  - Select the Properties button.
- 3. Select **All Events** to display the End Property Page.

11 September 2003 M-Series User Manual

179

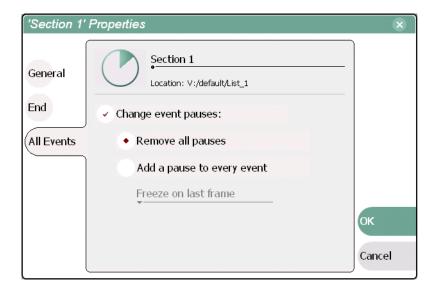

- 4. Select the **Change event pauses** check box, then choose the **Remove all event pauses** option.
- 5. Press the **OK** button.

Pauses are removed from all events in the section. The section now plays without pausing between any events.

# Managing play lists

Managing lists includes the following tasks:

- "Renaming a playlist" on page 180
- "Selecting the playlist timecode" on page 180
- "Changing the list thumbnail image" on page 181

## Renaming a playlist

You can rename a playlist using the Clips pane. The playlist must be removed from the List application by creating a new playlist, or opening an existing one. See these related sections to rename a playlist.

- "Creating a list" on page 163.
- "Renaming an asset" on page 203

## Selecting the playlist timecode

The playlist timecode is displayed in the List view toolbar. This selection is also used to generate VITC and LTC timecode for the play channel.

To select the playlist timecode:

- 1. Open playlist properties dialog by performing one of the following:
  - In List view, select the context menu button , then choose the **List Properties** menu item.

- In List view, select the **Properties** button. The List Properties dialog box is displayed.
- 2. Select **Timecode** in the properties dialog box.

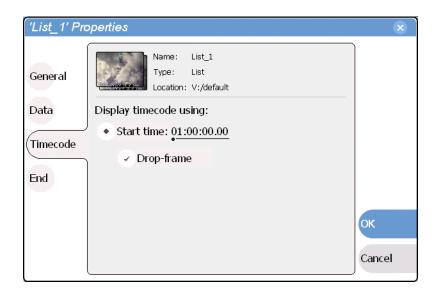

3. In the Timecode page, specify a start time, then press **OK**. The start timecode is displayed in the List view toolbar.

## Changing the list thumbnail image

The list thumbnail image graphically identifies the list when it appears in the Clips pane, or when the List view is set to the image view option. By default, the list thumbnail is always set to the first play event's thumbnail.

To change the list thumbnail:

- 1. In the List view, select the first play event in the list.
- 2. Select Event to go to Event View.
- 3. Use the front panel or onscreen transport controls locate the video frame to be used for the new thumbnail.
- 4. Select the Event view thumbnail image, then select **Set Event Thumbnail** in the thumbnail pop-up menu.

The first play event and the list now have the same thumbnail.

## Locating a list in the Clips pane

• In List view, select the list icon or time dome, then select the context menu button

and choose **Locate**.

The bin containing the list is shown in the Clips pane.

# Managing Media Using Clips Pane

#### Information in this chapter includes:

- "Guide to using the Clips pane"
- "Modifying the asset list view"
- "Selecting Split or Full screen mode"
- "Working with bins"
- "Working with assets"
- "Working with the Recycle Bin"
- "Locating assets"
- "Working with asset metadata"
- "Importing media from a file or a device"
- "Sending media to a file or a device"
- "Guide to using the Transfer Monitor"
- "Viewing clip properties"

11 September 2003 M-Series User Manual

183

## Guide to using the Clips pane

The Clips pane in the iVDR user interface provides tools for managing assets stored on the media drives. Assets include clips, and playlists. In addition to the typical file management tasks such as browse, copy, move, delete, and managing the directory structure, you'll also use the Clips pane to transfer files to other devices, and to import or export assets using standard file formats.

## Viewing the Clips pane

To view the Clips pane, select **Clips** in the AppCenter tool bar.

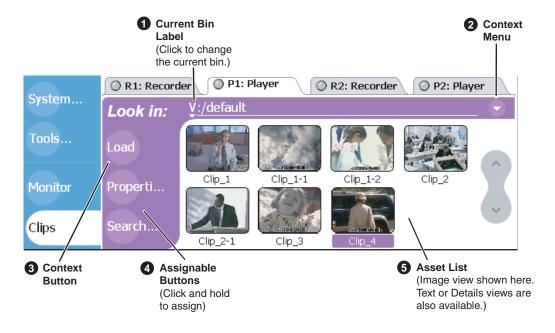

| Control                               | Description and User Operation                                                                                                    |
|---------------------------------------|----------------------------------------------------------------------------------------------------|
| Current Bin Label Look in: Y:/default | Displays the name and location of the current bin, or the summary of the search or link operation. At first time start-up, the current bin is <i>V:/default</i> . The bin named 'default' is on the internal disk volume. Touch or click the current bin label to change the current bin and organize bins. See "About the Current Bin drop-down list" on page 187.                                                                                                    |
| 2 Context Button Look in: Load        | The operation and label of the context button changes with the control application displayed in the applications pane.  Load – Displayed when Player or Recorder is running on the active channel. Loads the asset selected in the asset list.  Preview – Displayed when Playlist is running on the active channel in Event View. Creates an unattached event in the playlist that can be previewed and then inserted.  Insert – Displayed when Playlist is running on the active channel in List View. Inserts selected assets into the playlist.  Note: Pushing in on the front panel selection knob, or double-clicking the asset in the asset list performs the same function as touching the context button. |

#### Control

#### **Description and User Operation**

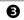

#### **Assignable Buttons**

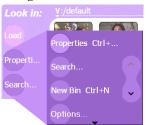

Assignable buttons allow you to modify the button assignments to best suit your workflow. Holding down a button longer than one second opens the button pop-up menu which lists the alternative button choices.

**Properties**—Opens the Properties dialog for the selected asset. See "Viewing clip properties" on page 232.

**Search**– Opens the search dialog box. See "Locating assets" on page 210.

**New Bin**—Creates a new bin. To create a new bin in the current disk volume, click New Bin, then enter the new bin name using onscreen or external keyboard. See "Working with bins" on page 199.

**Options**— Opens the options dialog box which allows you to modify how assets are displayed in the asset list. See "Modifying the asset list view" on page 196.

**Delete**– Deletes the selected item(s). See "Deleting a bin" on page 201, or "Deleting an asset" on page 207.

**Rename**– Opens the rename dialog box. See "Renaming an asset" on page 203.

**Send to**– Opens the Send to dialog box used to send the asset to a file, or streaming transfer to another networked device. See "Sending media to a file or a device" on page 223.

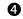

#### **Context Menu Button**

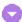

Opens the Clips Pane context menu. See See "About the Clips pane context menu" on page 188.

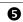

#### **Asset List**

Select from three view options— Image, Text, or Details

Displays the list of assets located in the current bin. Includes the scroll control. You can also scroll using the front panel selection knob or up/down arrow keys on an external keyboard. Touch and hold (or use right-click with a mouse) to open the Asset Context menu. See "About the asset context menu" on page 190. You can change how assets are shown by selecting the view option. View options include Image (thumbnail), Text, or Details (includes thumbnail and detailed text). "Modifying the asset list view" on page 196.

Assets recorded using a different video standard or compression type than the current system setting cannot be loaded and played. These assets will appear "greyed" in the Clips pane asset list. Example shows the appearance of a Pal clip when the iVDR is set to NTSC:

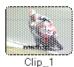

## Terms used in the Clips pane

The following table describes the terms used in the Clips pane.

| Asset       | Description                                                                                                    |
|-------------|----------------------------------------------------------------------------------------------------|
| Bin         | A container used to organize assets, similar to a directory or folder on a computer. A bin is contained within a disk volume. The iVDR does not support nested bins, that is, a bin cannot contain another bin.                                                                                                    |
| Current Bin | The current bin functions as the target bin when recording clips, or as the source bin when loading clips. The current bin contents are listed in the Clips pane. The <i>V:/default</i> bin is created automatically.                                                                                                    |
| Disk Volume | The iVDR has one disk volume located on the internal media drives. The internal disk volume is formatted using the iVDR media file system created by using the iVDR Storage Utility. The internal disk volume uses the drive letter 'V:'.                                                                                                    |
| Playlist    | A sequence of events that can be loaded an played using the Playlist application. Playlists are created in the Playlist application by adding clips to a list. See "Introducing Playlist" on page 152.                                                                                                    |
| Media       | Media is the video, audio, and timecode source material recorded on the disk drives. Each media type is stored in it's own file which are referenced by one or more clips for playback.                                                                                                    |
| Clip        | A clip references the media files stored on the media drives to allow playback of the video and associated audio and timecode recorded from a single source. Deleting a clip deletes the media referenced by the clip only if it is not referenced by another clip. You can use the Find Links feature to find related assets. See "Finding linked assets" on page 214. |

## About the Current Bin drop-down list

• To access the Current Bin drop-down list, touch or click the Current Bin label Look in: Y:/default .

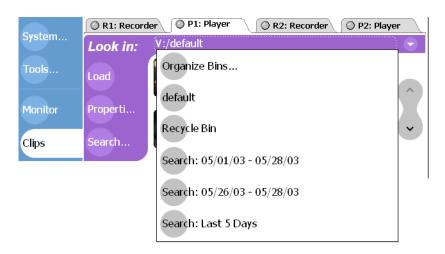

#### **Current bin menu items**

| Menu Item                | Description and User Operation                                                                                                    |
|--------------------------|----------------------------------------------------------------------------------------------------|
| Organize Bins            | Opens the Organize Bins dialog box used to manage bins—create, delete, rename, change current bin.  See "Working with bins" on page 199.                                             |
| Bin List                 | List of all the bins in the current disk volume. A volume must always have at least one bin. The default bin is created automatically.                                               |
| Recycle Bin              | Displays the contents of the Recycle Bin. All assets deleted from the asset list are stored in the Recycle Bin until it is emptied.  See "Working with the Recycle Bin" on page 209. |
| Cached Search<br>Results | The last four search results are cached. You can view the most recent search results using the Current Bin drop-down list.  See "Locating assets" on page 210.                       |

## About the Clips pane context menu

Select the Clips pane context menu button ot access items in the context menu.

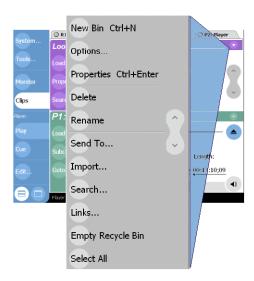

The following table describes the Clips pane context menu items.

| Menu Item  | Description                                                                                                    |
|------------|----------------------------------------------------------------------------------------------------|
| New Bin    | Creates a new bin in the current disk volume. Use the onscreen or external keyboard to enter the bin name.  See "Creating a new bin" on page 200.                                                                                                    |
| Options    | Opens the <b>Options</b> dialog box which allows you to change the way assets are displayed in the asset list.  See "Modifying the asset list view" on page 196.                                                                                                    |
| Properties | Opens the <b>Properties</b> dialog box for the selected asset.<br>See "Viewing clip properties" on page 232.                                                                                                    |
| Delete     | Deletes the selected asset.  See "Deleting a bin" on page 201 or "Deleting an asset" on page 207.                                                                                                    |
| Rename     | Opens the <b>Rename</b> dialog box for the selected asset. Use the onscreen keyboard, or an external keyboard to enter the new asset name.  See "Renaming a bin" on page 202 or See "Renaming an asset" on page 203.                                                                                                    |
| Send To    | Opens the <b>Send To</b> dialog box which is used to send assets to a different location—another bin, disk volume, or another iVDR, Profile XP Media Platform, or any networked device that supports GXF media transfers. Send To is also used to export clips to local windows drives or networked devices. Export file types include SMPTE 360M (*.gxf), or AVI D25 (*.avi) file format. See "Sending media to a file" on page 223 or "Sending assets to another machine or volume" on page 225. |

## About the Clips pane context menu

189

| Menu Item         | Description                                                                                                    |
|-------------------|----------------------------------------------------------------------------------------------------|
| Import            | Opens the <b>Import</b> dialog box which is used to import assets from the following sources:  - Media streams from another iVDR or Profile XP Media Platform via the network.  - Other files formats including SMPTE 360M (*.gxf), and AVI D25 (*.avi). from a local drive or over the network.  See "Importing media from a file or a device" on page 219. |
| Search            | Opens the <b>Search</b> dialog box which is used to perform basic searches.<br>See "Locating assets" on page 210.                                                                                                    |
| Links             | Opens the <b>Links</b> dialog box allowing you to locate other assets that are linked to the selected asset. For example, a subclip is linked to the source clip. See "Locating assets" on page 210.                                                                                                    |
| Empty Recycle Bin | Permanently removes all items from the Recycle Bin. By default, deleted assets are moved to the Recycle Bin and remain there until it is emptied. See "Bypassing the Recycle Bin when deleting" on page 209 for information on deleting assets without using the Recycle Bin.                                                                                |
| Select All        | Selects all items in the asset list. Operations available for Select All include: delete, send to, and copy.  See "Selecting multiple assets" on page 203.                                                                                                    |
| Help              | Opens online help for the Clips pane.                                                                                                    |

### About the asset context menu

To open the asset context menu, touch and hold the asset using the touch panel, or right-click the asset using a mouse.

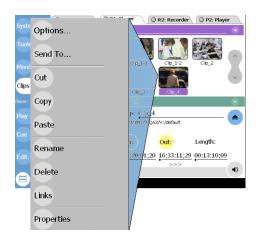

| Menu Item        | Description                                                                                                    |
|------------------|----------------------------------------------------------------------------------------------------|
| Options          | Opens the <b>Options</b> dialog box which allows you to change the way assets are displayed in the asset list. See "Modifying the asset list view" on page 196.                                                                                                    |
| Send To          | Opens the <b>Send To</b> dialog box which is used to send assets to a different location—another bin, disk volume, or another iVDR, Profile XP Media Platform, or any networked device that supports GXF media transfers. Send To is also used to export clips or programs to local windows drives or networked devices. Export file types include SMPTE 360M (*.gxf), or AVI D25 (*.avi) file format. See "Sending media to a file" on page 223 or "Sending assets to another machine or volume" on page 225. |
| Cut, Copy, Paste | Used to move assets, or make a additional copies. Copying a clip does not consume media disk space. Only a new reference to existing media is created. See "Moving an asset to another bin" on page 204.                                                                                                    |
| Rename           | Opens the <b>Rename</b> dialog box for the selected asset. Use the onscreen keyboard, or an external keyboard to enter the new asset name.  See "Renaming a bin" on page 202 or See "Renaming an asset" on page 203.                                                                                                    |
| Delete           | Deletes the selected asset. See "Deleting a bin" on page 201 or "Deleting an asset" on page 207.                                                                                                    |
| Links            | Opens the <b>Links</b> dialog box allowing you to locate other assets that are linked to the selected asset.  See "Finding linked assets" on page 214.                                                                                                    |
| Properties       | Opens the <b>Properties</b> dialog box for the selected asset.<br>See "Viewing clip properties" on page 232.                                                                                                    |
| Help             | Opens online help for the Clips pane.                                                                                                    |

### Using CD and DVD disks for clips

The following procedures explain how to use the iVDR CD drive or the optional DVD drive so that you can store and transport clips on removable media disks.

#### Formatting CD and DVD disks

You must format a CD or DVD disk before it can be used. The iVDR includes the software for doing this formatting.

To format a CD or DVD disk do the following:

- 1. If you normally operate your iVDR using the optional Front Panel touch-screen, you should connect keyboard and mouse before proceeding. Refer to "Keyboard, mouse, and VGA monitor connections" on page 22 for instructions. The keyboard is required if want to name the CD or DVD disk, and you will likely find it easier to make selections using a keyboard and mouse rather than the touch-screen. You might need to restart Windows to make the mouse and keyboard operational.
- 2. In AppCenter, select **System | Minimize**. The Windows desktop appears.
- 3. Insert a new, blank disk into the CD or DVD drive.
- 4. In Windows Explorer, open the CD or DVD drive. A message appears.

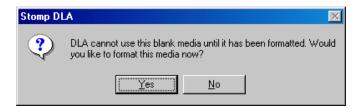

5. Answer **Yes** to format the disk. A dialog appears.

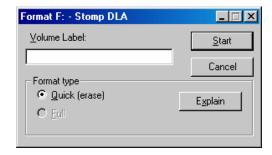

6. Accept Quick as the format type. You can optionally enter a volume name. Select Start to begin the format operation. A message appears.

### Chapter 9 Managing Media Using Clips Pane

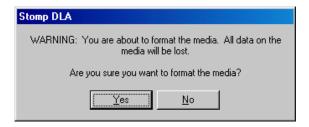

7. Answer **Yes** to confirm the format. A progress dialog appears.

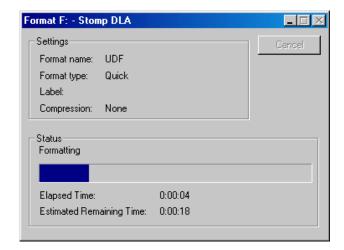

When formatting is complete a message appears.

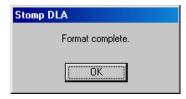

8. Select OK to complete the process.

#### Placing clips on CD or DVD disks

When you use the Clips pane "Send to file" feature, the clip is converted to a file and the file is copied to your selected CD or DVD disk as one process. If the file is too large to fit on the disk the copy operation fails. This causes problems for a CD or DVD disk and renders the disk unusable. To avoid this problem, proceed as follows:

- If you are sure the clip will fit on the CD or DVD disk, you can use the Clips pane "Send to file" feature to write the file directly to the disk. Refer to "Sending media to a file" on page 223.
- If you are not sure the clip will fit on the CD or DVD disk, do not write the file directly to the disk. Instead, use the following procedure.

To place a large clip on a CD or DVD disk, do the following:

1. Since the file's size cannot be determined until the 'send to' operation is complete, use the Clips pane "Send to file" feature and write the file to the iVDR's system drive D: partition. See "Sending media to a file" on page 223.

You should keep this partition relatively empty so that it has plenty of space for uses such as this.

NOTE: Any time a 'send to file' operation fails, for example, the disk is full, the file on the target drive is deleted.

- 2. When the operation is complete, in AppCenter select **System | Minimize**. The Windows desktop appears.
- 3. In Windows Explorer copy the file from the D: partition to the CD or DVD disk. If the file is too large Windows prevents the copy operation from beginning and displays a message informing you of the problem. This gives you the opportunity to make space on the disk or choose an alternate method of transferring the file.
- 4. When you are done, make sure you delete the file from the D: partition.

NOTE: If you are ready remove the disk and use it in another computer, you must first make it compatible. See "Using CD and DVD disks in other computers or iVDRs" on page 193.

#### Using CD and DVD disks in other computers or iVDRs

Before removing the disk and using it in another computer or iVDR, you must make it compatible. When you make the disk compatible you effectively "close" the disk and it becomes read-only.

To make a CD or DVD disk compatible do the following:

- 1. If you normally operate your iVDR using the optional Front Panel touch-screen, you should connect keyboard and mouse before proceeding. Refer to "Keyboard, mouse, and VGA monitor connections" on page 22 for instructions. You will likely find it easier to make selections using a keyboard and mouse rather than the touch-screen. You might need to restart Windows to make the mouse and keyboard operational.
- 2. Insert the disk you want to make compatible into the CD or DVD drive.
- 3. In AppCenter, select **System | Minimize**. The Windows desktop appears.

#### Chapter 9 Managing Media Using Clips Pane

- 4. Do one of the following:
  - Select the CD or DVD drive in Windows Explorer, then click File | *<CD or DVD drive letter>* | Make Compatible.
    - or -
  - In Windows Explorer, right-click the drive, and select **Make Compatible** in the shortcut menu.

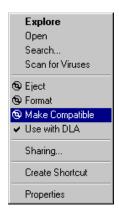

A dialog appears.

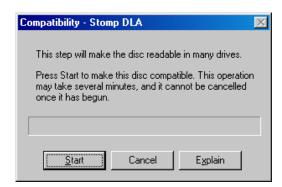

NOTE: This operation makes the disk read-only. If you proceed you can no longer add or modify anything on the disk.

5. Select **Start** to make your disk compatible.

Depending on the amount of data on the disk, this operation may take a few minutes to complete and should not be cancelled once it has begun. When the operation completes a message appears.

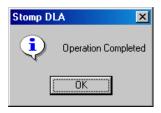

6. Select **OK** to complete the process.

You can now use the disk in other devices.

## Modifying the asset list view

The asset list in the Clips pane displays the contents of the current bin, and the results from searches or from requests for linked assets. You can choose one of three views to best suit your workflow.

1. Select the Clips pane context menu button , then choose **Options**.

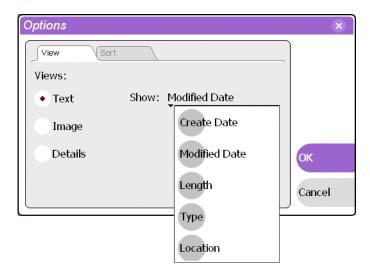

2. In the view options dialog box, select one of the following view options.

#### **Image view**

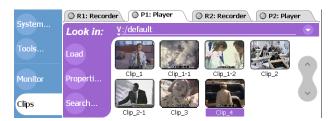

Displays the asset name and thumbnail image for each asset in the bin. Playlists are displayed as a stack of thumbnails. You can change the video frame used to generate the thumbnail. See "Changing the clip thumbnail image" on page 145.

#### **Text view**

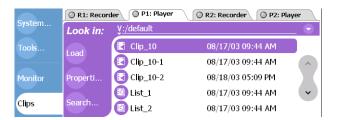

The text view displays an icon and name for each asset and one attribute of your

choice. To select an asset attribute, select the **Show** drop-down list in the View Options dialog box, then select one of the following attributes.

Attribute display options:

- Create Date
- Modified Date
- Length
- Type (MPEG or DV25)
- Location (full path)

The following table describes symbols shown in Text view.

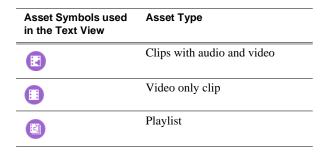

#### **Details view**

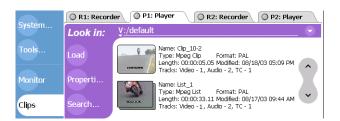

Details view displays assets with both a thumbnail and a detailed text description.

3. Select the Sort tab, then choose how you want assets sorted.

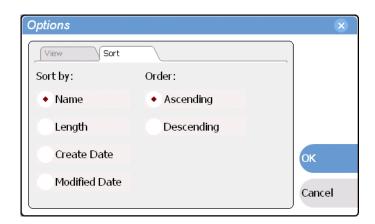

## Selecting Split or Full screen mode

The Clips pane can be displayed in split-screen or full-screen mode. Full-screen mode provides a larger space to display assets. Split-screen allows operations between applications, for example, drag and drop between panes.

• To toggle between Split and Full Screen mode, select the **Clips** button in the toolbar, then select the Split or Full Screen button .

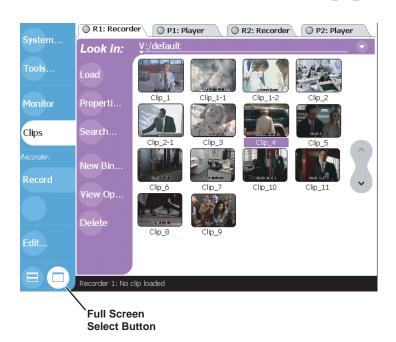

## Working with bins

This section includes:

- "Changing current bin using 'Lookin' drop-down list." on page 199
- "Changing current bin using Explore" on page 199
- "Creating a new bin" on page 200
- "Deleting a bin" on page 201
- "Renaming a bin" on page 202

## Changing current bin using 'Lookin' drop-down list.

• In the Clips pane, touch or click the Current Bin label Look in: V:/default, then choose a bin from the list.

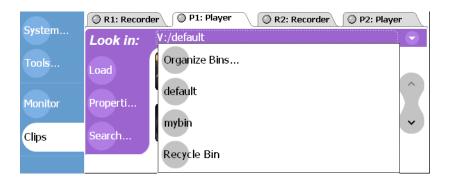

## **Changing current bin using Explore**

Exploring a bin in the Organize Bins dialog box causes it to become the current bin.

1. In the Clips pane, select the Current Bin drop-down list Look in: V:/default, then select the Organize Bins.

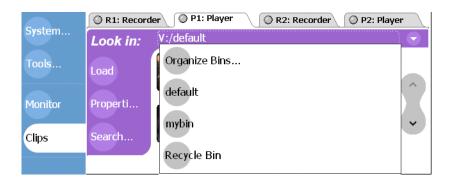

2. In the Organize Bins dialog box, select a bin, then click **Explore**.

#### Chapter 9 Managing Media Using Clips Pane

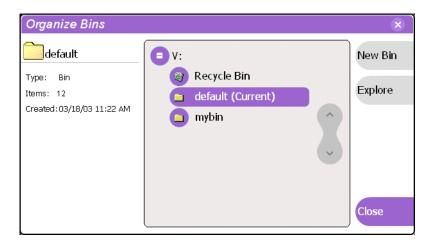

- 3. Close the Organize Bins dialog box.
- 4. The bin becomes the destination bin (for recording) and the source bin for loading clips (for playing) for all channel operations.

### Creating a new bin

- 1. Open the Organize Bin dialog box using one of the following"
  - Select the context menu button  $\bigcirc$ , then choose **New Bin**.
    - or -
  - In the Clips pane, select the Current Bin drop-down list Look in: <u>y:/default</u>, then select the **Organize Bins**.

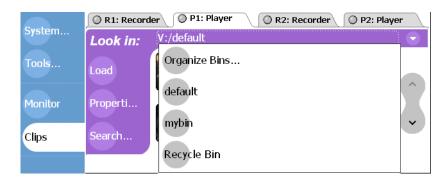

2. In the Organize Bins dialog box, select a disk volume, then select **New Bin**.

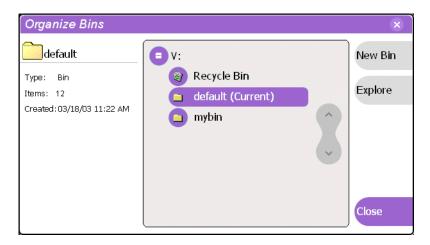

- 3. Enter the new bin name using the onscreen or external keyboard, then press **OK**.
- 4. Close the Organize Bins dialog box.

### Deleting a bin

- 1. In the Clips pane, select the Current Bin label Look in: V:/default, then select the Organize Bins.
- 2. In the Organize Bins dialog box, choose the bin you want to delete
- 3. Select the **Delete** button, or press the DELETE or BACKSPACE key on an external keyboard.

Deleted bins and assets are moved to the Recycle Bin unless the "*Do not move items to the Recycle Bin*" option is set for the Recycle Bin (see "Bypassing the Recycle Bin when deleting" on page 209. Holding down the SHIFT key on an external keyboard during delete also bypasses the Recycle Bin.

NOTE: You cannot delete a bin containing assets that are locked or in use. However, the unlocked assets in the bin will be deleted.

- 4. Select Yes, in the Confirm Delete dialog box.
- 5. Close the Organize Bins dialog box.

### Renaming a bin

- 1. In the Clips pane, select the Current Bin label Look in: V:/default, then select the Organize Bins.
- 2. In the Organize Bins dialog box, choose the bin you want to rename, then select **Rename**.
- 3. Edit the bin name using the onscreen or external keyboard, the select **OK**. Asset names can contain up to 32 characters, including spaces. Spaces count as two characters, and the following characters are not allowed: \/: \*?<>|' (single quote) " (double quote) [] and ~ at the beginning of the name.

NOTE: If the renamed bin contains assets that are locked or in use, two bins will appear after renaming— one with the new name, and one with the old name containing the problem asset.

4. Close the Organize Bins dialog box.

## Working with assets

Assets displayed in the Asset List include clips, subclips, playlists, and programs. Refer to the following procedures to work with assets:

- "Renaming an asset" on page 203
- "Selecting multiple assets" on page 203
- "Moving an asset to another bin" on page 204
- "Copying an asset" on page 205
- "Deleting an asset" on page 207
- "Locking an asset" on page 208

### Renaming an asset

- 1. Select the asset in the Asset List using the front panel touch screen, the front panel selection knob, or a mouse.
- 2. Select **Rename** using one of the following:
  - Select the Clips pane context menu button 🔾 , then Rename, or
  - Select Rename in the asset context menu, or
  - Select the Rename button in the Clips pane.
     If the Rename button is not displayed in the Clips pane, refer to assignable buttons in "Guide to using the Clips pane" on page 184.

The rename dialog box appears.

3. Edit the asset name using the onscreen or external keyboard, the select **OK**.

The renamed asset is not re-sorted.

NOTE: Assets that are locked or in use cannot be renamed.

## Selecting multiple assets

There are three ways to select multiple assets in the clips pane:

- When using the touch screen, you can turn on the multi-select mode in the Edit menu. When multi-select mode is turned on, all the assets you touch or click once are selected. To turn off multi-select mode, you must clear the multi-select option in the Edit menu.
- Use the **Select All** command in the Clips Pane context menu.
- Using mouse and keyboard, hold the SHIFT or CTRL key on the keyboard while selecting multiple assets with the mouse or arrow keys.

### Moving an asset to another bin

There are two ways to move an asset to another bin: Using Cut/Paste or the Send To dialog box.

#### Using the cut and paste commands

- 1. Select the asset(s) in the asset list using the front panel touch screen, the front panel selection knob, or a mouse.
- 2. Cut the asset to the clipboard using one of the following:
  - Select Cut in the asset context menu, or
  - Select **Edit** in the AppCenter toolbar, then choose **Cut**.
- 3. Change the current bin to the target bin. (Refer to "Changing current bin using 'Lookin' drop-down list." on page 199.)
- 4. Paste the asset(s) from the clipboard to the current bin.

The Paste operation is accessed in the same way as Cut.

NOTE: If an asset is locked or in use, it remains in the existing bin, while the remaining assets are moved to a new bin with the specified name.

#### **Using Send To**

- 1. Select the asset(s) in the Asset List using the front panel touch screen, the front panel selection knob, or a mouse.
- 2. To open the Send To dialog box using do one of following:
  - Select the Clips pane context menu button , then choose **Send To**, or
  - Select **Send To** in the asset context menu, or
  - Select the **Send To** button in the Clips pane. If the Send To button is not displayed in the Clips pane, refer to assignable buttons in "Guide to using the Clips pane" on page 184.

The Send dialog box appears.

3. In the Send dialog box, select **Move to** in the right-hand drop-list.

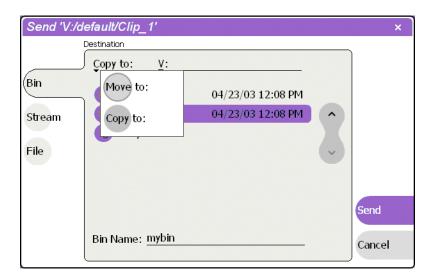

4. In the list view, select the target bin name.

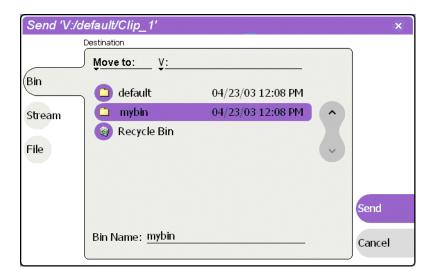

5. Select the **Send** button to close the Send dialog box, and move the file.

NOTE: Move is a background task and can be monitored using the Transfer Monitor. Refer to "Guide to using the Transfer Monitor" on page 227.

## Copying an asset

The copy command creates a new asset that references the same media files belonging to the original asset. Copying an asset does not duplicate the media files. Copying does not change impact the media storage space available. You can copy or move assets in two ways.

The naming convention for copied assets in the same bin adds an underscore ("\_") and a number after the original name. For example, the copied clip for "Clip1" will be "Clip1\_1", "Clip1\_2" and so on.

#### Using the copy and paste commands

- 1. Select the asset(s) in the asset list using the front panel touch screen, the front panel selection knob, or a mouse.
- 2. Copy the asset to the clipboard using one of the following:
  - Select Copy in the asset context menu, or
  - Select **Edit** in the AppCenter toolbar, then choose **Copy**.
- 3. If needed, change the current bin to the target bin. (Refer to "Changing current bin using 'Lookin' drop-down list." on page 199.)
- 4. Paste the asset(s) from the clipboard to the current bin.

  The Paste operation is accessed in the same way as Copy.

NOTE: If an asset is locked or in use, it remains in the existing bin, while the remaining assets are moved to a new bin with the specified name.

#### Using Send To

- 1. Select the asset(s) in the Asset List using the front panel touch screen, the front panel selection knob, or a mouse.
- 2. To open the Send To dialog box using do one of following:
  - Select the Clips pane context menu button , then choose **Send To**, or
  - Select Send To in the asset context menu, or
  - Select the **Send To** button in the Clips pane. If the Send To button is not displayed in the Clips pane, refer to assignable buttons in "Guide to using the Clips pane" on page 184.

The Send dialog box appears.

3. In the Send dialog box, select **Bin**, then **Copy to** in the left-hand drop-list.

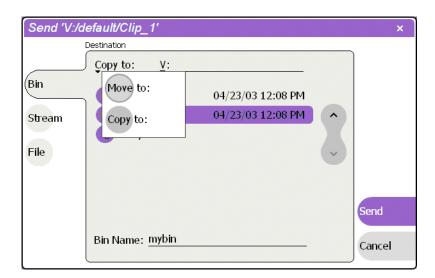

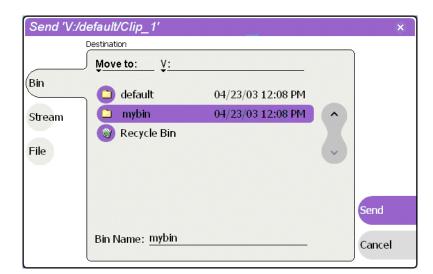

4. In the list view, select the target bin name.

5. Select the **Send** button to close the Send dialog box, and copy the file.

NOTE: Copy is a background task and can be monitored using the Transfer Monitor. Refer to "Guide to using the Transfer Monitor" on page 227.

### **Deleting an asset**

1. Select the asset in the Asset List using the front panel touch screen, the front panel selection knob, or a mouse.

The multi-select feature in the Edit menu enables multiple selections.

- 2. Select **Delete** using one of the following:
  - Select the Clips pane context menu button , then choose **Delete**, or
  - Select **Delete** in the asset context menu, or
  - Select the **Delete** button in the Clips pane. If the Delete button is not displayed in the Clips pane, refer to assignable buttons in "Guide to using the Clips pane" on page 184.

A progress dialog appears when deleting multiple assets. If the selected asset is contained in the Recycle Bin, it is permanently removed; otherwise, it is moved from its original bin into the Recycle Bin. If an item of the same name is already in the Recycle Bin, the new item is automatically renamed. Related topic: "Bypassing the Recycle Bin when deleting" on page 209.

NOTE: Assets that are locked or in use cannot be deleted.

### Locking an asset

Locked assets cannot be renamed, deleted, or modified in any way.

- 1. Select the asset in the Asset List using the front panel touch screen, the front panel selection knob, or a mouse.
- 2. To view the Properties dialog box for the selected asset, do one of the following:
  - Select the Clips pane context menu button , then choose **Properties**, or
  - Select Properties in the asset context menu, or
  - Select the **Properties** button in the Clips pane. If the Properties button is not displayed in the Clips pane, refer to assignable buttons in "Guide to using the Clips pane" on page 184.

The Asset Properties dialog appears.

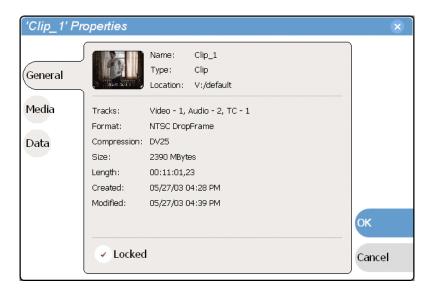

- 3. Select General, then select the **Locked** check box to lock the asset.
- 4. Select **OK** to close the Properties dialog.

## Working with the Recycle Bin

Topics in this section:

- "Viewing the Recycle Bin contents" on page 209
- "Emptying the Recycle Bin" on page 209
- "Bypassing the Recycle Bin when deleting" on page 209

## **Viewing the Recycle Bin contents**

• In the Clips pane, select the Current Bin label Look in: Y:/default, then select Recycle Bin.

The Recycle Bin assets are displayed in the asset list as the current bin. You can work with assets in the Recycle Bin just like any other bin. See "About the asset context menu" on page 190.

## **Emptying the Recycle Bin**

- 1. In the Clips pane, select the Current Bin label Look in: V:/default , then select the Organize Bins.
- 2. In the Organize Bins dialog box, select Recycle Bin from the bin list.
- 3. Select **Empty**, then **Yes** in to confirm.
- 4. Close the Organize Bins dialog.

## Bypassing the Recycle Bin when deleting

- 1. In the Clips pane, select the Current Bin label Look in: V:/default , then select the Organize Bins.
- 2. In the Organize Bins dialog box, choose Recycle Bin.

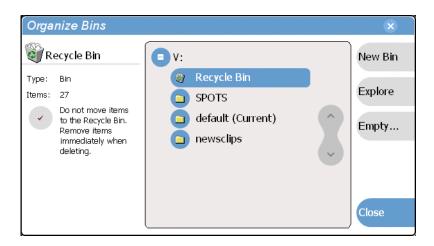

3. Select the "Do not move items to the Recycle Bin" option.

NOTE: Holding down the SHIFT key on an external keyboard during delete also bypasses the Recycle Bin.

4. Close the Organize Bins dialog box.

## Locating assets

Three tools are provided for locating assets: Sorting, Search, and Links. You can set how assets are sorted by selecting the "sort by" attribute for the asset list. For example, you can sort by name, modified date, length, etc. The Search dialog box provides both basic search for locating assets anywhere in the iVDR media storage. The Links dialog box helps you determine assets that are related. For example, you can locate the source clip used to generate a subclip, or you can determine if there are copies of a given clip.

Topics in this section include:

- "Sorting assets in the Asset List" on page 210
- "Using basic search" on page 211
- "Viewing recent search results" on page 213
- "Finding linked assets" on page 214

### Sorting assets in the Asset List

You can sort assets by file attributes such as date, name, length, and create date using the Options dialog box.

To change how assets are sorted:

- 1. Open the Options dialog box using one of the following:
  - Select the Clips pane context menu button , then choose **Options**, or
  - Select an asset, then select View Options in the asset context menu, or
  - Select the **Options** button in the Clips pane. If the Options button is not displayed in the Clips pane, refer to assignable buttons in "Guide to using the Clips pane" on page 184.
- 2. Select the **Sort** tab in the Options dialog box.

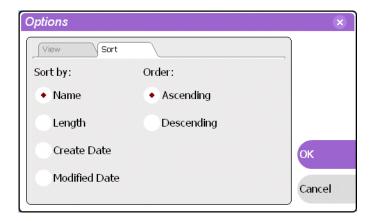

3. Choose the desired sorting attribute and order, then select **OK**. The Asset List will sort in the order specified.

NOTE: When assets are added or renamed, assets may not remain listed according to the selected sort order. To re-sort the assets, repeat this procedure, or press F5 on an external keyboard to refresh the Asset List.

## Using basic search

The Search dialog box provides both basic mode for locating assets anywhere in the iVDR media storage.

- 1. Open the Search dialog box by doing one of the following:
  - Select the Clips pane context menu button , then choose **Search**, or
  - Select the **Search** button in the Clips pane. If the **Search** button is not displayed in the Clips pane, refer to assignable buttons in "Guide to using the Clips pane" on page 184.
- 2. Choose **Basic** search, then specify search criteria on the Text, Date and Type tabs. The search will be performed using the combination of search criteria on all three tabs.

**Search by text** – If you know all or part of an asset name, use the **Text** tab. Type all or part of the asset name in the "Containing Text" dialog box. The default text search is "any word". For an "all word" search, use a single quote or double quote to quote the keywords.

If the Search names only... box is checked, the search will only be applied to asset names. If it is unchecked, the search will include all asset metadata in the database.

3. To choose a specific bin to search, select the Current Bin label Look in: V:/default in the Search dialog box, then select a bin from the drop-down list. Otherwise, the search runs on the entire disk volume V:.

#### Chapter 9 Managing Media Using Clips Pane

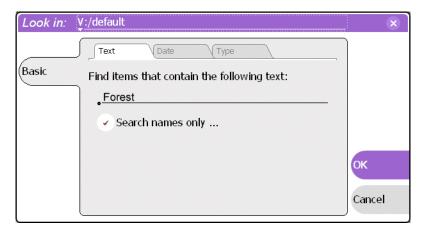

**Search by date** – If you are searching for assets created or modified within a specific date or time range, use the **Date** tab. By default, the **All Dates** box is selected. To specify Date criteria, check the Find items box. The controls under it are activated and display their default values. Choose **Create Date** or **Last Modified Date**, then do one of the following.

- Check the **Between** radio button to specify a date range. Click the edit control to display a calendar for easy input.
- Check the During Previous radio button to specify a time within a recent number of minutes/hours/ days/ months.

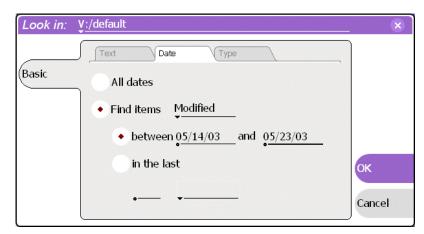

**Search by Type** – In the **Type** tab, select the type of assets—clips, programs or lists to be searched. Search results will only include the selected types

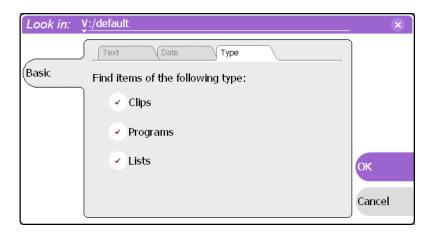

4. Once you have selected the search criteria, select **Ok** to start the search.

The search results are displayed in the Asset List. The text in the Current Bin control is replaced with a brief summary of the search. For example, "Search: "movie" - indicates all the clips, programs and lists with names like movie1, movie2, or "Search: Last 5 Days" for assets created in the last 5 days.

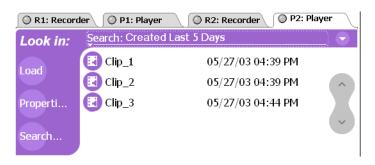

## Viewing recent search results

The last four search results are retained. You can view the most recent search results using the Current Bin label.

• Select the Current Bin label Look in: V:/default, then choose a search result.

#### Chapter 9 Managing Media Using Clips Pane

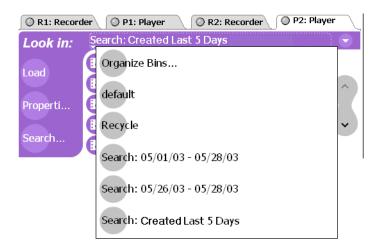

### Finding linked assets

The Links dialog box helps you locate assets that are related based on the links criteria that you can specify.

To find linked assets:

- 1. In the asset list, select the asset for which you want to find linked assets.
- 2. Open the Links dialog box by performing one of the following steps:
  - Select the Clips pane context menu button , then choose **Links**, or
  - Select an asset, then select Links in the asset context menu, or
  - Select the Links button in the Clips pane. If the Links button is not displayed in the Clips pane, refer to assignable buttons in "Guide to using the Clips pane" on page 184.

The Links dialog appears.

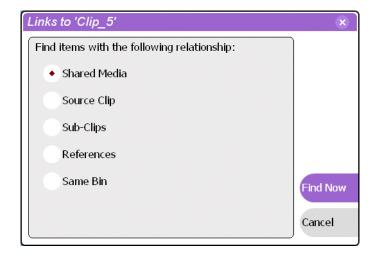

#### 3. Choose one of the link relationship to us.

| Link Relationship | Description                                                                                                    |
|-------------------|----------------------------------------------------------------------------------------------------|
| Shared media      | Find all assets that reference the same media files, i.e., the same video, audio, timecode files in the media file system.                                                                        |
| Source clip       | Find the source clip from which a subclip was created.                                                                                                    |
| Subclips          | Find all subclips created from the selected clip.                                                                                                    |
| References        | When a playlist or program is selected, find all the assets that are referenced by the playlist or program.  When a clip is selected, find all the playlists and events that reference that clip. |
| Same bin          | Generate a list of assets that are located in the same bin                                                                                                    |

#### 4. Select Find Now.

The results of the link operation are displayed in the asset list. The text in the Current Bin label is replaced by a brief summary of the links operation.

NOTE: Unlike the search results, link results are not cached. You must perform the Links operation to discover linked assets.

## Working with asset metadata

You can use properties dialog box to display information about a selected asset as described in "Viewing clip properties" on page 232. The properties dialog box also includes a user defined metadata feature which allows you to define and add your own information to the asset. This even includes attaching a text file to an asset. The metadata you define for an asset is retained with the asset for the following operations: copy, move, and send to.

Metadata types and values are described in the following table.

| Data Type | Value                                |
|-----------|--------------------------------------|
| String    | User defined string                  |
| Integer   | An integer value                     |
| Float     | A number expressed in floating point |
| Date      | Date                                 |
| Boolean   | True or False                        |

Topics in this section include:

- "Adding or modify asset metadata" on page 216
- "Clearing metadata" on page 218

## Adding or modify asset metadata

- 1. Select the asset in the Clips pane asset list.
- 2. Open the Properties dialog box using one of the following:
  - Select the Clips pane context menu button , then choose **Properties**, or
  - Select Properties in the asset context menu, or
  - Select the **Properties** button in the Clips pane. If the Properties button is not displayed in the Clips pane, refer to assignable buttons in "Guide to using the Clips pane" on page 184.

The properties dialog box appears.

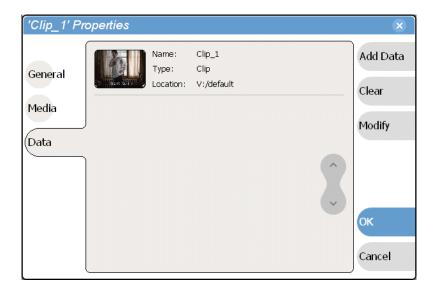

3. Select **Data**, then **Add Data** or **Modify** on the data page. The Add Data dialog box appears.

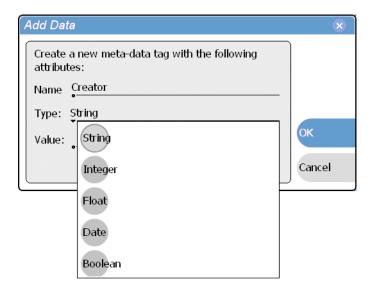

- 4. Define the metadata using the following steps:
  - a. Select **Name**, then use the onscreen or external keyboard to enter metadata name in the Name dialog box.
  - b. Select Type, then select a data type from the drop-down menu.
    Metadata types include: String, Integer, Float, Date, Boolean, Currency and File. If the data type is "File", use the Browse button to locate the file or type the path in the value field.
  - c. Select **Value**, then use the onscreen or external keyboard to enter metadata value in the Value dialog box.
  - d. Click **OK** in the Add Data dialog box to create the new metadata. The new metadata appears in the Properties dialog box.

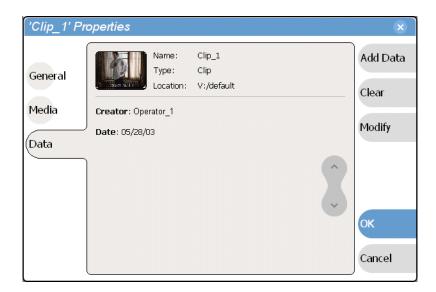

### **Clearing metadata**

- 1. Select the asset in the Clips pane asset list.
- 2. Open the Properties dialog box using one of the following:
  - Select the Clips pane context menu button , then choose **Properties**, or
  - Select Properties in the asset context menu, or
  - Select the **Properties** button in the Clips pane. If the Properties button is not displayed in the Clips pane, refer to assignable buttons in "Guide to using the Clips pane" on page 184.

The properties dialog box appears.

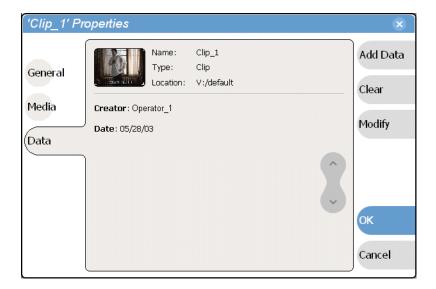

- 3. Select **Data**, then use the scroll button to locate and select the metadata entry you want to clear.
- 4. Select Clear.
- 5. Repeat step 3 and step 4 to remove other entries.
- In the Properties dialog box, select **OK** All cleared metadata entries are purged and the Properties dialog box closes.

# Importing media from a file or a device

Assets are imported into iVDR media storage from two sources:

**File** – You can import media using standard media file formats. Supported formats include SMPTE 360M (\*.gxf), or AVI D25 (\*.avi). Imported files can be located on a local iVDR disk drive (fixed or removable media), or a mapped networked drive.

**Stream** – The iVDR supports media transfers over the standard Ethernet port or optional network adapters. Source devices for streaming include other iVDRs, Grass Valley Profile XP Media Platform, or any device that supports SMPTE 360M (GXF) streaming transfers. You must configure your network for streaming transfers prior to using the "Import to stream" feature. See "Setting up the Ethernet network" on page 31.

A transfer job is created for each "import" operation. Once created, transfer jobs are added to the transfer job queue where they are dispatched in a first in, first out basis. Up to four transfer jobs can execute simultaneously. Any additional jobs wait in the queue. You can use the Transfer Monitor to check the status of your transfers. "Guide to using the Transfer Monitor" on page 227.

Topics in this section:

- "Importing media from a file" on page 220
- "Importing assets from another iVDR or Profile XP system" on page 221

### Importing media from a file

You can import media files in either SMPTE 360M (\*.gxf), or AVI D25 (\*.avi) file format. Importing converts the files to the iVDR media file format.

- In the Clips pane, select the current bin.
   For help see "Changing current bin using 'Lookin' drop-down list." on page 199.
   The current bin is the destination bin for the import operation.
- 2. Select the Clips pane context menu button , then choose **Import**. The Import dialog box opens.

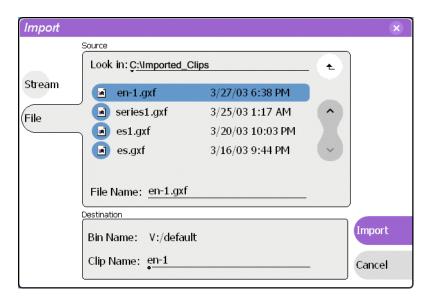

3. Select File.

NOTE: The appearance of the asset list and file open dialog boxes is determined by the Options setting. (See "Modifying the asset list view" on page 196.)

4. In the Source section, browse to locate and select the source file, or enter the path name using the **File Name** edit control.

### About browsing in the Import dialog box

The **Look** in label shows the current location. The list under the **Look** in label displays the contents of the current location. You can select items in the list (such as a *machine*, disk drive, or folder) to explore its contents.

Clicking the up-arrow button • moves up one directory level in the storage hierarchy.

The Lookin drop-down list allows you to choose from one of the most recent source locations visited (history).

- 5. In the Destination section, **Bin Name** displays the name of the current bin which is where the imported file is placed.
- 6. Specify a clip name, if needed, by selecting the Clip Name edit control.

The system suggests a clip name based on a seed name specified in the iVDR Configuration Manager application, for example *Clipx\_xxx*. You can select the **Clip Name** edit control to rename it, as you like.

7. Select **Import** to start the import.

NOTE: Import is a background task and can be monitored using the Transfer Monitor. See "Guide to using the Transfer Monitor" on page 227 to view the job status.

### Importing assets from another iVDR or Profile XP system

- In the Clips pane, select the current bin.
   For help see "Changing current bin using 'Lookin' drop-down list." on page 199.
   The current bin is the destination bin for the import operation.
- 2. Select the Clips pane context menu button , then choose **Import**. The Import dialog box opens.

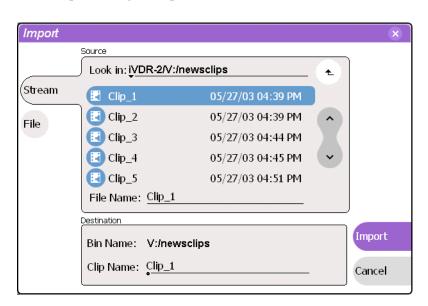

3. Select Stream.

NOTE: The appearance of the asset list and file open dialog boxes is determined by the View Option setting. Use the Clips pane context menu to choose Image or Text view. (See "Modifying the asset list view" on page 196.)

4. In the Source section, browse to locate and select the source file.

### About browsing in the Import dialog box:

**Browsing Non-M-Series Devices** - Browsing a non-M-Series device, such as a Profile XP Media Platform, is not supported. You must select the device, and then manually enter the disk volume and bin name, e.g. *EXT:\default*, and the file name to import.

**Browsing another M-Series device**- The **Look in** label shows the current location. The list under the **Look in** label displays the contents of the current location. You

### Chapter 9 Managing Media Using Clips Pane

can select items in the list such as *machine*, *disk volume* or a *bin*, to explore its contents.

Clicking the up-arrow button • moves up one directory level in the storage hierarchy.

The Lookin drop-down list allows you to choose from one of the most recent source locations visited (history).

- 5. In the Destination section, **Bin Name** displays the name of the current bin which is where the imported file is placed.
- 6. Specify a clip name, if needed, by selecting the Clip Name edit control. The system suggests a clip name based on a seed name specified in the iVDR Configuration Manager application, for example Clipx\_xxx. You can select the Clip Name edit control to rename it, as you like.
- 7. Select **Import** to start the transfer.

NOTE: Import is a background task and can be monitored using the Transfer Monitor. See "Guide to using the Transfer Monitor" on page 227 to view the job status.

# Sending media to a file or a device

You can send iVDR media to another location in two ways:

**Send to a File** – You can export iVDR clips using standard media file formats. Supported formats include SMPTE 360M (\*.gxf), or AVI D25 (\*.avi). Media files can be exported to a local iVDR disk drive (fixed or removable media), or a mapped networked drive.

Send to a Stream – The iVDR supports streaming media transfers over the standard Ethernet port or optional network adapters. Streaming transfers allow clip playout while the clip is still transferring. Destination devices for streaming include the Grass Valley Profile XP Media Platform, other M-Series iVDRs, or any device that supports GXF SMPTE 360M streaming transfers. You must configure your network for streaming transfers prior to using the "Send to stream" feature. See "Setting up the Ethernet network" on page 31.

A transfer job is created for each "send to" operation. Once created, transfer jobs are added to the transfer job queue where they are dispatched in a first in, first out basis. Up to four transfer jobs can execute simultaneously. Any additional jobs wait in the queue. You can use the Transfer Monitor to check the status of your transfers. "Guide to using the Transfer Monitor" on page 227.

Topics in this section:

- "Sending media to a file" on page 223
- "Sending assets to another machine or volume" on page 225

### Sending media to a file

You can convert iVDR media to the GXF or AVI DV25 media file formats and write the file to a local disk, removable media disk, or a network drive.

- 1. In the Clips pane, select the asset(s) you want to send to a file.
- 2. Open the Send to dialog box using one of the following steps:
  - Select the context menu button , then choose **Send to**, or
  - Select **Send to** in the asset context menu.

The Send to dialog box appears.

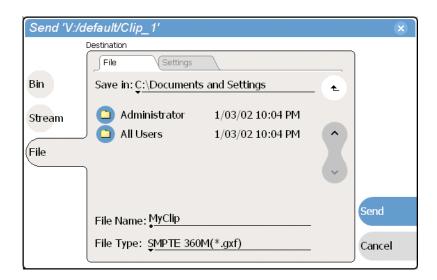

3. Select **File**, then locate and select the destination directory.

### About browsing in the Send to file dialog box

The **Save** in label shows the current destination. The list under the **Save** in label displays the contents of the current destination. You can select items in the list (such as a *machine*, disk drive, or folder) to explore its contents.

Clicking the up-arrow button • moves up one directory level in the storage hierarchy.

The Save in drop-down list allows you to choose from one of the most recent target locations used (history).

- 4. Use the **File Type** drop-down list to select the file type—SMPTE 360M (\*.gxf), or AVI D25 (\*.avi).
- 5. Change the destination file name using the **File Name** File Name: MyClip edit control, if needed.
- 6. Select the settings tab, then specify export settings— AVI file settings: Interleaved or Non-Interleaved.

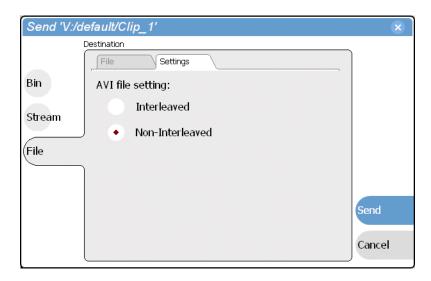

### 7. Select Send.

If you are writing files to DVD or CD, make sure that the files can fit on the media type you've chosen. Also, be sure to format the DVD or CD media before using the **Send** button. Refer to "Using CD and DVD disks for clips" on page 191.

NOTE: Send to file is a background task and can be monitored using the Transfer Monitor. See "Guide to using the Transfer Monitor" on page 227 to view the job status. If the operation fails for any reason, the asset is deleted from the target location.

# Sending assets to another machine or volume

The iVDR supports media transfers over standard Ethernet port or optional network adapters. Streaming transfers allow clip playout while the clip is still transferring. Destination devices for streaming include the Grass Valley Profile XP Media Platform, other M-Series iVDRs, or any device that supports SMPTE 360M streaming transfers.

- 1. In the Clips pane, select the asset(s) you want to transfer.
- 2. Open the Send to dialog box using one of the following steps:
  - Select the context menu button , then choose **Send to**, or
  - Select **Send to** in the asset context menu.

The Send to dialog box appears.

11 September 2003 M-Series User Manual

225

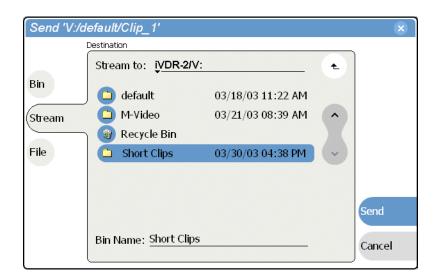

3. Select **Stream**, then locate and select the stream destination.

#### **About browsing:**

**Non-M-Series Devices** - Browsing a non-M-Series device, such as a Profile XP Media Platform, is not supported. You must select the device, and then manually enter the disk volume and bin name, e.g. *EXT:\default*, and the file name to stream to.

**Browsing another M-Series device-** The **Stream to** label shows the current destination. The list under the **Stream to** label displays the contents of the current location. You can select items in the list (a *machine*, *disk volume*, or a *bin*) to explore its contents.

Clicking the up-arrow button • moves up one directory level in the storage hierarchy.

The **Stream to** drop-down list allows you to choose from one of the most recent target locations used (history).

4. Select **Send** to transfer the asset(s).

NOTE: Send to stream is a background task and can be monitored using the Transfer Monitor. See "Guide to using the Transfer Monitor" on page 227 to view the job status. If the operation fails for any reason, the asset is deleted from the target location.

# **Guide to using the Transfer Monitor**

The Transfer Monitor is used to monitor all iVDR transfer jobs and their status. A transfer job is created for each "send to" or "import" operation. Once created, transfer jobs are added to the transfer job queue where they are dispatched in a first in, first out basis. Up to four transfer jobs can execute simultaneously. Any additional jobs wait in the queue. You can use the Transfer Monitor to check the status of your transfers.

### **Starting the Transfer Monitor**

To start Transfer Monitor, perform one of the following:

• In the AppCenter toolbar, select **Tools**, then choose **Transfer Monitor** from the pop-up menu.

-or-

• In the AppCenter Statusbar, select the Transfer Monitor button The Transfer Monitor button appears when a transfer job is present or pending.

### **Transfer Monitor pages and buttons**

In the Transfer Monitor, transfer jobs are categorized and displayed on one of three pages—Sending, Receiving, and Completed pages. On each page the transfer jobs are displayed using a thumbnail image along with a brief description of its source, destination and status. Jobs that have encountered errors are shown in red text.

- **Source** The source of the transfer job. If the source includes multiple files, the first file name is displayed plus a '...' sign beside it. You may find the full path of all the source files from the Properties page.
- **Destination** The destination of the transfer job. You may find the full path of all the source files from the Properties page.
- **Status** For ongoing transfer jobs, the transfer rate is displayed in megabytes per second and percentage of job completed. All jobs waiting in the queue are shown as "Pending". Jobs that encountered errors are displayed in red text along with an error code.
- **Remove Button** Used to remove jobs from the Transfer queue.
- **Abort Button** Used to cancel transfer jobs in progress.
- **Properties Button** Used to view more detailed information about a transfer job. See "Viewing detailed transfer job properties" on page 230.

### **Receiving Page**

The Receiving page displays all import transfer jobs.

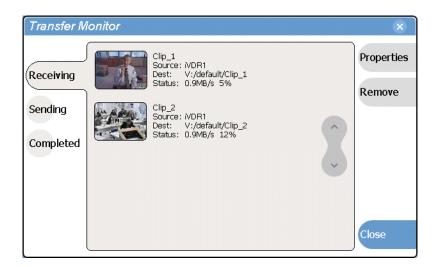

#### **Sending Page**

The Sending page displays all "Send to" transfer jobs and their status.

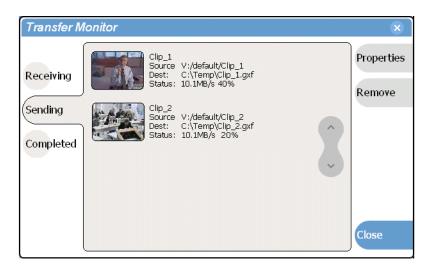

### **Completed Page**

The Completed page displays all jobs that have completed successfully as well as those jobs that have encountered errors. and are removed from the transfer job queue. The completed jobs are automatically cleared after a specified amount of time, for example, 24 hours.

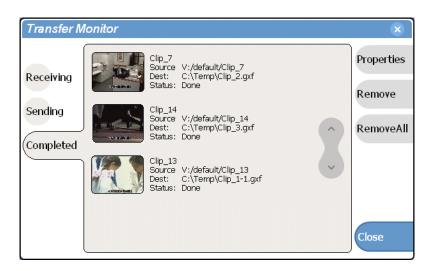

### Viewing transfer jobs in Transfer Monitor

Each transfer job is displayed in the Transfer Monitor with a thumbnail image along with a brief description of its source, destination and status. For jobs that have encountered errors, they are shown in red. You may find more detailed information about a transfer job from its Properties page. See

- Source: The source of the transfer job. If the source includes multiple files, the first file name is displayed plus a '...' sign beside it. You may find the full path of all the source files from the Properties page.
- Destination: The destination of the transfer job. You may find the full path of all the source files from the Properties page.
- Status: For ongoing transfer jobs, the transfer rate is displayed in megabytes per second and percentage of job completed. All jobs waiting in the queue are shown as "Pending". Jobs that encountered errors are displayed along with an error code. You may find a more detailed error message in the Properties page.

# Viewing detailed transfer job properties

1. In the Transfer Monitor, select a transfer job.

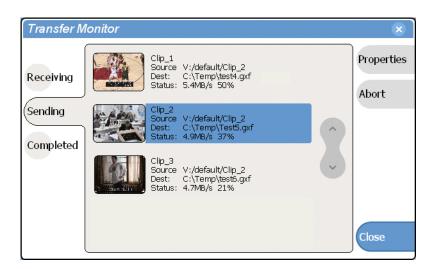

- 2. In the Transfer Monitor, touch or click **Properties**
- 3. When the Transfer Job Properties dialog box appears, select the **Transfer** page to examine transfer properties.

### General properties page

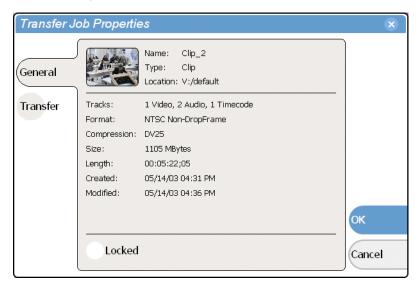

### Transfer properties page

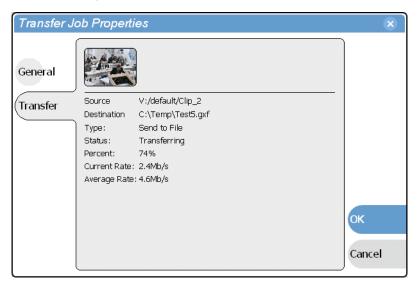

# Aborting a transfer job

- 1. In Transfer Monitor, select a transfer job in the list.
- 2. Select Abort.

# Removing transfer jobs from the completed list

You can remove transfer jobs from the Completed page.

- 1. In Transfer Monitor, select Completed.
- 2. Remove the transfer jobs using one of the following:
  - Select the job(s) to remove, then select **Remove**.
  - Select the job(s) to remove, then select **Remove All**.

# Viewing asset properties

The properties dialog box varies depending on the asset.

- "Viewing clip properties" on page 232
- "Viewing playlist properties" on page 233
- "Viewing bin properties" on page 233
- "Viewing volume properties" on page 234

# Viewing clip properties

- 1. Select the clip in the Clips pane asset list using the front panel touch screen, the front panel selection knob, or a mouse.
- 2. Open the Clip Properties dialog box using one of the following:
  - Select the Clips pane context menu button , then choose **Properties**, or
  - Select Properties in the asset context menu, or
  - Select the **Properties** button in the Clips pane. If the Properties button is not displayed in the Clips pane, refer to assignable buttons in "Guide to using the Clips pane" on page 184.

The Clip Properties dialog box appears. There are three pages in the clip dialog box. **General**, **Media**, and **Data**. The General and Media pages are self explanatory. The Data page is used to add metadata to the clip. To learn more, refer to "Working with asset metadata" on page 215.

### Viewing the General properties page

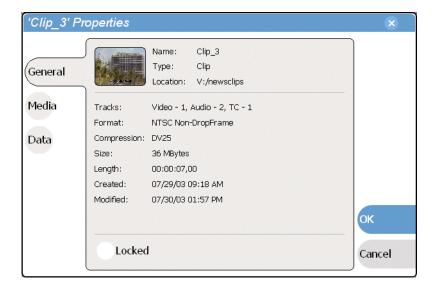

#### **Viewing Media Properties page**

The Media page displays all the relevant clip timecodes, including clip marks, and the first and last frame of the clip. A Time Dome gives a graphical display of the relative position of the marks within the recorded media.

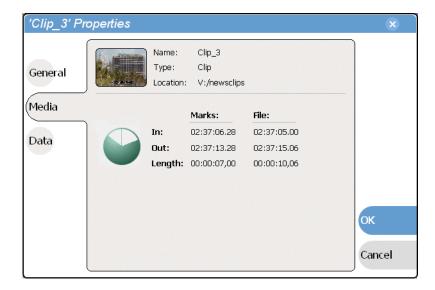

### Viewing Data properties page

Allows you to define your own metadata and specify values for that metadata. Refer to "Working with asset metadata" on page 215.

# Viewing playlist properties

Playlist properties dialog boxes include features that control playback within the Playlist application. Refer to Chapter 8, *Working With Playlists* on page 151 to learn about using the playlist properties dialog boxes.

# Viewing bin properties

1. In the Clips pane, touch or click the Current Bin label Look in: Y:/default, then choose a bin from the list.

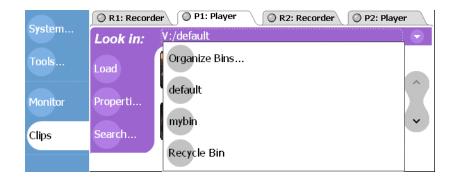

2. In the Organize Bins dialog box, select a bin. The bin properties are displayed in the Organize Bins dialog box.

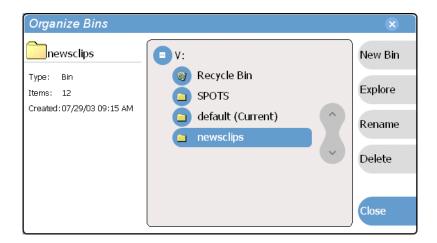

# Viewing volume properties

1. In the Clips pane, select the Current Bin label Look in: V:/default, then select the Organize Bins.

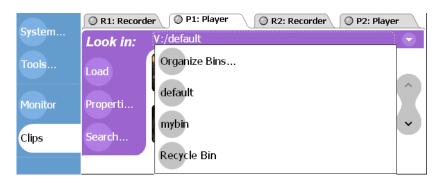

2. In the Organize Bins dialog box, select a disk volume. The volume properties are displayed in the Organize Bins dialog box.

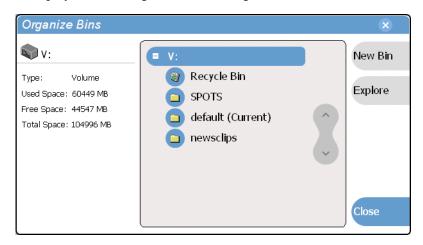

# **Using Remote Control Protocols**

### Information in this chapter includes:

- "About remote control protocol support"
- "Starting a remote control protocol application"
- "Selecting the control port and control mode"
- "Guide to Protocol Recorder: Status mode"
- "Guide to Protocol Recorder: Local control mode"
- "Guide to Protocol Player: Status mode"
- "Guide to Protocol Player: Local control mode"
- "Using Protocol Recorder: Local control tasks"
- "Using Protocol Player: Local control tasks"
- "Monitoring remote control communications"

11 September 2003 M-Series User Manual

235

# About remote control protocol support

You can use remote control devices and applications software developed for the M-Series iVDR that use industry-standard serial protocols. For each supported protocol, the iVDR provides a protocol-specific application.

The protocol applications shipped with the iVDR are described in the following table:

| Supported<br>Protocols | iVDR Protocol Application | iVDR Channel Type Required |
|------------------------|---------------------------|----------------------------|
| VDCP                   | VDCP Recorder             | Recorder Channel           |
|                        | VDCP Player               | Player Channel             |
| AMP <sup>a</sup>       | AMP Recorder              | Recorder Channel           |
|                        | AMP Player                | Player Channel             |

a. Advanced Media Protocol (AMP) - AMP is an extension of the Odetics protocol.

To enable remote control protocol support for the iVDR, you must start and configure a protocol application on one or more of the iVDR's channels. See "Starting a remote control protocol application" on page 239.

### Control Mode versus Status Mode

When a protocol application is started on an iVDR channel, you must configure the control mode for local control, or status mode only. In status mode, you are able to monitor operations on the iVDR, but you cannot perform *any* control operations locally. In local control mode, both local and remote control are allowed. See "Selecting the control port and control mode" on page 240.

# **About AMP Player**

You can use the Advanced Media Protocol (AMP) to control a play channel on the iVDR. This protocol is and extension of the Odetics protocol. This protocol is supported through the AMP Player application running on an iVDR play channel.

AMP Player uses a two-head model in that two clips are loaded simultaneously, as follows:

- Current clip The AMP "preset id" is considered the current clip that controls channel resources.
- Preview clip The AMP "preview preset id" is considered the preview clip. Generally the preview clip begins playing after the current clip completes, at which point the preview clip becomes the current clip.

The AMP Player has two control modes, as follows:

- Status mode All control comes from the external device. From the local iVDR you can see the control operations as they take place but you can't control channel resources using the user interface on the iVDR. The buttons, menu items, and other interface controls are disabled in Status mode.
- Control mode Control is enabled for both local control and remote control from

an external device. All AMP Player user interface controls are enabled.

# **About VDCP Player**

You can use the Video Disk Control Protocol (VDCP) to control a play channel on the iVDR. This protocol is supported through the VDCP Player application running on an iVDR play channel.

VDCP Player uses a two-head model in that two clips are loaded simultaneously, as follows:

- Current clip The VDCP "preset id" is considered the current clip that controls channel resources.
- Preview clip The VDCP "preview preset id" is considered the preview clip. Generally the preview clip begins playing after the current clip completes, at which point the preview clip becomes the current clip.

The VDCP Player has two control modes, as follows:

- Status mode All control comes from the external device. From the local iVDR you can see the control operations as they take place but you can't control channel resources using the user interface on the iVDR. The buttons, menu items, and other interface controls are disabled in Status mode.
- Control mode Control is enabled for both local and remote control from an external device. All VDCP Player user interface controls are enabled.

### About AMP and VDCP Recorders

You can use the Advanced Media Protocol (AMP) or Video Disk Control Protocol (VDCP) to control a record channel on the iVDR. These protocols is supported through either the AMP Recorder or VDCP Recorder application running on an iVDR record channel.

# About video network transfer support

If you use remote protocols to perform video network transfers, you must setup the video network and the Controller ID as described in the Installation chapter. Refer to "Setting up the Ethernet network" on page 31.

# **About Front Panel remote indicator lights**

The remote control indicator lights on the Front Panel next to the channel select buttons glow whenever a protocol application has been launched and is running on that channel.

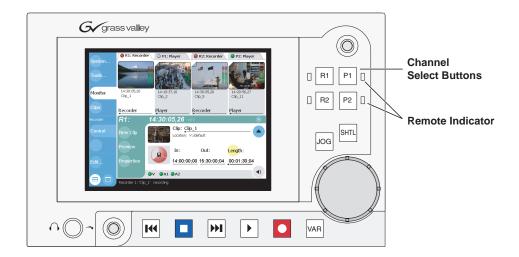

# Starting a remote control protocol application

The protocol applications require a channel on which to run. If the channel is currently being used by another application, you can use the following steps to select the protocol application. Selecting the protocol application causes the current channel application to exit when the protocol application is started.

To start a protocol application on a channel:

- 1. In the toolbar, select **Split Screen** .
- 2. In the toolbar, select Monitor.

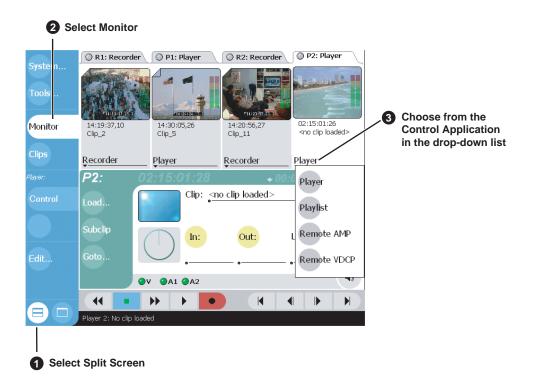

3. In the Monitor pane, select the control application drop-down list <u>Player</u> for a channel, then choose a protocol application.

Player protocol applications are available on play channels. Recorder protocol applications are available on record channels.

The protocol application starts on the channel.

4. Proceed to "Selecting the control port and control mode".

# Selecting the control port and control mode

After starting the protocol application on one of the iVDR channels as described in the previous procedure you must select a control port and the application control mode—Protocol control only, or Local and Protocol control.

To configure a protocol application:

1. In the Player or Recorder pane, select the **Options** button,

- or -

Select the context menu button , then select the **Options** menu item.

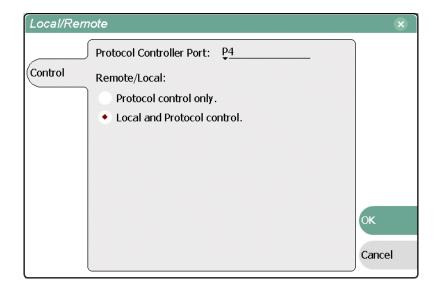

- 2. Select the remote control port as follows:
  - a. Temporarily set the Remote/Local option to Local and Protocol only.
  - b. Use the Protocol Controller Port drop-down list to choose a remote control port. You can select one of the four RS422 ports (P1-P4), or the Ethernet port.

NOTE: You can assign the same RS422 port to both a record channel and a play channel allowing your device to control a record/play channel pair through a single RS422 port. Check your vendor document ion.

- 3. Select the Remote/Local control option as required by your system:
  - Protocol control only Disables local control. The iVDR is controlled only
    from the remote device. The iVDR display is used to monitor the channel status
    and control operations as they take place remotely.
  - Local and Protocol control Local control is enabled. With this setting you must take care to avoid conflicts between local and remote control.
- 4. If you use remote protocols to perform video network transfers, you must setup the video network and the Controller Id as described in the Installation chapter. Refer to "Setting up the Ethernet network" on page 31.

# **Guide to Protocol Recorder: Status mode**

The protocol record status mode allows you to monitor remote control operations and view clip information. Status mode is selected by choosing the **Protocol control only** option in the Options dialog box. (See "Selecting the control port and control mode" on page 240.)

The following describes the controls and indicators in the Status mode.

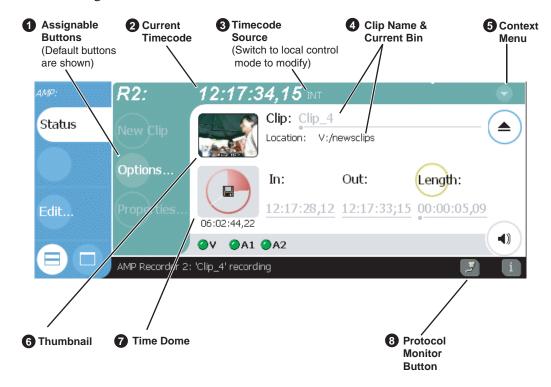

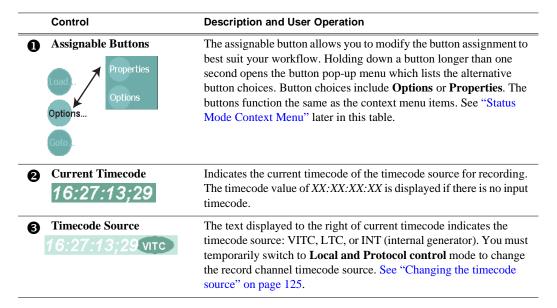

# Chapter 10 Using Remote Control Protocols

|   | Control                                                    | Description and User Operation                                                                                                    |
|---|------------------------------------------------------------|----------------------------------------------------------------------------------------------------|
| 4 | Clip Name and location Clip: Clip_4 Location: V:/newsclips | Displays the current clip's name and location in the media storage system.                                                                                                    |
| 6 | Status Mode Context<br>Menu Options Help                   | Options – Opens the Options dialog box.  Help – Opens online help.                                                                                                    |
| 6 | Thumbnail                                                  | Used to visually identify the clip. By default, the thumbnail is generated using the 16th frame of video.                                                                                                    |
| • | Time Dome Progress Only Progress and Available Storage     | This multi-function indicator displays record progress and available storage. By default, the Time Dome indicates one revolution every 10 seconds, or one revolution during a fixed length recording. You must switch to local control mode to change the Time Dome display, then refer to "Displaying available storage space" on page 129.                 |
| 8 | Protocol Monitor Button                                    | Appears when a channel is configured for remote control using a remote control protocol applications. The button flashes when the application is successfully receiving serial control protocol commands. Selecting the button opens the Protocol Monitor pane used to monitor command activity. See "Monitoring remote control communications" on page 255. |

# **Guide to Protocol Recorder: Local control mode**

Protocol Recorder local control mode allows you to control the channel locally as well as remotely to record clips. The VDCP and AMP protocol applications are set to local control mode by selecting **Local and Protocol control** in the Options dialog box. (See "Selecting the control port and control mode" on page 240.)

The following describes the controls and indicators used in the protocol recorder local control mode.

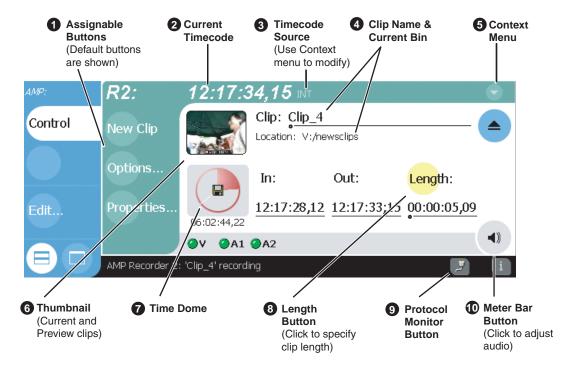

#### **Description and User Operation** Control **Assignable Buttons** Assignable buttons allow you to modify the button assignments to best suit your workflow. Holding down a button longer than one second opens the button pop-up menu which lists the alternative button choices. Button choices include New Clip, Options, Locate Options and **Properties.** The buttons function the same as the context menu New Clip items. See "Status Mode Context Menu" later in this table. Options Propertie Properties **Current Timecode** Indicates the current timecode of the timecode source for recording. The timecode value of XX:XX:XX is displayed if there is no input 16:27:13:29 timecode. **Timecode Source** The text displayed to the right of current timecode indicates the timecode source: VITC, LTC, or INT (internal generator). See "Changing the timecode source" on page 125

243

# Chapter 10 Using Remote Control Protocols

|   | Control                                                                | Description and User Operation                                                                                                    |
|---|------------------------------------------------------------------------|----------------------------------------------------------------------------------------------------|
| 4 | Clip Name Edit Control Clip: Clip_1 Location:V:/default                | Displays the clip's name and location in the media storage system. To rename the clip, touch or click the Clip Name, then use the onscreen or external keyboard to enter text. To change the current bin, i.e. the target location for recording clips, refer to "Changing the current bin" on page 127.                                                                                                    |
| • | Options New Clip Preview Properties Locate Select Timecode Source Help | Options – Opens the Options dialog box.  New Clip— Used to create and name a clip prior to starting the recording. A default clip name is generated by incrementing some seed name, for example, Clip_2 if the last clip created was Clip_1. To rename the clip after or during record, select the clip name and enter a new name using the onscreen or external keyboard. If a clip is already loaded, New Clip is disabled. Ejecting the clip enables the control. See "To record a clip using New Clip:" on page 122.  Preview – Loads the clip into Player or Protocol Player on the corresponding play channel. If there is clip already loaded as the Current clip on the Protocol Player, then this clip will be loaded as Preview clip.  Properties— Opens the Properties dialog for the currently loaded clip. See "Viewing clip properties" on page 142.  Locate— Locates the currently loaded clip in the Clips pane. See "Locating a clip" on page 129  Select Timecode Source— Opens the Timecode Source Select dialog. See "Changing the timecode source" on page 125  Help— Opens online help. |
| 6 | Thumbnail                                                              | Used to visually identify the clip. By default, the thumbnail is generated using the 16th frame of video.                                                                                                    |
| 0 | Time Dome Progress Only Progress and Available Storage                 | This multi-function indicator displays record progress and available storage. By default, the Time Dome indicates one revolution every 10 seconds, or one revolution during a fixed length recording. Select the Time Dome, then choose Available Storage or Record Progress only. See "Displaying available storage space" on page 129                                                                                                    |
| 8 | Length<br>Length:                                                      | Select the Length control to enter the clip length, then choose record. Recording continues until you choose stop, or the specified length is reached.                                                                                                    |
| 9 | Protocol Monitor Button                                                | Appears when a channel is configured for remote control using a remote control protocol applications. The button flashes when the application is successfully receiving serial control protocol commands. Selecting the button opens the Protocol Monitor pane used to monitor command activity. See "Monitoring remote control communications" on page 255.                                                                                                    |

### Control Description and User Operation

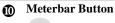

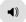

Displays the Meterbar which contains the audio record level controls and signal meters. Changes to the audio level are saved for the channel.

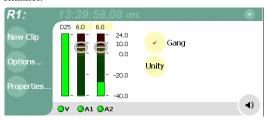

11 September 2003 M-Series User Manual

245

# **Guide to Protocol Player: Status mode**

The Protocol Player status mode allows you to monitor remote control operations and view clip information. Status mode is selected by choosing the **Protocol control only** option in the Options dialog box. (See "Selecting the control port and control mode" on page 240.)

The following describes the indicators displayed in the player status view.

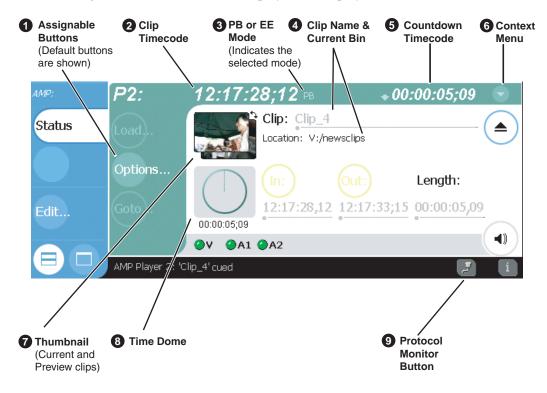

#### Control **Description and User Operation Assignable Buttons** Assignable buttons allow you to modify the button assignment to best suit your workflow. Holding down a button longer than one Properties second opens the button pop-up menu which lists the alternative button choices. Button choices include **Options** or **Properties**. The buttons function the same as the context menu items. See "Status Options... Mode Context Menu" later in this table. **Current Timecode** Indicates the current timecode of the timecode of the clip. The timecode value of XX:XX:XX:XX is displayed when there is no recorded timecode. See "Striping timecode (replacing the timecode track)" on page 147. The text displayed to the right of clip timecode indicates the playback **EE or Playback Selection** mode selection: EE or PB. When E to E is selected, the play channel output switches to the record channel input when playback is stopped. When PB is selected, play channel output freezes on the last video frame. To select the playback mode, refer "Selecting E to E mode" on page 150.

# Guide to Protocol Player: Status mode

247

|   | Control                                                                                | Description and User Operation                                                                                                    |  |
|---|----------------------------------------------------------------------------------------|----------------------------------------------------------------------------------------------------|--|
| 4 | Clip name and current bin Clip: Clip_2 Location: V:/default                            | Displays the clip's name and location in the video storage file system. In Status view you cannot rename the clip.                                                                                                    |  |
| 6 | Countdown timecode + 00:01:06;17                                                       | Displays the time remaining for the clip loaded in player.                                                                                                    |  |
| 6 | Status Mode Context<br>Menu Options Help                                               | Options – Opens the Options dialog box used to select the control mode, and the control port. See "Selecting the control port and control mode" on page 240.  Help – Opens online help.                                                                                                    |  |
| 0 | Thumbnail                                                                              | Used to visually identify the current and preview clip. Click or touch the thumbnail image to toggle between the preview and current clip thumbnails. This allows you to identify the preview clip before it plays. Generally the preview clip begins playing after the current clip completes, at which point the preview clip becomes the current clip.                                                                        |  |
| 8 | Progress only  Progress with media marks  O:00:00:00:15  Progress  & loop play enabled | This multi-function control displays play progress, or play progress with media marks which shows the relative position of mark-in/mark-out points in the clip. The timecode underneath indicates play time remaining.  The Time Dome is also used to enable and indicate loop play mode. You must temporarily switch to Local Control mode, then select and hold the Time Dome, and select <b>Loop Play</b> in the pop-up menu. |  |
| 9 | Protocol Monitor Button                                                                | Appears when a channel is configured for remote control using a remote control protocol applications. The button flashes when the application is successfully receiving serial control protocol commands. Selecting the button opens the Protocol Monitor pane used to monitor command activity. See "Monitoring remote control communications" on page 255.                                                                     |  |

# Guide to Protocol Player: Local control mode

The Protocol Player local control mode allows you to control the channel locally to as well as remotely to play clips. The VDCP and AMP protocol applications are set to local control mode by selecting **Local and Protocol control** in the Options dialog box. (See "Selecting the control port and control mode" on page 240.)

The following describes the controls and indicators displayed in the Control mode.

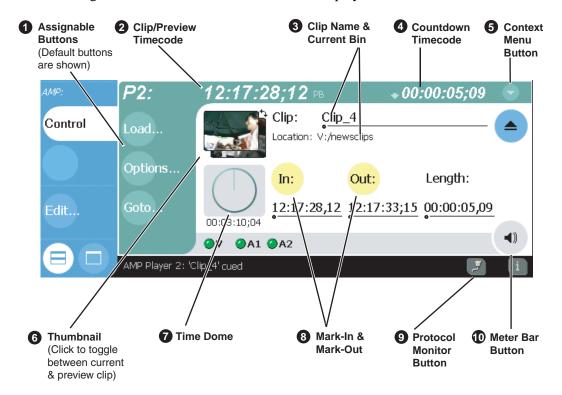

#### Control

#### **Description and User Operation**

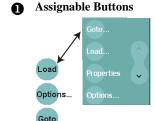

Assignable buttons allow you to modify the button assignments to best suit your workflow. Holding down a button longer than one second opens the button pop-up menu which lists the alternative button choices.

**Goto** – Used to jump to a specific timecode in the current clip, or skip to the preview clip. See "Skipping to the preview clip during playout" on page 253 and "Jumping to a specific timecode" on page 253.

**Load** – opens the Load Clip dialog which displays the contents of the current bin. Select a clip, then choose OK to load.

**Properties** – Opens the Clip Properties dialog for the current or preview clip.

**Options** – Opens the Options dialog box used to select control mode and control port. See "Selecting the control port and control mode" on page 240.

#### Control

#### **Description and User Operation**

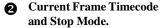

Indicates the recorded timecode of the current frame being played. The timecode value of XX:XX:XX is displayed when there is no recorded timecode.

The text displayed to the right of clip timecode indicates the playback mode selection: EE or PB. When E to E is selected, the play channel output switches to the record channel input when playback is stopped. When PB is selected, play channel output freezes on the last video frame. To select the playback mode, refer "Selecting E to E mode" on page 150.

Clip name & Current Bin Clip: Clip\_2 Location: V:/default

Displays the current or preview clip's name and location in the video storage file system. You can toggle between current and preview clip name by clicking the thumbnail image. To rename the clip, touch or click the clip name, then use the onscreen or external keyboard to enter a new name.

**Countdown Timecode** 

Indicates the time remaining for the clip.

### 00:01:06:17

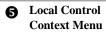

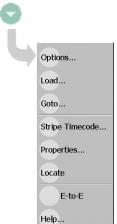

Options – Opens the Options dialog box used to configure the protocol player application. See "Selecting the control port and control mode" on page 240.

Load - Opens the load clip dialog box.

Goto Timecode – Opens the Goto Timecode dialog in which you can enter a timecode value or use the scrub bar — to jump to a specific position in the current clip.

Stripe Timecode - Opens the Stripe Timecode dialog which allows you to replace the existing timecode track for the loaded clip. You can replace with time of day, or a specific start timecode. See "Striping timecode (replacing the timecode track)" on page 147.

Properties – Opens the Properties dialog for the currently loaded

**Locate** – Locates the currently loaded clip in the Clips pane. See "Locating a clip" on page 139.

**E** to E – In E to E mode, if the play channel is stopped with a clip loaded, the play channel output is switched to the record channel input instead of displaying a still frame. See "Selecting E to E mode" on page 150.

**Help** – Opens online help.

#### **Current and Preview Clip** Thumbnail

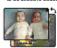

Used to visually identify the current and preview clip. Click or touch the thumbnail image to toggle between the preview and current clip thumbnails. This allows you to identify the preview clip before it plays. Generally the preview clip begins playing after the current clip completes, at which point the preview clip becomes the current clip.

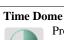

Progress only

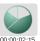

Progress with media marks

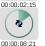

Progress & loop play enabled

This multi-function control displays play progress, or play progress with media marks which shows the relative position of mark-in/ mark-out points in the clip. The timecode underneath indicates play time remaining.

The Time Dome is also used to enable and indicate loop play mode. Select and hold the Time Dome, then select **Loop Play** in the pop-up menu.

249

Chapter 10 Using Remote Control Protocols

|   | Control                               | Description and User Operation                                                                                                    |
|---|---------------------------------------|----------------------------------------------------------------------------------------------------|
| 8 | Set Mark-in and Set Mark-out In: Out: | These buttons are used to set new mark-in or mark-out points. Position the clip to the desired frame, then click or touch the In or Out buttons. Unused media is not deleted. To clear a mark, hold down the button for longer than one second, then choose Clear Mark in the pop-up menu. Marks are reset to the beginning or end of available media. See "Editing a clip: Moving mark-in/mark-out" on page 143. |
| 9 | Protocol Monitor Button               | Appears when a channel is configured for remote control using a remote control protocol applications. The button flashes when the application is successfully receiving serial control protocol commands. Selecting the button opens the Protocol Monitor pane used to monitor command activity. See "Monitoring remote control communications" on page 255.                                                      |
| 0 | Meter Bar Button  ◀》                  | Displays the Meterbar which contains the audio play level controls and signal meters. Changes to the audio level are saved with the clip. See "Adjusting playback audio level" on page 146.                                                                                                    |

# **Using Protocol Recorder: Local control tasks**

In local control mode, you can perform all the tasks locally that are available in the standard recorder application while the record channel is still under remote control. For a full description of all the tasks you can perform using the Recorder user interface, refer to "Guide to using Recorder" on page 120.

# **Using Protocol Player: Local control tasks**

In local mode, the Player user interface operates just like the standard Player application. For a full description of all the tasks you can perform using the Player user interface, refer to "Guide to using Player: Play View" on page 134.

In addition, the following sections describe tasks that are unique to the protocol player applications.

- "Playout using current and preview clips"
- "Skipping to the preview clip during playout"

### Playout using current and preview clips

The AMP and VDCP Player applications use a two-head model in that two clips are loaded simultaneously, as follows:

- Current clip The "preset id" is considered the current clip that controls channel resources, i.e. video, audio, and timecode outputs.
- Preview clip The "preview preset id" is considered the preview clip. Generally the preview clip begins playing after the current clip completes, at which point the preview clip becomes the current clip.

If you don't need this functionality you can use the protocol player applications just like the standard player, loading and playing a single clip. See "Loading a clip from the Clips pane" on page 137 and "Playing a clip" on page 139.

To playout using current and preview clips:

- 1. In the toolbar, select the **Split Screen** button
- 2. Select a play channel using the front panel button , or the play channel tab in the Tools pane PI: AMP .
- 3. In the protocol player, click (or touch) the thumbnail image to place the current clip thumbnail in front of the preview thumbnail.

### Chapter 10 Using Remote Control Protocols

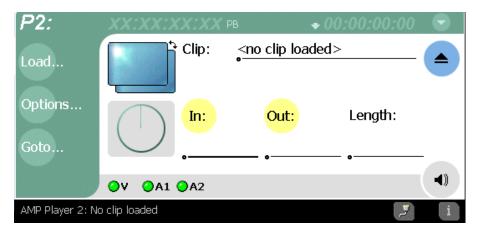

- 4. Load a clip from the Clips pane using one of the following:
  - Click (or touch) the clip and drag it to the Player pane.
  - Rotate the front panel **Selection Knob** to select a clip, then push in on the knob to load the clip.
  - Select the clip, then choose the **Load** button in the Clips pane.
  - Double-click on an clip.
  - Select a clip, then press Enter on an external keyboard.

The clip is loaded as the current clip and the thumbnail appears.

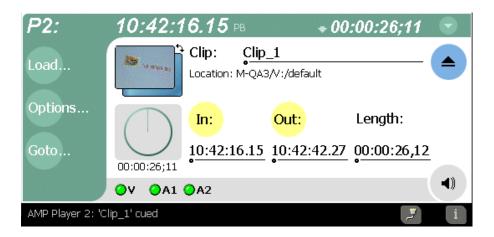

NOTE: You can load a preview clip only if the Current (preset) clip is loaded.

5. Load the preview as described in the previous step 4.

The preview thumbnail appears behind the current clip thumbnail. You can click the thumbnail image to bring the preview image to the foreground without effecting current clip playout.

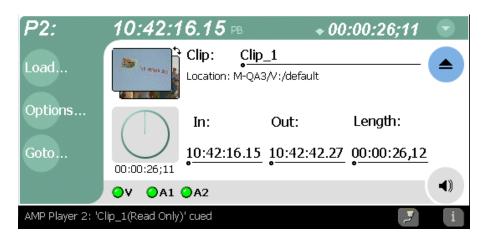

6. Start current clip playout using your remote control device or software. When the current clip playout reaches its mark-out point, it is ejected and the preview clip is promoted to current clip and begins to play.

NOTE: You can toggle between current and preview clip thumbnails at anytime to identify the preview clip without affecting current clip playout.

7. Load a new preview clip (see step 5) to continue uninterrupted playout.

#### Skipping to the preview clip during playout

During playout, you can skip to the preview clip.

• Select the **Goto** button in the player toolbar, then choose the **Skip to Preview** in the pop-up menu.

The play channel begins to play out the preview clip.

#### Jumping to a specific timecode

The Goto Timecode dialog allows you to jump to the specific timecode in the current clip. You can enter absolute timecode values based on recorded timecode, or relative timecode values.

To jump to a specific timecode:

- 1. Open the Goto Timecode dialog box using one of the following:
  - Select the **Goto** button in the player toolbar, then select the **Timecode** menu item.

253

• Select the context menu button in player , then choose **Goto Timecode**. The Goto Timecode dialog appears.

#### Chapter 10 Using Remote Control Protocols

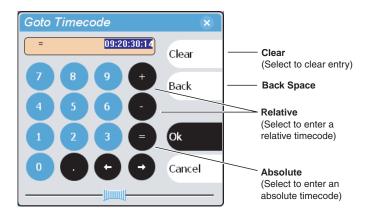

- 2. Enter a timecode value using one of the following:
  - To enter a *relative* timecode value, select the '+ **or** -' key, enter timecode, then select **Ok**.
  - To enter an *absolute* timecode value, select the '=' key, enter timecode, then select **Ok**.
  - Select and drag the **Scrub Bar** while monitoring play channel output, then click **Ok** to close.

# Monitoring remote control communications

The Protocol Monitor button is displayed in the AppCenter toolbar when a protocol application is running on an iVDR channel. The button flashes when any channel is receiving remote control messages. You can use the Protocol Monitor dialog box to determine which channels are receiving messages. The dialog box displays the channel number and protocol being used, along with the port number and control mode (Local or Status).

To open the Protocol Monitor dialog box:

• Click the Protocol Monitor button [3] in the AppCenter toolbar.

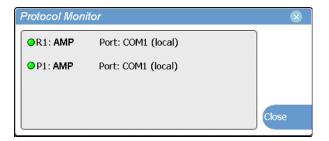

Chapter 10 Using Remote Control Protocols

# Appendix **A**Specifications

#### Specifications in this chapter:

- "AC power specification"
- "Environmental specifications"
- "Mechanical specifications"
- "Electrical specifications"
- "Operational specifications"

11 September 2003 M-Series User Manual

257

# **AC** power specification

The M-Series iVDR AC power specification is shown in the following table.

| Characteristic      | Specification                    |
|---------------------|----------------------------------|
| Mains Input Voltage | 100V to 240V auto-range, 50-60Hz |
| Power consumption   | 300W typical, 450W maximum       |

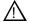

WARNING: Always use a grounded outlet to supply power to the system. Always use a power cable with a grounded plug, such as the one supplied with the system.

# **Environmental specifications**

| Characteristic                       | Specification                                                                                                  |
|--------------------------------------|----------------------------------------------------------------------------------------------------|
| Ambient Temperature<br>Non-Operating | -40° to +60° C                                                                                                 |
| Ambient Temperature<br>Operating     | 10° to +40° C                                                                                                  |
| Relative Humidity                    | Operating 80% from +30° to +40°C                                                                               |
|                                      | Non-Operating 90% from +30° to +60°C  Do not operate with visible moisture on the circuit boards               |
| Operating Altitude                   | To 10,000 feet<br>IEC 950 compliant to 2000 meters                                                             |
| Storage Altitude                     | To 40,000 feet                                                                                                 |
| Mechanical Shock                     | Class 5 (30G) Thomson Grass Valley 001131500                                                                   |
| Random Vibration                     | Operational: Class 6 Thomson Grass Valley 001131500<br>Non-Operational: Class 5 Thomson Grass Valley 001131500 |
| Transportation                       | Thomson Grass Valley 001131500                                                                                 |
| Equipment Type                       | Information Technology                                                                                         |
| Equipment Class                      | Class 1                                                                                                    |
| Installation Category                | Category II Local level mains, appliances, portable equipment, etc.                                            |
| Pollution Degree                     | Level 2 operating environment, indoor use only.                                                                |

# **Mechanical specifications**

| Dimension          | Measurement                                              |
|--------------------|----------------------------------------------------------|
| Height             | 7 in (177 mm)                                            |
| Width              | 17.75 in (450 mm)                                        |
| Depth <sup>a</sup> | 25.5 in (647 mm) Rack-mounting ears in forward position. |
| Weight:            | 55 lbs. (25 kg)                                          |

a. Adjustable rack-mounting ears accommodate different rack depth limitations.

# **Electrical specifications**

The following sections describe the electrical specifications:

#### Serial Digital Video (SDI)

| Parameter         | Specification                                   |
|-------------------|-------------------------------------------------|
| Video Standard    | 525 Line or 625 Line component                  |
| Number of Inputs  | 1 per record channel                            |
| Number of Outputs | 2 per play channel                              |
| Data format       | Conforms to SMPTE 259M                          |
| Connector         | BNC, 75 ohm, No loop through                    |
| Return Loss       | ≥15db, 5Mhz to 270Mhz                           |
| Ancillary Data    | Ancillary data is blanked                       |
| Number of bits    | 10                                              |
| Max Cable Length  | 225 meters (738 ft)<br>(Belden 8281 type cable) |

# **Composite Analog Video**

| Parameter                | Specification                                                                                    |
|--------------------------|--------------------------------------------------------------------------------------------------|
| Composite Video Standard | NTSC, 525 line (59.94Hz) Conforms to SMPTE170M, or PAL, 625 line (50Hz) Conforms CCIR Report 624 |
| Number of Inputs         | 1 per record channel                                                                             |
| Number of Outputs        | 2 per play channel                                                                               |
| Connectors               | BNC, 75 ohm                                                                                      |

#### **Genlock Reference**

| Characteristics                               | Description                                                                                                    |
|-----------------------------------------------|----------------------------------------------------------------------------------------------------|
| Signal Type                                   | NTSC/PAL Color Black Composite Analog                                                                                                    |
| Connectors                                    | 2 BNC, 75 ohm passive loop through                                                                                                    |
| Color Field Detection, Based on SCH Phase     | Correct color framing for signals having an average SCH phase $\pm 40^{\circ}$ ; Lockup $\pm 10^{\circ}$ . Once locked to color field, it will stay locked over a range of $0^{\circ}$ to $\pm 90^{\circ}$ |
| Burst Frequency Lock Range                    | PAL,±10 Hz at subcarrier<br>NTSC, ±20 Hz at subcarrier                                                                                                    |
| Signal Amplitude Lock Range                   | Stays locked to +6 dB and -3 dB                                                                                                    |
| Input Return Loss                             | ≥40 dB to 5 MHz                                                                                                    |
| Unlocked internal clock accuracy <sup>a</sup> | When not locked to a reference, 27Mhz. will be within ± 25PPM                                                                                                    |

a. Internal reference provides accurate free-running timing signals in the absence of genlock reference to allow asynchronous record and play.

# **System Timing**

| Characteristics               | Description <sup>a</sup>                                                               |
|-------------------------------|----------------------------------------------------------------------------------------|
| Nominal Playback Output Delay | Adjustable (D. C. L. C. L. C. C. L. C. C. C. L. C. C. C. C. C. C. C. C. C. C. C. C. C. |
|                               | (Default: Zero timed to reference)                                                     |
| Output Delay Range            | Frames – NTSC 0 to +1 frames,                                                          |
| (Independent for each play    | PAL 0 to +3 frames                                                                     |
| channel)                      | Lines – NTSC (525 lines) 0 to +524 lines,                                              |
|                               | PAL (625 lines) 0 to +624 lines.                                                       |
|                               | Samples – NTSC (525 lines) 0 to +1715 clock samples,                                   |
|                               | PAL (625 lines) 0 to +1727 clock samples.                                              |
|                               | Analog sub-pixels (SC) <sup>b</sup> (analog video only). Range is                      |
|                               | slightly more than one sample clock period.                                            |
| Nominal E to E Output Delay   | NA                                                                                     |
|                               | (E to E is provided for monitoring purposes only, not intended as a program switch.)   |

a. All delay values shown are relative to Black Reference.

b. Output delay adjustments affect the SDI and composite analog outputs together. The analog sub-pixel adjustment is only a "fine" trim on the composite output with respect to the current SDI timing.

# **Analog Audio**

| Parameter             | Specification                                                             |
|-----------------------|---------------------------------------------------------------------------|
| Audio Standard        | Balanced differential analog                                              |
| Audio Inputs          | 2 per record channel, Female XLR                                          |
| Audio Outputs         | 2 per play channel, Male XLR                                              |
| Audio Monitor         | Stereo pair, Male XLR<br>(Switched to monitor selected channel, Male XLR) |
| Impedance             | Input: Output: 15K ohm (+/- 5%) differential impedance                    |
| Sampling and encoding | 48 KHz and 16-bit pcm                                                     |

# Audio headphone output

| Parameter      | Specification                                               |
|----------------|-------------------------------------------------------------|
| Audio Standard | Single-ended analog output with volume control              |
| Channels       | One stereo pair, switched to monitor selected video channel |
| Connector      | 1/4 inch Stereo Audio Jack                                  |

# LTC Input/Output

| Parameter              | Specification                                                                                                    |
|------------------------|----------------------------------------------------------------------------------------------------|
| Standard               | SMPTE 12M Longitudinal Time Code, AC coupled, differential input                                                        |
| Number of Inputs       | 1 channel per record - Female XLR                                                                                       |
| Number of Outputs      | 1 channel per play - Male XLR                                                                                           |
| Input Impedance        | 1K ohm                                                                                                    |
| Output Impedance       | 50 ohm                                                                                                    |
| Minimum Input Voltage  | 0.1 V peak-to-peak, differential                                                                                        |
| Maximum Input Voltage  | 2.5 V peak-to-peak, differential                                                                                        |
| Nominal Output Voltage | 2.0 V peak-to-peak differential.                                                                                        |
| LTC Reader             | LTC reader will accept LTC at rates between 1/30 and 80 times the nominal rate in either forward or reverse directions. |
| LTC Transmitter        | LTC transmitter outputs LTC at the nominal frame rate for the selected standard at 1x speed, forward direction only.    |

# **VITC Input/Output**

| Parameter | Specification                                 |
|-----------|-----------------------------------------------|
| VITC      | lines 10-22 (525 Line); lines 6-23 (625 Line) |

## **Operational specifications**

Topics include:

- "Video codec description" on page 262
- "Vertical blanking interval compression" on page 262
- "Media file system performance" on page 262
- "Video network performance" on page 263

#### Video codec description

| Model  | Compression Types          | Description                                                                                                    |
|--------|----------------------------|----------------------------------------------------------------------------------------------------|
| M-122A | DV25                       | SMPTE 314M-1999                                                                                                    |
| M-222A | DV25<br>MPEG2 I frame only | SMPTE 314M-1999 4:2:2, data rate up to 25Mbs. Selectable encode range includes active picture or active picture plus VBI. |

#### Vertical blanking interval compression

DV25 compression mode on the iVDR supports EIA/CEA-608-B Line 21 data services (closed captioning). This also includes the XDS portions of EIA-608 (eXtended Data Services) which is used for program ratings, time of day, etc. In DV25 mode, the M-Series decodes and records all line 21 data from both video fields, inserts it in the DV25 data stream, and then on playout, regenerates the signals on line 21

M-Series MPEG I-Frame Only compression has the same capabilities when you select the VBI plus picture option in the Configuration dialog box. (See "Selecting video compression" on page 91.) When VBI plus picture is selected, 32 additional lines of the vertical blanking area are compressed along with the picture. This will includes the closed captioning information transmitted in the vertical blanking interval.

#### Media file system performance

- Maximum number of clips: 20,000
- Minimum record to play time: 5 second from start of record.
- Maximum bit rate: 25Mbs simultaneously on all four channels
- Cannot over-record or append a clip (i.e., stop, then start recording again on the same clip)

#### Video network performance

The iVDR supports streaming video network transfers between iVDRs, Profile XP Media Platforms, or any device that supports General Exchange Format (GXF) as described in SMPTE 360M.

- 100BaseT Network Performance: >33Mb/s with all channels operating at 25Mb/s
- 1GBaseT performance: >80Mb/s with all channels operating at 25Mb/s.
- Ethernet streaming and Ethernet control on the same network adapter interface is allowed.
- Can handle four concurrent transfers while all four channels operating at 25Mb/s. Priority is given to record/playback during system bandwidth negotiations.

Appendix A Specifications

# Rack-mounting and Connector Pin-outs

## Rack-mounting the iVDR

The M-Series iVDR chassis is designed to fit standard rack sizes. Adjustable rack-mount brackets are attached to the front of the chassis to accommodate different rack depth limitations. From the factory, the rack-mount brackets are mounted in the forward position to allow the front panel to fit flush with the front of the rack. The rack-mount brackets can be moved toward the rear to accommodate rack depth.

Rack slide tracks shipped with the iVDR allow sliding in and out without having to remove the unit from the rack. If the rack does not already have rack slides installed, or if the slides are not correctly positioned, you will have to use those shipped with the iVDR.

When planning the placement of equipment in your equipment rack, bear in mind the following:

- Insure adequate air flow around the chassis to provide sufficient cooling.
   Operating ambient temperature will affect the amount of air circulation required to keep the iVDR within its temperature limitations. See "Environmental specifications" on page 258 for details.
- If the system is installed with its ventilation intakes near another system's exhaust or in a closed or multi-unit rack assembly, the operating ambient temperature inside the chassis may be greater than the room's ambient temperature. Install the system in an environment compatible with this recommended maximum ambient temperature.
- Ensure the rack is anchored to the floor so that it cannot tip over when the iVDR is extended out of the rack.
- Be sure to mount the iVDR in a way that ensures even weight distribution in the rack. Uneven mechanical loading can result in a hazardous condition. Secure all mounting bolts when installing the chassis to the rack.

The following sections describe installing the M-Series iVDR step-by-step.

11 September 2003 M-Series User Manual

265

# Rack mount hardware shipped with the iVDR

Your iVDR comes with rack mounting hardware as shown. The iVDR are shipped with the *chassis sections* already attached.

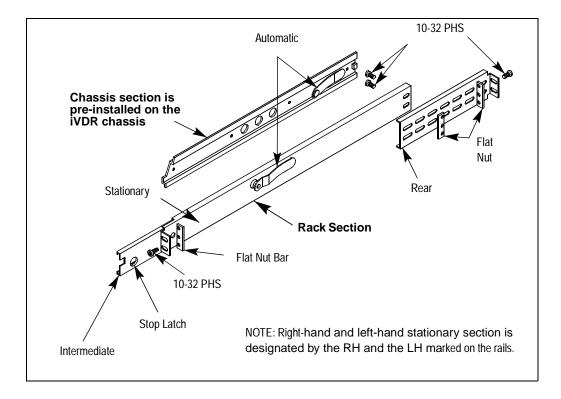

#### **Mounting the Rack Slides**

Choose the proper set of rail mounting holes on the rack. Notice that the hole spacing can vary with the rack type. When mounting the slides in racks with EIA spacing, make sure that the slides are attached to the 0.5-inch spaced holes.

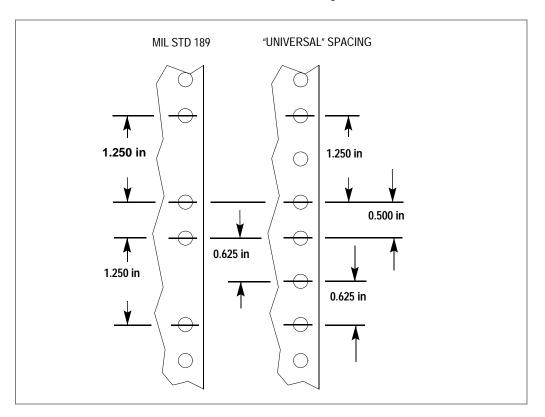

Front and rear rack rail mounting hardware is provided with the rack mount kit. Mount the rails using the enclosed hardware. Make sure the stationary sections are horizontally aligned and are level, as well as parallel to each other.

#### Appendix B Rack-mounting and Connector Pin-outs

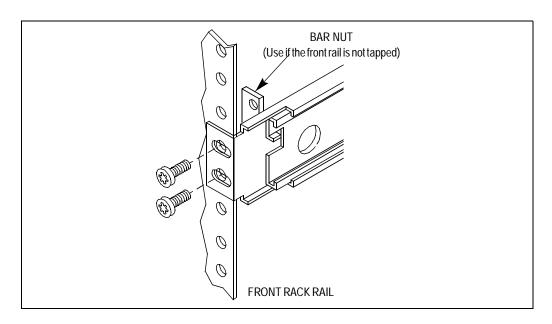

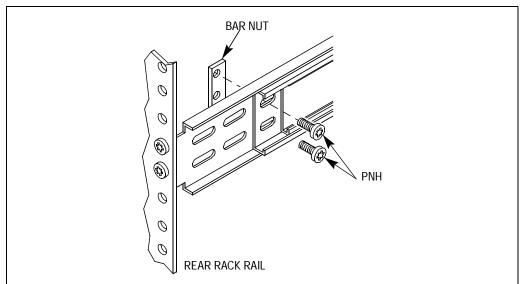

#### Installing the iVDR on the rack mount rails

To install the iVDR on the rack mount rails:

1. Pull the slide-out track section to the fully extended position.

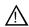

WARNING: To prevent injury, two people are required to lift the iVDR. It is too heavy for one person to install in the rack.

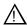

WARNING: To prevent serious injury, insure that the rack is anchored to the floor so that it cannot tip over when the iVDR is extended out of the rack.

- 2. Insert the ends of the chassis sections into the slide-out sections.
- 3. Push the chassis toward the rack until the chassis sections lock into the intermediate sections.
- 4. Press the stop latches in the intermediate sections and push the chassis toward the rack until the latches snap into their holes.

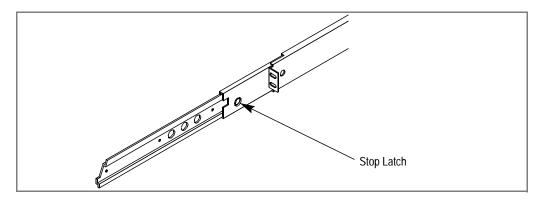

- 5. Again, press the stop latches and push the cabinet fully into the rack.
- 6. Insert and tighten the front panel retaining screws.

#### **Making Rack Slide Adjustments**

After installation, binding may occur if the slide tracks are not properly adjusted. To adjust the tracks:

- 1. Slide the chassis out approximately 10 inches.
- 2. Slightly loosen the mounting screws holding the tracks to the front of the rails and allow the tracks to seek an unbound position.
- 3. Tighten the mounting screws and check the tracks for smooth operation by sliding the chassis in and out of the rack several times.
- 4. Tighten the front panel retaining screws once the cabinet is in place within the rack to complete the installation.

269

#### Adjusting rack-mount brackets

The four-position adjustable rack-mount brackets allows the iVDR to accommodate different rack depth limitations. The rack-mount bracket is shipped in the forward position allowing the iVDR front panel to fit flush with the front of the rack.

To reposition the rack-mount brackets:

1. Slide the chassis out approximately 10 inches, and remove the three mounting screws using Torx tool with a T15 tip.

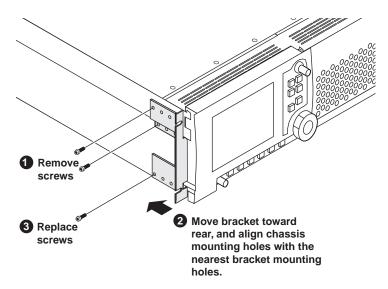

- 2. Move the bracket toward the rear to accommodate rack depth, then align the chassis mounting holes with the nearest bracket mounting holes.
- 3. Replace the screws.

# Rear panel connector pin-outs

The following sections describe iVDR rear panel connector pinouts.

#### **RS-422 connectors**

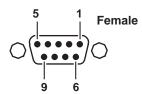

| Pin # | Signal | Description                       |
|-------|--------|-----------------------------------|
| 1     | GND    | Signal Ground                     |
| 2     | -TXD   | Differential Transmit Data (low)  |
| 3     | +RXD   | Differential Receive Data (high)  |
| 4     | GND    | Signal Ground                     |
| 5     | NC     |                                   |
| 6     | GND    | Signal Ground                     |
| 7     | +TXD   | Differential Transmit Data (high) |
| 8     | -RXD   | Differential Receive Data (low)   |
| 9     | GND    | Signal Ground                     |
|       |        |                                   |

#### LTC connectors

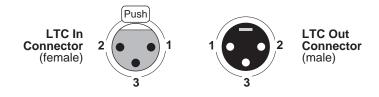

| Pin# | LTC In        | Pin # | LTC Out       |
|------|---------------|-------|---------------|
| 1    | Signal Ground | 1     | Signal Ground |
| 2    | (+)           | 2     | (+)           |
| 3    | (-)           | 3     | (-)           |

# **Analog audio connectors**

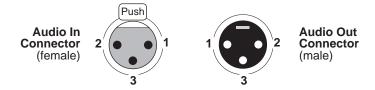

| Pin# | Audio In      | Pin # | Audio Out     |
|------|---------------|-------|---------------|
| 1    | Signal Ground | 1     | Signal Ground |
| 2    | (+)           | 2     | (+)           |
| 3    | (-)           | 3     | (-)           |

# Index

| A                                                       | description 70                            |
|---------------------------------------------------------|-------------------------------------------|
| active channel 70                                       | naming, illegal characters 202            |
| active pane 70                                          | properties, viewing 233                   |
| AMP 236                                                 | renaming 202                              |
| analog audio, connector pin-out 272                     |                                           |
| analog composite in, selecting 93                       | C                                         |
| analog Sub-Pixel 102                                    | CD-RW drive                               |
| AppCenter                                               | formatting the disk 191                   |
| applications, standard 66                               | make compatible 193                       |
| control options, local 63                               | writing to 193                            |
| control options, remote 63                              | certifications and compliances 15         |
| exiting to Windows 25                                   | channel application 70                    |
| minimizing 26, 72                                       | channel application, selecting 71         |
| starting 62                                             | channel information, displaying 104       |
| toolbar, description 65                                 | channel monitor, full screen mode 108     |
| tools, standard 67                                      | channel tab label                         |
| user interface, conventions 68                          | selecting 104, 112                        |
| user interface, overview 64                             | clearing clip marks 145                   |
| application, drop-down list 71                          | clip                                      |
| assignable buttons 70                                   | audio level, adjusting in Player 136, 146 |
| audio                                                   | editing In/Out points 136, 143            |
| analog audio specification 261                          | locating 139                              |
| meters, disabling 104                                   | locking 208                               |
| meters, enabling 104, 113                               | metadata 215                              |
| monitor volume control 107                              | naming, illegal characters 203            |
| monitoring 23                                           | playing, quick start 50                   |
| rear panel connectors 20                                | previewing 121, 127                       |
| scrub audio during off speed play 74                    | recording, quick start 51                 |
| audio level                                             | renaming 142                              |
| adjusting clip play level 136, 146                      | searching for 211                         |
| adjusting clip record level 121                         | thumbnail, changing 135, 145              |
| audio input trim 96                                     | trimming, quick start 52                  |
| audio reference level 88                                | Clips pane                                |
| auto logon accounts 62                                  | asset                                     |
| auto subclip mode 135, 149                              | importing from device 221                 |
| automatic gain control 95<br>available storage 121, 129 | importing from file 220                   |
| AVI, export to file using 223                           | metadata 215                              |
| Avi, export to the using 223                            | send to a device 225<br>send to file 223  |
| D                                                       | send to file 223                          |
| В                                                       |                                           |
| battery replacement 14                                  | asset list view, modifying 196 assets     |
| bin                                                     |                                           |
| creating a new bin 200                                  | copying 205<br>deleting 207               |
| current bin 70                                          | finding linked assets 214                 |
| current bin, changing 127                               | locating 210                              |
| deleting 201                                            | locating 210                              |

| moving to another bin 204 searching 211 assets, renaming 203 creating a new bin 200 current bin, changing 199 guide to using 184 Recycle Bin bypassing 209 emptying 209 viewing contents 209 search results, viewing resent 213 selecting multiple assets 203 sorting assets 210 split or full screen mode, selecting 198 terms, used in 186 colorbars, on play channel output 101 composite video adjusting the output 98 specification 259 compression compression type, selecting 91 VBI compression, selecting 92 configuration loading defaults 87 saving and restoring 86 Configuration Manager opening 85 connector pin-outs analog audio 272 LTC connector 271 RS-422 271 controller Id 240 crash record 123 current bin 70  D data rate, selecting 92 disk volume 70, 186 properties, viewing 234 display brightness, adjustment 76 DV25 compression selecting 91 DVD drive formatting the disk 191 make compatible 193 writing to 193  E to E mode, in Player 135, 150 editing a clip 136, 143 electric shock, avoiding 13 emission limits, certifications 15 Ethernet, see network event audio level, adjusting 173 clearing marks 171 locating source clip 175 moving marks 169 new event, creating 159 pausing at end 172 properties viewing 174 renaming 175 thumbnail, changing 173 etering marks 171 locating source clip 175 moving marks 169 new event, creating 159 pausing at end 172 properties viewing 174 renaming 175 thumbnail, changing 173 etering marks 171 locating source clip 175 moving marks 169 new event, creating 159 pausing at end 172 properties viewing 174 renaming 175 thumbnail, changing 173 etering marks 171 locating source clip 175 moving marks 169 new event, creating 159 pausing at end 172 properties viewing 174 renaming 175 thumbnail, changing 173 etering marks 171 locating source clip 175 moving marks 169 new event, creating 199 pausing at end 172 properties viewing 174 renaming 175 totation 169 new event, creating 190 pausing at end 172 properties viewing 174 renaming 175 totation 169 new event, creating 190 pausing at end 172 properties viewing  | locking 208                           | l <b>E</b>                       |
|----------------------------------------------------------------------------------------------------|---------------------------------------|----------------------------------|
| searching 211 assets, renaming 203 creating a new bin 200 current bin, changing 199 guide to using 184 Recycle Bin bypassing 209 emptying 209 viewing contents 209 search results, viewing resent 213 selecting multiple assets 203 sorting assets 210 split or full screen mode, selecting 198 terms, used in 186 colorbars, on play channel output 101 composite video adjusting the output 98 specification 259 compression compression type, selecting 91 VBI compression, selecting 92 configuration loading defaults 87 saving and restoring 86 Configuration Manager opening 85 connector pin-outs analog audio 272 LTC connector 271 RS-422 271 controller Id 240 crash record 123 current bin 70  D  data rate, selecting 92 disk volume 70, 186 properties, viewing 234 display brightness, adjustment 76 DV25 compression selecting 91 DVD drive formatting the disk 191 make compatible 193 writing to 193                                                                                                    |                                       | <del>_</del>                     |
| assets, renaming 203 creating a new bin 200 current bin, changing 199 guide to using 184 Recycle Bin bypassing 209 emptying 209 viewing contents 209 search results, viewing resent 213 selecting multiple assets 203 sorting assets 210 split or full screen mode, selecting 198 terms, used in 186 colorbars, on play channel output 101 composite video adjusting the output 98 specification 259 compression compression type, selecting 91 VBI compression, selecting 92 configuration loading defaults 87 saving and restoring 86 Configuration Manager opening 85 connector pin-outs analog audio 272 LTC connector 271 RS-422 271 controller Id 240 crash record 123 current bin 70  D data rate, selecting 92 disk volume 70, 186 properties, viewing 234 display brightness, adjustment 76 DV25 compression selecting 91 DVD drive formatting the disk 191 make compatible 193 writing to 193                                                                                                    |                                       |                                  |
| creating a new bin 200 current bin, changing 199 guide to using 184 Recycle Bin bypassing 209 emptying 209 viewing contents 209 search results, viewing resent 213 selecting multiple assets 203 sorting assets 210 split or full screen mode, selecting 198 terms, used in 186 colorbars, on play channel output 101 composite video adjusting the output 98 specification 259 compression compression type, selecting 91 VBI compression, selecting 92 configuration loading defaults 87 saving and restoring 86 Configuration Manager opening 85 connector pin-outs analog audio 272 LTC connector 271 RS-422 271 controller Id 240 crash record 123 current bin 70  D data rate, selecting 92 disk volume 70, 186 properties, viewing 234 display brightness, adjustment 76 DV25 compression selecting 91 DVD drive formatting the disk 191 make compatible 193 writing to 193  Ethernet, see network event audio level, adjusting 173 clearing marks 171 locating source clip 175 moving marks 169 new event, creating 159 pausing at end 172 properties viewing 174 renaming 175 thumbnail, changing 173 exporting log files 80, 81 Exporting media, GXF/AVI 223 external keyboard, connecting 22  F  F fire hazard, avoiding 13 front panel brightness adjustment 76 illustration 60 Jog/Shuttle knob 74, 106 record button sequence 107 remote control indicators 238 selection knob 74 tilting 75 touch screen, cleaning 75 touch screen, cleaning 75 transport controls, using 74  G G grounding safety 13 GXF, export to file using 223  H headphone jack 74 host names, adding 33, 38, 44                                                                                                    | •                                     | -                                |
| current bin, changing 199 guide to using 184 Recycle Bin bypassing 209 emptying 209 viewing contents 209 search results, viewing resent 213 selecting multiple assets 203 sorting assets 210 split or full screen mode, selecting 198 terms, used in 186 colorbars, on play channel output 101 composite video adjusting the output 98 specification 259 compression compression type, selecting 91 VBI compression, selecting 92 configuration loading defaults 87 saving and restoring 86 Configuration Manager opening 85 connector pin-outs analog audio 272 LTC connector 271 RS-422 271 controller Id 240 crash record 123 current bin 70  D data rate, selecting 92 disk volume 70, 186 properties, viewing 234 display brightness, adjustment 76 DV25 compression selecting 91 DVD drive formatting the disk 191 make compatible 193 writing to 193  Ethernet, see network event audio level, adjusting 173 clearing marks 171 locating source clip 175 moving marks 169 new event, creating 159 pausing at end 172 properties viewing 174 renaming 175 thumbnail, changing 173 clearing marks 169 new event, creating 159 pausing at end 172 properties viewing 174 renaming 175 thumbnail, changing 173 exporting log files 80, 81 Exporting media, GXF/AVI 223 external keyboard, connecting 22 external keyboard, connecting 22 external keyboard, connecting 24 fire hazard, avoiding 13 front panel brightness adjustment 76 illustration 60 Jog/Shutle knob 74, 106 record button sequence 10 |                                       |                                  |
| guide to using 184 Recycle Bin bypassing 209 emptying 209 viewing contents 209 search results, viewing resent 213 selecting multiple assets 203 sorting assets 210 split or full screen mode, selecting 198 terms, used in 186 colorbars, on play channel output 101 composite video adjusting the output 98 specification 259 compression compression type, selecting 91 VBI compression, selecting 92 configuration loading defaults 87 saving and restoring 86 Configuration Manager opening 85 connector pin-outs analog audio 272 LTC connector 271 RS-422 271 controller ld 240 crash record 123 current bin 70  D  data rate, selecting 92 disk volume 70, 186 properties, viewing 234 display brightness, adjustment 76 DV25 compression selecting 91 DVD drive formatting the disk 191 make compatible 193 writing to 193                                                                                                    |                                       |                                  |
| Recycle Bin bypassing 209 emptying 209 viewing contents 209 search results, viewing resent 213 selecting multiple assets 203 sorting assets 210 split or full screen mode, selecting 198 terms, used in 186 colorbars, on play channel output 101 composite video adjusting the output 98 specification 259 compression compression type, selecting 91 VBI compression, selecting 92 configuration loading defaults 87 saving and restoring 86 Configuration Manager opening 85 connector pin-outs analog audio 272 LTC connector 271 RS-422 271 controller 1d 240 crash record 123 current bin 70  D  data rate, selecting 92 disk volume 70, 186 properties, viewing 234 display brightness, adjustment 76 DV25 compression selecting 91 DVD drive formatting the disk 191 make compatible 193 writing to 193  audio level, adjusting 173 clearing marks 171 locating source clip 175 moving marks 169 new event, creating 159 pausing at end 172 properties viewing 174 renaming 175 thumbnail, changing 173 exporting log files 80, 81 Exporting media, GXF/AVI 223 external keyboard, connecting 22  F fire hazard, avoiding 13 front panel brightness adjustment 76 illustration 60 Jog/Shuttle knob 74, 106 record button sequence 107 remote control indicators 238 selection knob 74 tilting 75 touch screen, cleaning 75 touch screen, cleaning 37 transport controls, using 74  H headphone jack 74 host names, adding 33, 38, 44                                                                                                    |                                       |                                  |
| bypassing 209 emptying 209 viewing contents 209 search results, viewing resent 213 selecting multiple assets 203 sorting assets 210 split or full screen mode, selecting 198 terms, used in 186 colorbars, on play channel output 101 composite video adjusting the output 98 specification 259 compression compression type, selecting 91 VBI compression, selecting 92 configuration loading defaults 87 saving and restoring 86 Configuration Manager opening 85 connector pin-outs analog audio 272 LTC connector 271 RS-422 271 controller Id 240 crash record 123 current bin 70  D data rate, selecting 92 disk volume 70, 186 properties, viewing 234 display brightness, adjustment 76 DV25 compression selecting 91 DVD drive formatting the disk 191 make compatible 193 writing to 193  assets 210 pausing at end 172 properties viewing 174 renaming 175 tounbanil, changing 173 exporting log files 80, 81 Exporting media, GXF/AVI 223 external keyboard, connecting 22  F fire hazard, avoiding 13 front panel brightness adjustment 76 illustration 60 Jog/Shuttle knob 74, 106 record button sequence 107 remote control indicators 238 selection knob 74 tilting 75 touch screen, calibrating 75 touch screen, cleaning 75 transport controls, viewing 244 transport controls, using 74  H headphone jack 74 host names, adding 33, 38, 44                                                                                                    |                                       |                                  |
| emptying 209 viewing contents 209 search results, viewing resent 213 selecting multiple assets 203 sorting assets 210 split or full screen mode, selecting 198 terms, used in 186 colorbars, on play channel output 101 composite video adjusting the output 98 specification 259 compression compression type, selecting 91 VBI compression, selecting 92 configuration loading defaults 87 saving and restoring 86 Configuration Manager opening 85 connector pin-outs analog audio 272 LTC connector 271 RS-422 271 controller Id 240 crash record 123 current bin 70  Catana rate, selecting 92 disk volume 70, 186 properties, viewing 234 display brightness, adjustment 76 DV25 compression selecting 91 DVD drive formatting the disk 191 make compatible 193 writing to 193  Locating source clip 175 moving marks 169 new event, creating 159 pausing at end 172 properties viewing 174 renaming 175 thumbnail, changing 173 exporting log files 80, 81 Exporting media, GXF/AVI 223 external keyboard, connecting 22  F fire hazard, avoiding 13 front panel brightness adjustment 76 illustration 60 Jog/Shuttle knob 74, 106 record button sequence 107 remote control indicators 238 selection knob 74 tilting 75 touch screen, clainbrating 75 touch screen, claiming 75 touch screen, claiming 75 touch screen, claiming 75 touch screen, claiming 75 touch screen, claiming 75 touch screen, claiming 75 touch screen, claiming 75 touch screen of putton sequence 107 remote control indicators 238 selection knob 74 tilting 75 touch screen, claiming 75 touch screen, calibrating 75 touch screen, claiming 75 touch screen, claiming 75 touch screen, claiming 75 touch screen, claiming 75 touch screen, claiming 75 touch screen, claiming 75 touch screen, calibrating 75 touch screen, calibrating 75 touch screen, calibrating 75 touch screen, calibrating 75 touch screen, calibrating 75 touch screen, calibrating 75 touch screen, calibrating 75 touch screen, calibrating 75 touch screen, calibrating 75 touch screen, calibrating 75 touch screen, calibrating 75 touch screen claim 172 pr |                                       |                                  |
| viewing contents 209 search results, viewing resent 213 selecting multiple assets 203 sorting assets 210 split or full screen mode, selecting 198 terms, used in 186 colorbars, on play channel output 101 composite video adjusting the output 98 specification 259 compression compression type, selecting 91 VBI compression, selecting 92 configuration loading defaults 87 saving and restoring 86 Configuration Manager opening 85 connector pin-outs analog audio 272 LTC connector 271 RS-422 271 controller Id 240 crash record 123 current bin 70  D data rate, selecting 92 disk volume 70, 186 properties, viewing 234 display brightness, adjustment 76 DV25 compression selecting 91 DVD drive formatting the disk 191 make compatible 193 writing to 193  moving marks 169 new event, creating 159 pausing at end 172 properties viewing 174 renaming 175 thumbnail, changing 173 exporting log files 80, 81 Exporting media, GXF/AVI 223 external keyboard, connecting 22  F fire hazard, avoiding 13 front panel brightness adjustment 76 illustration 60 Jog/Shuttle knob 74, 106 record button sequence 107 remote control indicators 238 selection knob 74 tilting 75 touch screen, calibrating 75 touch screen, calibrating 75 touch screen, calibrating 75 touch screen, cleaning 75 transport controls, using 74  H headphone jack 74 host names, adding 33, 38, 44                                                                                                    | · · · · ·                             |                                  |
| search results, viewing resent 213 selecting multiple assets 203 sorting assets 210 split or full screen mode, selecting 198 terms, used in 186 colorbars, on play channel output 101 composite video adjusting the output 98 specification 259 compression compression type, selecting 91 VBI compression, selecting 92 configuration loading defaults 87 saving and restoring 86 Configuration Manager opening 85 connector pin-outs analog audio 272 LTC connector 271 RS-422 271 controller Id 240 crash record 123 current bin 70  D  data rate, selecting 92 disk volume 70, 186 properties, viewing 234 display brightness, adjustment 76 DV25 compression selecting 91 DVD drive formatting the disk 191 make compatible 193 writing to 193                                                                                                    | 1 • 0                                 | -                                |
| selecting multiple assets 203 sorting assets 210 split or full screen mode, selecting 198 terms, used in 186 colorbars, on play channel output 101 composite video adjusting the output 98 specification 259 compression compression type, selecting 91 VBI compression, selecting 92 configuration loading defaults 87 saving and restoring 86 Configuration Manager opening 85 connector pin-outs analog audio 272 LTC connector 271 RS-422 271 controller Id 240 crash record 123 current bin 70  D data rate, selecting 92 disk volume 70, 186 properties, viewing 234 display brightness, adjustment 76 DV25 compression selecting 91 DVD drive formatting the disk 191 make compatible 193 writing to 193  H headphone jack 74 host names, adding 33, 38, 44  I                                                                                                    | •                                     | -                                |
| sorting assets 210 split or full screen mode, selecting 198 terms, used in 186 colorbars, on play channel output 101 composite video     adjusting the output 98     specification 259 compression     compression type, selecting 91     VBI compression, selecting 92 configuration     loading defaults 87     saving and restoring 86 Configuration Manager     opening 85 connector pin-outs     analog audio 272     LTC connector 271     RS-422 271 controller Id 240 crash record 123 current bin 70  D  data rate, selecting 92 disk volume 70, 186     properties, viewing 234 display brightness, adjustment 76 DV25 compression     selecting 91 DVD drive     formatting the disk 191     make compatible 193     writing to 193                                                                                                    |                                       | _                                |
| split or full screen mode, selecting 198 terms, used in 186 colorbars, on play channel output 101 composite video     adjusting the output 98     specification 259 compression     compression type, selecting 91     VBI compression, selecting 92 configuration     loading defaults 87     saving and restoring 86 Configuration Manager     opening 85 connector pin-outs     analog audio 272     LTC connector 271     RS-422 271 controller Id 240 crash record 123 current bin 70  D data rate, selecting 92 disk volume 70, 186     properties, viewing 234 display brightness, adjustment 76 DV25 compression     selecting 91 DVD drive formatting the disk 191     make compatible 193     writing to 193                                                                                                    |                                       |                                  |
| terms, used in 186 colorbars, on play channel output 101 composite video     adjusting the output 98     specification 259 compression     compression type, selecting 91     VBI compression, selecting 92 configuration     loading defaults 87     saving and restoring 86 Configuration Manager     opening 85 connector pin-outs     analog audio 272     LTC connector 271     RS-422 271 controller Id 240     crash record 123     current bin 70  D  data rate, selecting 92 disk volume 70, 186     properties, viewing 234 display brightness, adjustment 76 DV25 compression     selecting 91 DVD drive     formatting the disk 191     make compatible 193     writing to 193  H  thumbnail, changing 173 exporting log files 80, 81 Exporting media, GXF/AVI 223 external keyboard, connecting 22  F fire hazard, avoiding 13 front panel brightness adjustment 76 illustration 60 Jog/Shuttle knob 74, 106 record button sequence 107 remote control indicators 238 selection knob 74 tilting 75 touch screen, calibrating 75 touch screen, claining 75 touch screen, cleaning 75 transport controls 74 transport controls, using 74  H  headphone jack 74 host names, adding 33, 38, 44                                                                                                    | <del>-</del>                          |                                  |
| colorbars, on play channel output 101 composite video     adjusting the output 98     specification 259 compression     compression type, selecting 91     VBI compression, selecting 92 configuration     loading defaults 87     saving and restoring 86 Configuration Manager     opening 85 connector pin-outs     analog audio 272     LTC connector 271     RS-422 271 controller Id 240 crash record 123 current bin 70  D  data rate, selecting 92 disk volume 70, 186     properties, viewing 234 display brightness, adjustment 76 DV25 compression     selecting 91 DVD drive     formatting the disk 191     make compatible 193     writing to 193  Exporting log files 80, 81 Exporting media, GXF/AVI 223 external keyboard, connecting 22  F  fire hazard, avoiding 13 front panel     brightness adjustment 76 illustration 60     Jog/Shuttle knob 74, 106     record button sequence 107     remote control indicators 238     selection knob 74     tilting 75     touch screen, calibrating 75     touch screen, cleaning 75     transport controls, using 74  H  headphone jack 74 host names, adding 33, 38, 44                                                                                                    |                                       | C                                |
| composite video     adjusting the output 98     specification 259 compression     compression type, selecting 91     VBI compression, selecting 92 configuration     loading defaults 87     saving and restoring 86 Configuration Manager     opening 85 connector pin-outs     analog audio 272     LTC connector 271     RS-422 271 controller Id 240 crash record 123 current bin 70  D  data rate, selecting 92 disk volume 70, 186     properties, viewing 234 display brightness, adjustment 76 DV25 compression     selecting 91 DVD drive     formatting the disk 191     make compatible 193     writing to 193  F  fire hazard, avoiding 13 front panel     brightness adjustment 76 illustration 60     Jog/Shuttle knob 74, 106     record button sequence 107     remote control indicators 238     selection knob 74     tilting 75     touch screen, calibrating 75     touch screen, cleaning 75     transport controls, using 74  G  grounding     safety 13 GXF, export to file using 223  H  headphone jack 74 host names, adding 33, 38, 44                                                                                                    | ·                                     | 0 0                              |
| adjusting the output 98 specification 259 compression compression type, selecting 91 VBI compression, selecting 92 configuration loading defaults 87 saving and restoring 86 Configuration Manager opening 85 connector pin-outs analog audio 272 LTC connector 271 RS-422 271 controller Id 240 crash record 123 current bin 70  D  data rate, selecting 92 disk volume 70, 186 properties, viewing 234 display brightness, adjustment 76 DV25 compression selecting 91 DVD drive formatting the disk 191 make compatible 193 writing to 193  F  Exporting media, GXF/AVI 223 external keyboard, connecting 22  Exporting media, GXF/AVI 223 external keyboard, connecting 22  external keyboard, connecting 22   fire hazard, avoiding 13  front panel brightness adjustment 76  illustration 60  Jog/Shuttle knob 74, 106  record button sequence 107  remote control indicators 238 selection knob 74  tilting 75  touch screen, claining 75  touch screen, claining 75  touch screen, claining 75  touch screen, claining 75  touch screen, claining 75  touch screen, claining 75  touch screen, claining 75  touch screen, claining 75  touch screen, claining 75  touch screen, claining 75  touch screen, claining 75  touch screen | - ·                                   |                                  |
| specification 259 compression compression type, selecting 91 VBI compression, selecting 92 configuration loading defaults 87 saving and restoring 86 Configuration Manager opening 85 connector pin-outs analog audio 272 LTC connector 271 RS-422 271 controller Id 240 crash record 123 current bin 70  D data rate, selecting 92 disk volume 70, 186 properties, viewing 234 display brightness, adjustment 76 DV25 compression selecting 91 DVD drive formatting the disk 191 make compatible 193 writing to 193  Exporting inedia, OXI TAT 1223 external keyboard, connecting 22 external keyboard, connecting 22 external keyboard, connecting 22 external keyboard, connecting 22 external keyboard, connecting 22 external keyboard, connecting 22  F fire hazard, avoiding 13 front panel brightness adjustment 76 illustration 60 Jog/Shuttle knob 74, 106 record button sequence 107 remote control indicators 238 selection knob 74 tilting 75 touch screen, calibrating 75 touch screen, cleaning 75 transport controls 74 transport controls, using 74  H headphone jack 74 host names, adding 33, 38, 44                                                                                                    | •                                     | ~                                |
| compression     compression type, selecting 91     VBI compression, selecting 92     configuration     loading defaults 87     saving and restoring 86 Configuration Manager     opening 85     connector pin-outs     analog audio 272     LTC connector 271     RS-422 271     controller Id 240     crash record 123     current bin 70  D  data rate, selecting 92 disk volume 70, 186     properties, viewing 234 display brightness, adjustment 76 DV25 compression     selecting 91 DVD drive     formatting the disk 191     make compatible 193     writing to 193  F  fire hazard, avoiding 13 front panel     brightness adjustment 76 illustration 60     Jog/Shuttle knob 74, 106     record button sequence 107     remote control indicators 238     selection knob 74     tilting 75     touch screen, calibrating 75     touch screen, cleaning 75     transport controls 74     transport controls, using 74   G  grounding     safety 13 GXF, export to file using 223  H headphone jack 74 host names, adding 33, 38, 44                                                                                                    | · · ·                                 | -                                |
| compression type, selecting 91 VBI compression, selecting 92 configuration loading defaults 87 saving and restoring 86 Configuration Manager opening 85 connector pin-outs analog audio 272 LTC connector 271 RS-422 271 controller Id 240 crash record 123 current bin 70  D data rate, selecting 92 disk volume 70, 186 properties, viewing 234 display brightness, adjustment 76 DV25 compression selecting 91 DVD drive formatting the disk 191 make compatible 193 writing to 193  F fire hazard, avoiding 13 front panel brightness adjustment 76 illustration 60 Jog/Shuttle knob 74, 106 record button sequence 107 remote control indicators 238 selection knob 74 tilting 75 touch screen, calibrating 75 touch screen, cleaning 75 transport controls 74 transport controls, using 74  H headphone jack 74 host names, adding 33, 38, 44                                                                                                    |                                       | external keyboard, connecting 22 |
| VBI compression, selecting 92 configuration loading defaults 87 saving and restoring 86 Configuration Manager opening 85 connector pin-outs analog audio 272 LTC connector 271 RS-422 271 controller Id 240 crash record 123 current bin 70  D data rate, selecting 92 disk volume 70, 186 properties, viewing 234 display brightness, adjustment 76 DV25 compression selecting 91 DVD drive formatting the disk 191 make compatible 193 writing to 193  F fire hazard, avoiding 13 front panel brightness adjustment 76 illustration 60 Jog/Shuttle knob 74, 106 record button sequence 107 remote control indicators 238 selection knob 74 tilting 75 touch screen, calibrating 75 touch screen, cleaning 75 transport controls 74 transport controls, using 74  H headphone jack 74 host names, adding 33, 38, 44                                                                                                    | _                                     | _                                |
| configuration loading defaults 87 saving and restoring 86  Configuration Manager opening 85 connector pin-outs analog audio 272 LTC connector 271 RS-422 271 controller Id 240 crash record 123 current bin 70  D  data rate, selecting 92 disk volume 70, 186 properties, viewing 234 display brightness, adjustment 76 DV25 compression selecting 91 DVD drive formatting the disk 191 make compatible 193 writing to 193  front panel brightness adjustment 76 illustration 60 Jog/Shuttle knob 74, 106 record button sequence 107 remote control indicators 238 selection knob 74 tilting 75 touch screen, calibrating 75 touch screen, cleaning 75 transport controls 74 transport controls, using 74   G grounding safety 13 GXF, export to file using 223  H headphone jack 74 host names, adding 33, 38, 44                                                                                                    |                                       | F                                |
| loading defaults 87 saving and restoring 86  Configuration Manager opening 85 connector pin-outs analog audio 272 LTC connector 271 RS-422 271 controller Id 240 crash record 123 current bin 70  D  data rate, selecting 92 disk volume 70, 186 properties, viewing 234 display brightness, adjustment 76 DV25 compression selecting 91 DVD drive formatting the disk 191 make compatible 193 writing to 193  front panel brightness adjustment 76 illustration 60 Jog/Shuttle knob 74, 106 record button sequence 107 remote control indicators 238 selection knob 74 tilting 75 touch screen, calibrating 75 touch screen, cleaning 75 transport controls 74 transport controls, using 74   G grounding safety 13 GXF, export to file using 223  H headphone jack 74 host names, adding 33, 38, 44                                                                                                    |                                       | fire hazard, avoiding 13         |
| saving and restoring 86  Configuration Manager opening 85 connector pin-outs analog audio 272 LTC connector 271 RS-422 271 controller Id 240 crash record 123 current bin 70  D  data rate, selecting 92 disk volume 70, 186 properties, viewing 234 display brightness, adjustment 76 DV25 compression selecting 91 DVD drive formatting the disk 191 make compatible 193 writing to 193  brightness adjustment 76 illustration 60 Jog/Shuttle knob 74, 106 record button sequence 107 remote control indicators 238 selection knob 74 tilting 75 touch screen, calibrating 75 transport controls 74 transport controls, using 74   G grounding safety 13 GXF, export to file using 223  H headphone jack 74 host names, adding 33, 38, 44                                                                                                    | •                                     | front panel                      |
| Configuration Manager opening 85 connector pin-outs analog audio 272 LTC connector 271 RS-422 271 controller Id 240 crash record 123 current bin 70  D  data rate, selecting 92 disk volume 70, 186 properties, viewing 234 display brightness, adjustment 76 DV25 compression selecting 91 DVD drive formatting the disk 191 make compatible 193 writing to 193  illustration 60 Jog/Shuttle knob 74, 106 record button sequence 107 remote control indicators 238 selection knob 74 tilting 75 touch screen, calibrating 75 touch screen, cleaning 75 transport controls 74 transport controls, using 74   G grounding safety 13 GXF, export to file using 223  H headphone jack 74 host names, adding 33, 38, 44                                                                                                    | <del>-</del>                          | brightness adjustment 76         |
| opening 85 connector pin-outs analog audio 272 LTC connector 271 RS-422 271 controller Id 240 crash record 123 current bin 70  D data rate, selecting 92 disk volume 70, 186 properties, viewing 234 display brightness, adjustment 76 DV25 compression selecting 91 DVD drive formatting the disk 191 make compatible 193 writing to 193  Jog/Shuttle knob 74, 106 record button sequence 107 remote control indicators 238 selection knob 74 tilting 75 touch screen, calibrating 75 touch screen, cleaning 75 transport controls 74 transport controls, using 74   G grounding safety 13 GXF, export to file using 223  H headphone jack 74 host names, adding 33, 38, 44                                                                                                    |                                       | illustration 60                  |
| connector pin-outs analog audio 272 LTC connector 271 RS-422 271 controller Id 240 crash record 123 current bin 70  D data rate, selecting 92 disk volume 70, 186 properties, viewing 234 display brightness, adjustment 76 DV25 compression selecting 91 DVD drive formatting the disk 191 make compatible 193 writing to 193  record button sequence 107 remote control indicators 238 selection knob 74 tilting 75 touch screen, calibrating 75 touch screen, cleaning 75 transport controls 74 transport controls, using 74   G grounding safety 13 GXF, export to file using 223  H headphone jack 74 host names, adding 33, 38, 44                                                                                                    |                                       | Jog/Shuttle knob 74, 106         |
| analog audio 272 LTC connector 271 RS-422 271 controller Id 240 crash record 123 current bin 70  D data rate, selecting 92 disk volume 70, 186 properties, viewing 234 display brightness, adjustment 76 DV25 compression selecting 91 DVD drive formatting the disk 191 make compatible 193 writing to 193  remote control indicators 238 selection knob 74 tilting 75 touch screen, claining 75 touch screen, cleaning 75 transport controls 74 transport controls, using 74   G grounding safety 13 GXF, export to file using 223  H headphone jack 74 host names, adding 33, 38, 44                                                                                                    |                                       | record button sequence 107       |
| LTC connector 271 RS-422 271 controller Id 240 crash record 123 current bin 70  D data rate, selecting 92 disk volume 70, 186 properties, viewing 234 display brightness, adjustment 76 DV25 compression selecting 91 DVD drive formatting the disk 191 make compatible 193 writing to 193  selection knob 74 tilting 75 touch screen, calibrating 75 transport controls 74 transport controls, using 74   B G grounding safety 13 GXF, export to file using 223  H headphone jack 74 host names, adding 33, 38, 44                                                                                                    | -                                     | remote control indicators 238    |
| RS-422 271 controller Id 240 crash record 123 current bin 70  D data rate, selecting 92 disk volume 70, 186 properties, viewing 234 display brightness, adjustment 76 DV25 compression selecting 91 DVD drive formatting the disk 191 make compatible 193 writing to 193  tilting 75 touch screen, claining 75 transport controls 74 transport controls, using 74   G grounding safety 13 GXF, export to file using 223  H headphone jack 74 host names, adding 33, 38, 44                                                                                                    |                                       | selection knob 74                |
| controller Id 240 crash record 123 current bin 70  D data rate, selecting 92 disk volume 70, 186 properties, viewing 234 display brightness, adjustment 76 DV25 compression selecting 91 DVD drive formatting the disk 191 make compatible 193 writing to 193  touch screen, calibrating 75 touch screen, cleaning 75 transport controls 74 transport controls, using 74  B grounding safety 13 GXF, export to file using 223  H headphone jack 74 host names, adding 33, 38, 44                                                                                                    |                                       | tilting 75                       |
| crash record 123 current bin 70  D  data rate, selecting 92 disk volume 70, 186     properties, viewing 234 display brightness, adjustment 76 DV25 compression     selecting 91 DVD drive     formatting the disk 191     make compatible 193     writing to 193  touch screen, cleaning 75 transport controls 74 transport controls, using 74   G  grounding     safety 13 GXF, export to file using 223  H  headphone jack 74 host names, adding 33, 38, 44                                                                                                    |                                       | touch screen, calibrating 75     |
| current bin 70  D  data rate, selecting 92 disk volume 70, 186     properties, viewing 234 display brightness, adjustment 76 DV25 compression     selecting 91 DVD drive     formatting the disk 191     make compatible 193     writing to 193  transport controls 74 transport controls 74 transport controls 74 transport controls 74 transport controls 74 transport controls 74 transport controls 74 transport controls 74 transport controls 74 displayed a safety 13 GXF, export to file using 223  H headphone jack 74 host names, adding 33, 38, 44                                                                                                    |                                       | touch screen, cleaning 75        |
| data rate, selecting 92 disk volume 70, 186 properties, viewing 234 display brightness, adjustment 76 DV25 compression selecting 91 DVD drive formatting the disk 191 make compatible 193 writing to 193  transport controls, using 74  grounding safety 13 GXF, export to file using 223  H headphone jack 74 host names, adding 33, 38, 44                                                                                                    |                                       | transport controls 74            |
| data rate, selecting 92 disk volume 70, 186     properties, viewing 234 display brightness, adjustment 76 DV25 compression     selecting 91 DVD drive     formatting the disk 191     make compatible 193     writing to 193  Ggrounding     safety 13 GXF, export to file using 223  H headphone jack 74 host names, adding 33, 38, 44                                                                                                    | · · · · · · · · · · · · · · · · · · · | transport controls, using 74     |
| data rate, selecting 92 disk volume 70, 186     properties, viewing 234 display brightness, adjustment 76 DV25 compression     selecting 91 DVD drive     formatting the disk 191     make compatible 193     writing to 193  Ggrounding     safety 13 GXF, export to file using 223  H headphone jack 74 host names, adding 33, 38, 44                                                                                                    | D                                     |                                  |
| disk volume 70, 186     properties, viewing 234 display brightness, adjustment 76 DV25 compression     selecting 91 DVD drive     formatting the disk 191     make compatible 193     writing to 193  grounding     safety 13 GXF, export to file using 223  H headphone jack 74 host names, adding 33, 38, 44                                                                                                    | _                                     | G                                |
| properties, viewing 234 display brightness, adjustment 76 DV25 compression selecting 91 DVD drive formatting the disk 191 make compatible 193 writing to 193  safety 13 GXF, export to file using 223  H headphone jack 74 host names, adding 33, 38, 44                                                                                                    | _                                     | grounding                        |
| display brightness, adjustment 76 DV25 compression selecting 91 DVD drive formatting the disk 191 make compatible 193 writing to 193  GXF, export to file using 223  H headphone jack 74 host names, adding 33, 38, 44                                                                                                    |                                       |                                  |
| DV25 compression selecting 91  DVD drive formatting the disk 191 make compatible 193 writing to 193  H headphone jack 74 host names, adding 33, 38, 44                                                                                                    |                                       | 7                                |
| selecting 91  DVD drive formatting the disk 191 make compatible 193 writing to 193  H headphone jack 74 host names, adding 33, 38, 44                                                                                                    |                                       | , <u>F</u>                       |
| DVD drive formatting the disk 191 make compatible 193 writing to 193  headphone jack 74 host names, adding 33, 38, 44                                                                                                    |                                       | н                                |
| formatting the disk 191 make compatible 193 writing to 193 host names, adding 33, 38, 44                                                                                                    |                                       |                                  |
| make compatible 193 writing to 193                                                                                                    |                                       |                                  |
| writing to 193                                                                                                    | •                                     | nost names, adding 33, 38, 44    |
| •                                                                                                    | -                                     |                                  |
| illegal characters 202, 203                                                                                                    | witting to 173                        | I                                |
|                                                                                                    |                                       | illegal characters 202, 203      |

| import                                     | monitor                                                                          |
|--------------------------------------------|----------------------------------------------------------------------------------|
| from device 219, 221                       | audio, volume control 107                                                        |
| from file 219, 220                         | Monitor pane                                                                     |
| injury precautions 13                      | channel info, displaying 104, 113                                                |
| internal media disks, size 58              | channel information, displaying 115 control application, drop-down list 113, 116 |
| J                                          | full screen mode, selecting 108                                                  |
| Jog/Shuttle knob, selecting ranges 106     | full screen views 114                                                            |
| K                                          | single and multi-channel views, toggling between 115                             |
|                                            | monitoring transfers 77, 227                                                     |
| keyboard, connecting 22                    | mouse, connecting 22<br>MPEG-2 I Frame only compression                          |
| L                                          | selecting 91                                                                     |
| linked assets, finding 214                 | 3555511116                                                                       |
| list                                       | N                                                                                |
|                                            |                                                                                  |
| creating 163                               | network                                                                          |
| inserting events 163                       | 100BaseT, setup 32                                                               |
| locating 182                               | 1GBaseT, setup 36                                                                |
| locking 168                                | cabling, connecting 31                                                           |
| moving events 173                          | host file, setup 37, 43                                                          |
| opening a list 163                         | host names, adding 33, 38, 44, 109                                               |
| playing a list 166                         | ProfileXP, streaming to 41                                                       |
| properties, viewing 157, 167               | testing 46                                                                       |
| renaming lists 180                         | NTSC setup, selecting 94                                                         |
| section                                    |                                                                                  |
| events, add pause to all 178               | 0                                                                                |
| events, remove pause from all 179          |                                                                                  |
| thumbnail, changing 181                    | onscreen transport controls 72                                                   |
| timecode, selecting 180                    | <b>D</b>                                                                         |
| locating                                   | P                                                                                |
| assets 210                                 | play channel                                                                     |
| log files                                  | generating VITC 100                                                              |
| exporting 80, 81                           | still-play mode 99                                                               |
| logging database 80, 81                    | Player                                                                           |
| loop mode, in Playlist 167                 | assignable buttons 134                                                           |
| loop play mode, selecting 135, 139         | auto subclip mode 149                                                            |
| LTC connector 271                          | clip locating 135, 139                                                           |
|                                            | clip marks, clearing 145                                                         |
| M                                          | clip properties, viewing 135, 142                                                |
|                                            | clip timecode display 134                                                        |
| mechanical specifications 259              | clip, renaming 135, 142                                                          |
| media disks 58                             | context menu items, description 135                                              |
| displaying available storage time 121, 129 | E to E mode 135, 150                                                             |
| metadata 215                               | editing mark points 136, 143                                                     |
| adding or modifying 216                    | EE or PB indicator 134                                                           |
| clearing 218                               | jump to a timecode 135, 140                                                      |
| Meter Bar button 136                       | loading clips 135, 137, 138                                                      |
| minimizing AppCenter 26, 72                | 1000ing crips 155, 157, 150                                                      |
|                                            |                                                                                  |

| meter bar button 136                   | symbols used in 153                     |
|----------------------------------------|-----------------------------------------|
| Scrub Bar 143                          | terms used in 152                       |
| starting 133                           | time cursor 157                         |
| subclips, creating 135, 148            | power cords, certification 15           |
| thumbnail 135, 145                     | power-off 25                            |
| time dome display, modifying 135       | power-on 24                             |
| playing a clip 50                      | preserving VBI signals 92               |
| Playlist                               | previewing a clip 121, 127              |
| assignable buttons 157                 | product damage precautions 13           |
| context menu items, description 157    | Properties                              |
| countdown, display options 156, 162    | bin properties, viewing 233             |
| creating a list 163                    | clip properties, viewing 232            |
| creating a list, quickstart 53         | metadata, working with 215              |
| editing a list while playing 169       | playlist properties, viewing 233        |
| event                                  | properties                              |
| audio level, adjusting 173             | disk volume, viewing 234                |
| clearing marks 171                     | protocol monitor 77, 242, 244, 247, 250 |
| locating source clip 175               | Protocol Player                         |
| moving marks 169                       | local control mode 248                  |
| pausing at end 172                     | status mode 246                         |
| properties, viewing 174                | Protocol Recorder                       |
| renaming 175                           | local control mode 243                  |
| thumbnail, changing 173                | status mode 241                         |
| Event view, guide to using 159         |                                         |
| feature overview 152                   | R                                       |
| list                                   | rack-mounting                           |
| inserting events 163                   | rack slide adjustments 269              |
| locating 182                           | rack-mount bracket, adjusting 270       |
| moving events 173                      | rear panel, view 61                     |
| properties, viewing 157, 167           | Record channel                          |
| thumbnail, changing 181                | video input, selecting 93               |
| list timecode, selecting 156           | Recorder                                |
| list view, display options 157, 161    | assignable buttons 120                  |
| List view, guide to using 155          | audio input level, adjusting 122        |
| list, display options 158              | available storage, displaying 121, 129  |
| locking a list 168                     | clip name, changing 120, 128            |
| looping a list 167                     | clip properties, viewing 128            |
| monitor display options, modifying 162 | compression settings 124                |
| opening an existing list 163           | context menu items 121                  |
| playing a list 166                     | crash record 123                        |
| renaming lists 180                     | current bin, changing 127               |
| section                                | current timecode display 120            |
| adding or removing 176                 | fixed length recording 121, 123, 124    |
| end properties 177                     | locating a clip 121, 129                |
| events, add pause to all 178           | new clip 121, 122                       |
| events, remove pause from all 179      | preview 121, 127                        |
| renaming 176                           | starting 119                            |
| selecting list timecode 180            | timecode generator 125                  |
| starting 154                           | timecode generator 123                  |

| timecode source, indicator 120                | adding or removing 176              |
|-----------------------------------------------|-------------------------------------|
| timedome 121, 129                             | end properties, selecting 177       |
| recording a clip 51                           | renaming 176                        |
| recording, crash 123                          | send to                             |
| Recycle Bin                                   | another device                      |
| bypassing 209                                 | streaming transfers 225             |
| emptying 209                                  | file 223                            |
| viewing contents 209                          | stream 223                          |
| reference video, connecting 23                | send to, file or device 223         |
| remote control                                | serial control, see remote control  |
| control mode, selecting 240                   | service safety summary 15           |
| control port, selecting 240                   | shutdown 25                         |
| control vs. status mode 236                   | software versions, showing 80       |
| controller Id, setting 240                    | specification                       |
| current and preview clip 236                  | AC Power 258                        |
| monitoring communications 255                 | electrical 259                      |
| playout, using current/preview 251            | mechanical 259                      |
| protocol applications, starting 239           | operational 262                     |
| protocol monitor 255                          | standby switch 24                   |
| Protocol Player                               | StatusBar                           |
| local mode 248                                | messages, types 78                  |
| local mode, using 251                         | using 77                            |
| status mode 246                               | StatusPane 77                       |
| Protocol Recorder                             | button icons 77                     |
| local mode, using 251                         | copying messages 80                 |
| protocol recorder, local mode 243             | opening 79                          |
| protocol recorder, status mode 241            | still-play mode 99                  |
| serial control protocols 63, 236              | storage capacity                    |
| skipping to preview clip 253                  | video data rate vs. disk size 58    |
| video transfer support requirements 237       | Storage Maintenance mode 25         |
| removable media, see CD-RW drive or DVD drive | storage time available 121, 129     |
| restarting the iVDR 25                        | subclips, creating 135, 148         |
| RS-422                                        | sub-pixels 103                      |
| connector pinout 271                          | support, Grass Valley 12            |
| control protocols 236                         | system video standard, selecting 88 |
| rear panel connections 37, 47                 |                                     |
| see also remote control                       | T                                   |
|                                               | tab labels, changing 112            |
| S                                             | thumbnail                           |
| safety                                        | default 70                          |
| certification 17                              | time cursor 157                     |
| grounding 13                                  | time dome, in Player 135            |
| summary 13                                    | time of day source, selecting 89    |
| terms and symbols 14                          | time of day timecode, recording 125 |
| Scrub Bar 143                                 | timecode                            |
| SDI input, selecting 93                       | intermittent or missing 118         |
| searching for assets 211                      | internal generator, selecting 125   |
| section                                       | missing 147                         |
|                                               | _                                   |

| recording time of day 125                                                                                                    |
|----------------------------------------------------------------------------------------------------|
| replacing clip timecode 135, 147                                                                                                    |
| selecting list timecode 180                                                                                                    |
| source, selecting 118, 125                                                                                                    |
| striping 118, 147                                                                                                    |
| VITC reader, setup 95                                                                                                    |
| VITC, generating 100                                                                                                    |
| timing, video output 102                                                                                                    |
| touch screen                                                                                                    |
| calibrating 75                                                                                                    |
| cleaning 75                                                                                                    |
| Transfer Monitor 77                                                                                                    |
| description 227                                                                                                    |
| starting 227                                                                                                    |
| transfer job properties, viewing 230                                                                                                    |
| transfer job, aborting 231                                                                                                    |
| transfer job, removing 231                                                                                                    |
| using 227                                                                                                    |
| viewing transfer jobs 229                                                                                                    |
| transport controls                                                                                                    |
| front panel 74                                                                                                    |
| onscreen 72                                                                                                    |
| record button sequence 107                                                                                                    |
| trimming a clip 52, 136, 143                                                                                                    |
| umming a cup 32, 130, 143                                                                                                    |
|                                                                                                    |
| V                                                                                                    |
| <b>V</b> V drive 186                                                                                                    |
| V<br>V drive 186<br>VDCP 236                                                                                                    |
| V V drive 186 VDCP 236 ventilation 13                                                                                                    |
| V V drive 186 VDCP 236 ventilation 13 versions, showing 80                                                                                                    |
| V V drive 186 VDCP 236 ventilation 13 versions, showing 80 VGA monitor, connecting 22                                                                                                    |
| V V drive 186 VDCP 236 ventilation 13 versions, showing 80 VGA monitor, connecting 22 video                                                                                                    |
| V V drive 186 VDCP 236 ventilation 13 versions, showing 80 VGA monitor, connecting 22 video analog composite output, adjusting 98                                                                                                    |
| V V drive 186 VDCP 236 ventilation 13 versions, showing 80 VGA monitor, connecting 22 video analog composite output, adjusting 98 automatic gain control 95                                                                                                    |
| V V drive 186 VDCP 236 ventilation 13 versions, showing 80 VGA monitor, connecting 22 video analog composite output, adjusting 98 automatic gain control 95 colorbar test signal 101                                                                                                    |
| V V drive 186 VDCP 236 ventilation 13 versions, showing 80 VGA monitor, connecting 22 video analog composite output, adjusting 98 automatic gain control 95 colorbar test signal 101 connections 20                                                                                                    |
| V V drive 186 VDCP 236 ventilation 13 versions, showing 80 VGA monitor, connecting 22 video analog composite output, adjusting 98 automatic gain control 95 colorbar test signal 101 connections 20 output timing, adjustment 102                                                                                                    |
| V V drive 186 VDCP 236 ventilation 13 versions, showing 80 VGA monitor, connecting 22 video analog composite output, adjusting 98 automatic gain control 95 colorbar test signal 101 connections 20 output timing, adjustment 102 reference connection 23                                                                                                    |
| V V drive 186 VDCP 236 ventilation 13 versions, showing 80 VGA monitor, connecting 22 video analog composite output, adjusting 98 automatic gain control 95 colorbar test signal 101 connections 20 output timing, adjustment 102 reference connection 23 video compression, See compression                                                                                                    |
| V V drive 186 VDCP 236 ventilation 13 versions, showing 80 VGA monitor, connecting 22 video analog composite output, adjusting 98 automatic gain control 95 colorbar test signal 101 connections 20 output timing, adjustment 102 reference connection 23 video compression, See compression video data rate, selecting 91                                                                                                    |
| V V drive 186 VDCP 236 ventilation 13 versions, showing 80 VGA monitor, connecting 22 video analog composite output, adjusting 98 automatic gain control 95 colorbar test signal 101 connections 20 output timing, adjustment 102 reference connection 23 video compression, See compression video data rate, selecting 91 video disks 58                                                                                       |
| V V drive 186 VDCP 236 ventilation 13 versions, showing 80 VGA monitor, connecting 22 video analog composite output, adjusting 98 automatic gain control 95 colorbar test signal 101 connections 20 output timing, adjustment 102 reference connection 23 video compression, See compression video data rate, selecting 91 video disks 58 video input, selecting 93                                                             |
| V V drive 186 VDCP 236 ventilation 13 versions, showing 80 VGA monitor, connecting 22 video analog composite output, adjusting 98 automatic gain control 95 colorbar test signal 101 connections 20 output timing, adjustment 102 reference connection 23 video compression, See compression video data rate, selecting 91 video disks 58 video input, selecting 93 video reference, connecting 23                              |
| V V drive 186 VDCP 236 ventilation 13 versions, showing 80 VGA monitor, connecting 22 video analog composite output, adjusting 98 automatic gain control 95 colorbar test signal 101 connections 20 output timing, adjustment 102 reference connection 23 video compression, See compression video data rate, selecting 91 video disks 58 video input, selecting 93 video reference, connecting 23 video standard, selecting 88 |
| V V drive 186 VDCP 236 ventilation 13 versions, showing 80 VGA monitor, connecting 22 video analog composite output, adjusting 98 automatic gain control 95 colorbar test signal 101 connections 20 output timing, adjustment 102 reference connection 23 video compression, See compression video data rate, selecting 91 video disks 58 video input, selecting 93 video reference, connecting 23                              |

#### W

web site, for Thomson Grass Valley 11
Windows
 accessing the desktop 26, 72
 auto logon user accounts 62
 taskbar settings, default 72
 Windows clock, as time of day source 90